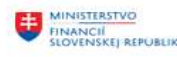

Europsky fond re

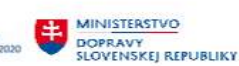

#### MINISTERSTVC INVESTÍCIÍ, REGIONÁLNEH<br>A INFORMATIZÁCIE<br>SLOVENSKEJ REPUBLIKY VÁLNEHO ROZVOJA

## POUŽÍVATEĽSKÁ PRÍRUČKA PRE PROJEKT CES

Aplikačný modul M18 – Finančné účtovníctvo

Účtovanie v hlavnej knihe

### Centrálny ekonomický systém

Operačný program Integrovaná infraštruktúra, Prioritná os 7

Názov projektu: Implementácia Centrálneho ekonomického systému

Kód ITMS 2014+ projektu: 311071M898

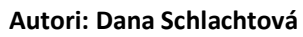

Dátum vyhotovenia: 31.1.2023

#### História zmien

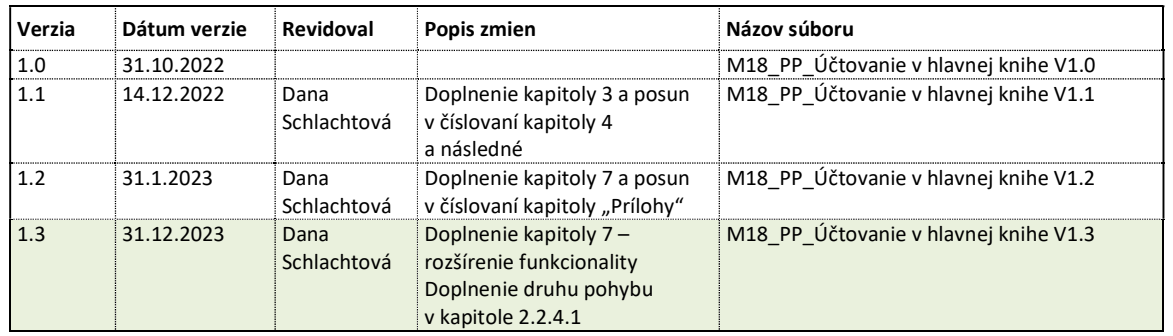

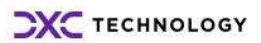

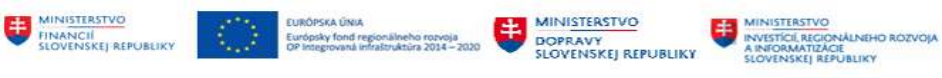

## Obsah

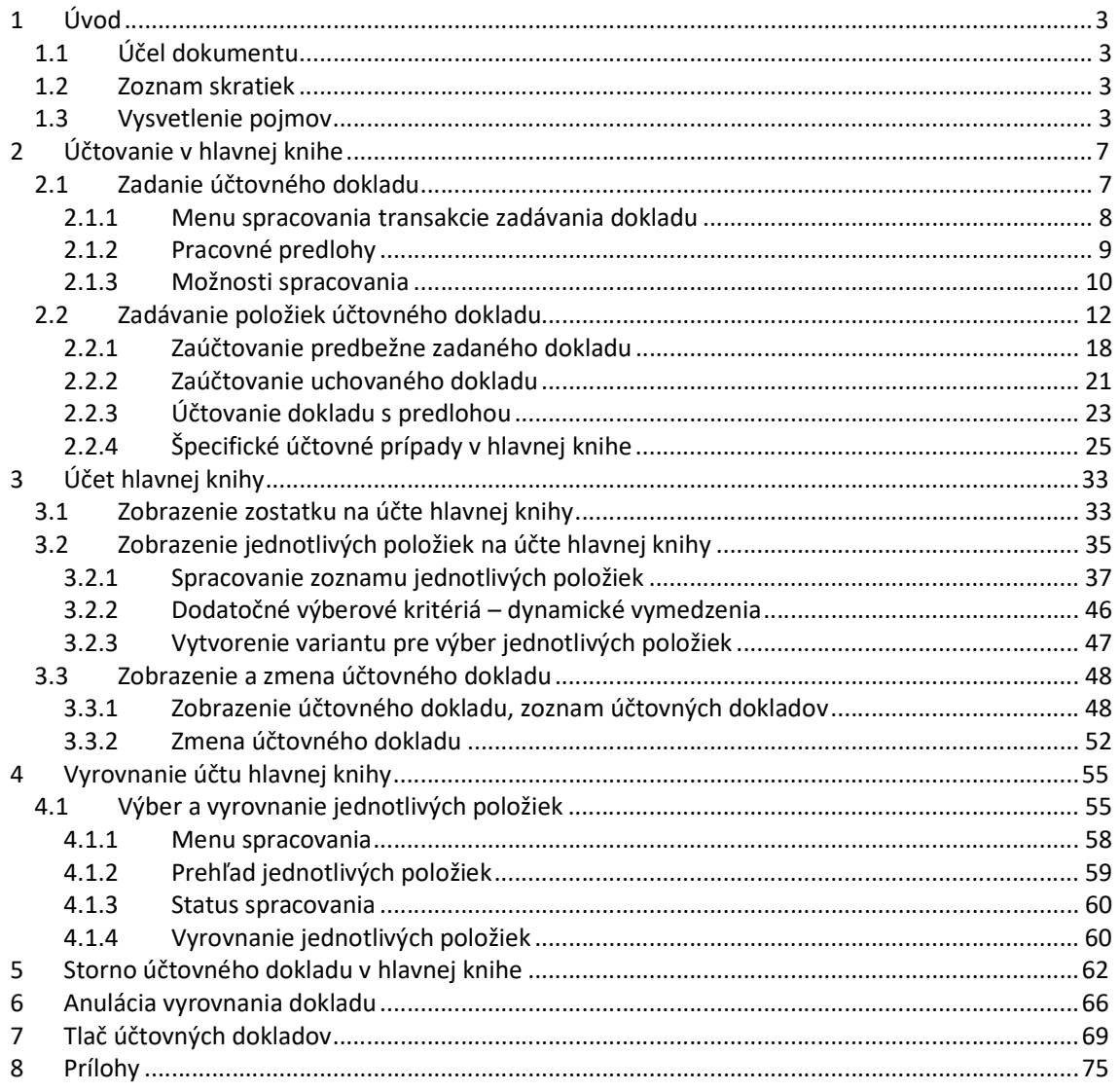

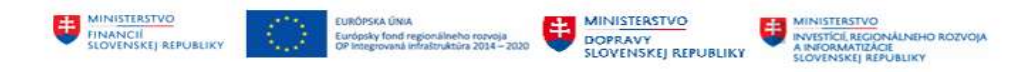

## 1 Úvod

### 1.1 Účel dokumentu

Modulová príručka je spracovaná tak, aby v jednotlivých kapitolách predstavovala aktivity, ktoré sú popísané v schválenej DŠR2 (v kapitolách 5.1 a 5.2) a zároveň boli kapitoly naviazané na jednotlivé SAP objekty.

Cieľom takéhoto postupu je s využitím vzájomnej logiky doteraz spracovaných a schválených dokumentov v podobe DŠR2, procesných dokumentov, toto prepojenie sumarizovať do modulovej používateľskej príručky. Z uvedeného je zrejmé, že takto pripravená príručka v rukách používateľa (HOG/OG/...) bude návodom, ako správne realizovať príslušný modulový proces.

Každý modul, ktorý pracuje s work flow, ho zaradí do svojej príručky tak, aby bol tento proces implementovaný v rámci modulového dokumentu.

Takto pripravená príručka bude aj naďalej aktualizovaná (rozširovaná a dopĺňaná) až do nábehu systému do produktívnej prevádzky.

### 1.2 Zoznam skratiek

V tejto podkapitole je uvedený zoznam skratiek v podobe jeho zotriedeného zoznamu. Tabuľka je zhrnutím skratiek identifikovaných a používaných v rámci tejto príručky.

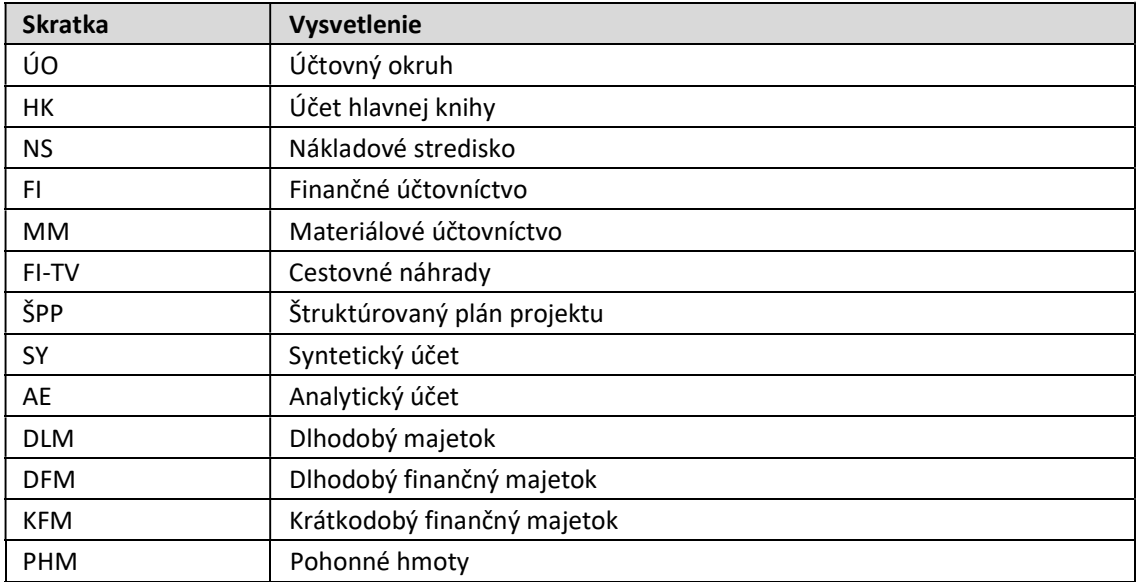

## 1.3 Vysvetlenie pojmov

V tejto podkapitole je uvedený zoznam vysvetlení jednotlivých pojmov v podobe jeho zotriedeného zoznamu. Tabuľka je zhrnutím pojmov identifikovaných a používaných v rámci tejto príručky. Ako príklad :

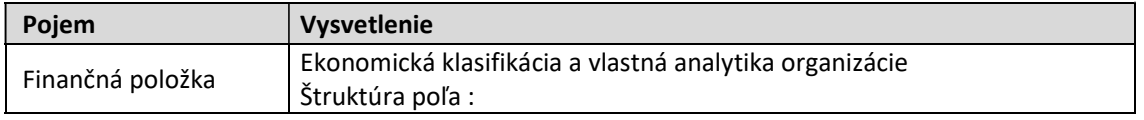

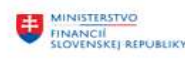

EURÓPSKA ÚNIA<br>Európsky fond regionálneho rozvoja<br>OP Integrovaná infraštruktúra 2014 – 2020

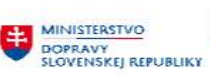

MINISTERSTVO<br>A INFORMATIZĂGE<br>A INFORMATIZĂGE<br>SLOVENSKEJ REPUBLIKY

┑

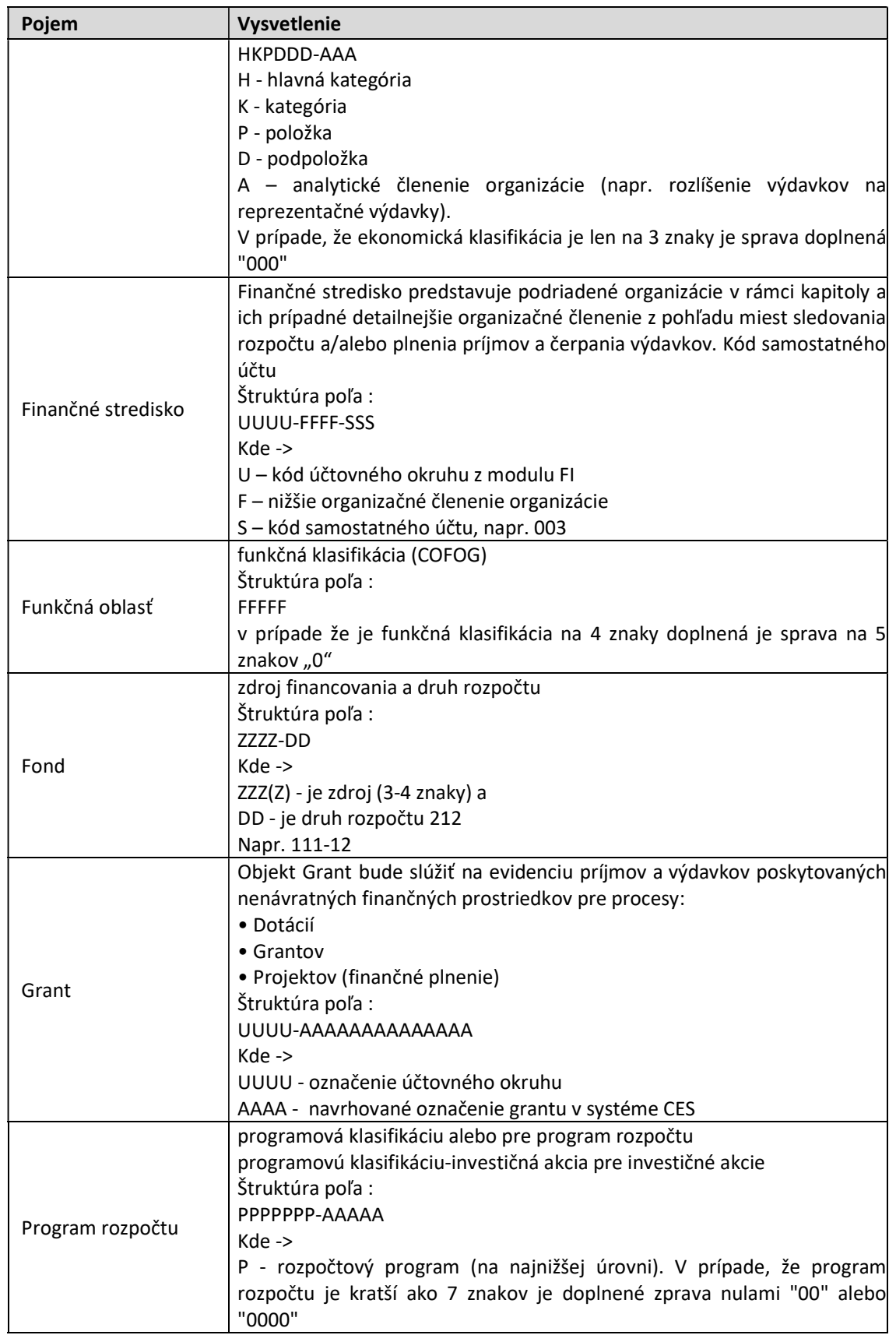

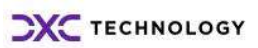

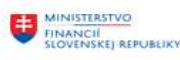

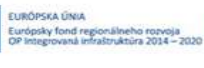

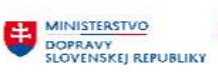

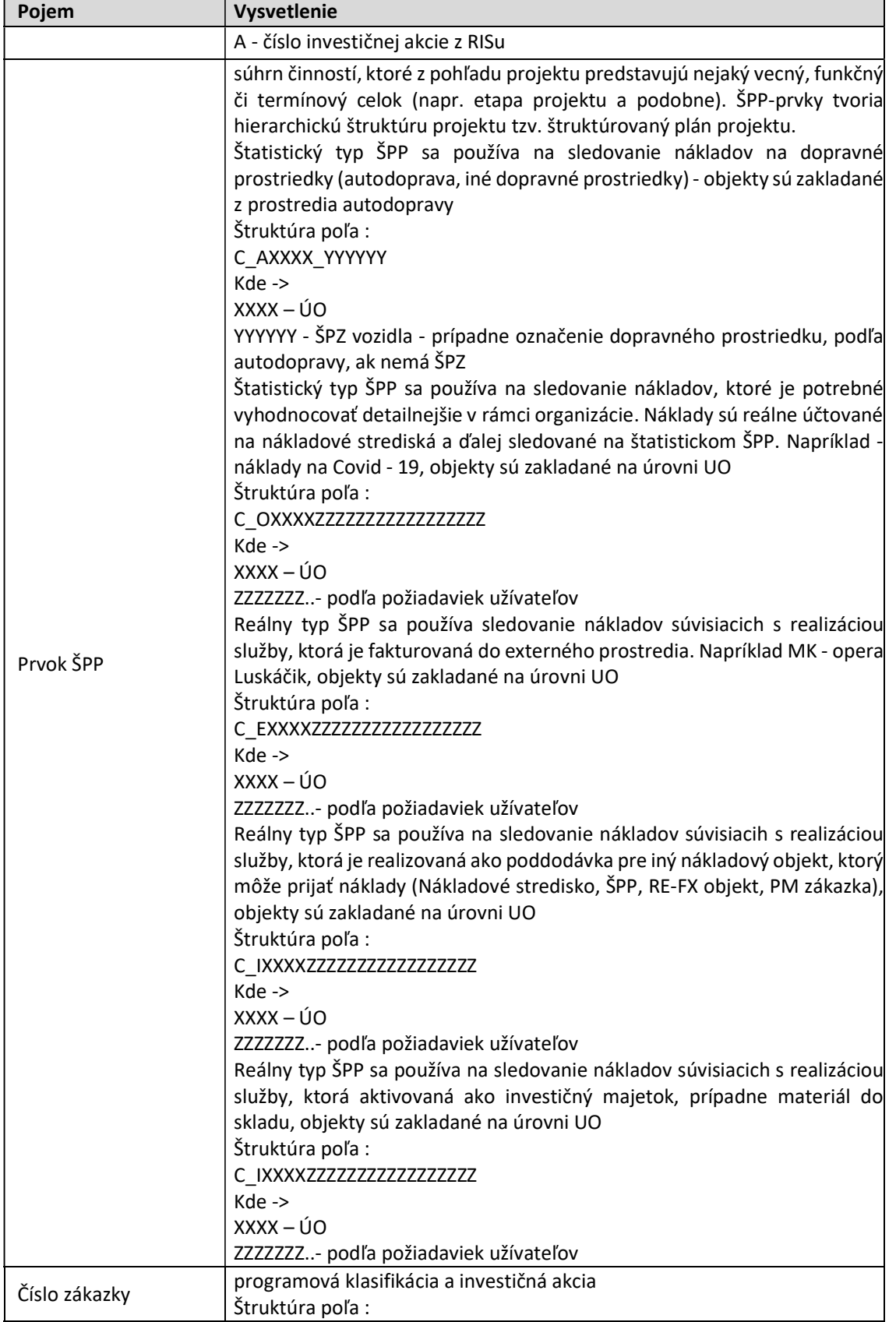

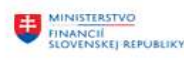

EURÓPSKA ÚNIA<br>Európsky fond regionálneho rozvoja<br>OP Integrovaná infraštruktúra 2014 – 2020

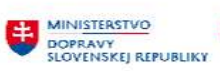

MINISTERSTVO<br>A INFORMATIZĂGE<br>A INFORMATIZĂGE<br>SLOVENSKEJ REPUBLIKY

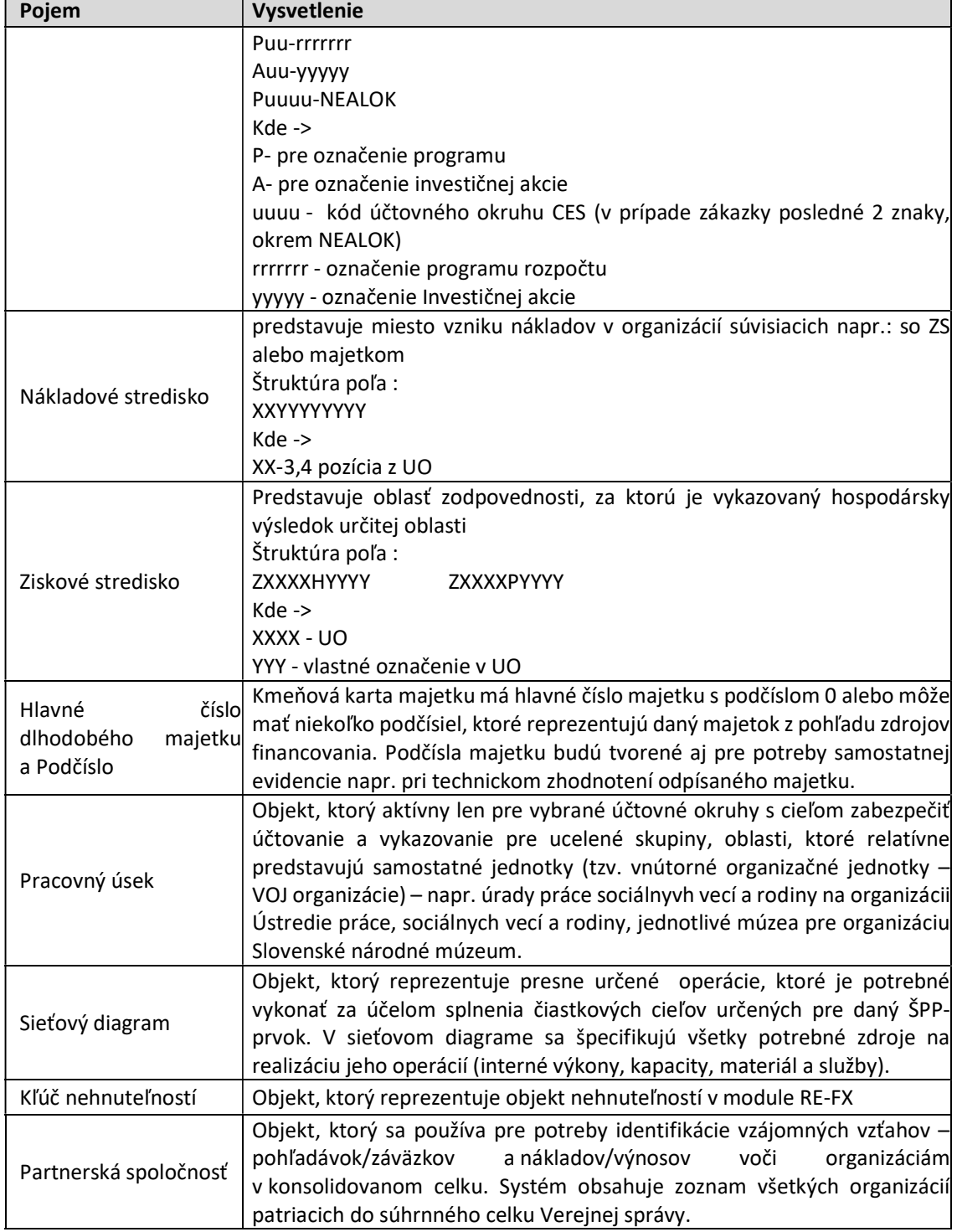

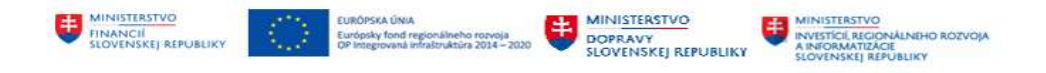

## 2 Účtovanie v hlavnej knihe

Proces založenia účtu hlavnej knihy je popisovaný v procese DSR2\_CES\_M18\_021\_Zadanie\_dokladu\_HK.

Účtovanie v hlavnej knihe predstavuje účtovanie na účty hlavnej knihy, bez väzby na vedľajšiu knihu (dodávateľa alebo odberateľa). V rámci hlavnej knihy bude účtované o spotrebe PHM, spotrebe stravných lístkov, tvorbe a zúčtovaní rezerv, opravných položiek k dlhodobému majetku, preúčtovanie sociálneho fondu, preúčtovanie medzi účtami hlavnej knihy, opravné účtovania analytického účtu hlavnej knihy alebo iných objektov účtovného dokladu.

Výstupom z procesu je zaúčtovaný účtovný doklad s celou účtovnou predkontáciou, ktorý používateľ môže vytlačiť pre účely kontroly.

V prípade, že používateľ nemá v čase zadávania účtovného dokladu k dispozícii všetky potrebné informácie môže účtovný doklad zaúčtovať najprv ako predbežne zadaný doklad a po doplnení údajov zaúčtovať do hlavnej knihy.

### 2.1 Zadanie účtovného dokladu

Účtovné doklady predstavujú vo všeobecnosti podklad o zaevidovaní obchodného prípadu, ktorý bol zrealizovaný v účtovnej jednotke. Účtovné doklady môžu predstavovať účtovanie v hlavnej knihe, dodávateľskej alebo odberateľskej faktúry, účtovanie o príjme alebo výdaji a iné rôzne účtovné zápisy.

Používateľ účtovné doklady v hlavnej knihe zadáva :

v transakcii "FB50 – Zadanie dokladu účtu hlavnej knihy" priamym vyvolaním v príkazovom poli alebo

cez Užívateľské menu SAP :

Finančné účtovníctvo -> Hlavná kniha -> Účtovanie -> Zadanie dokladu účtu hlavnej knihy<br>▼ া včtovníctvo

- ▼ <br />
Finančné účtovníctvo
- ▼ **J** Hlavná kniha
	- ▼ **J** Účtovanie
		- · P FB50 Zadanie dokladu účtu hlavnej knihy
		- · @ FB50L Zadanie dokl.účtu HK pre skupinu účtovných kníh
		- © F-02 Všeobecné účtovanie
		- · ♡ FB01L Zadanie všeob.účtovania pre skupinu účtovných kníh
		- ·  $\circledcirc$  FV50 Predbežné zadanie alebo spracovanie dokladu účtu hl.knihy
		- ⊙ FV50L Predbežné zadanie dokladu účtu HK pre skupinu účtovnej knihy
		- + + F-65 Všeobecné predbežné zadávanie
		- · + + F-04 Zúčt.s vyrovnaním
		- $\cdot$   $\circledcirc$  F-06 Prijem platby
		- PF-07 Odoslanie platby
		- © FBCJ Účtovanie pokladničnej knihy
		- ⊙ F-05 Ocenenie v cudz.mene

Systém zobrazí obrazovku, v ktorej používateľ zadá označenie účtovného okruhu, do ktorého patrí účtovný doklad.

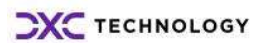

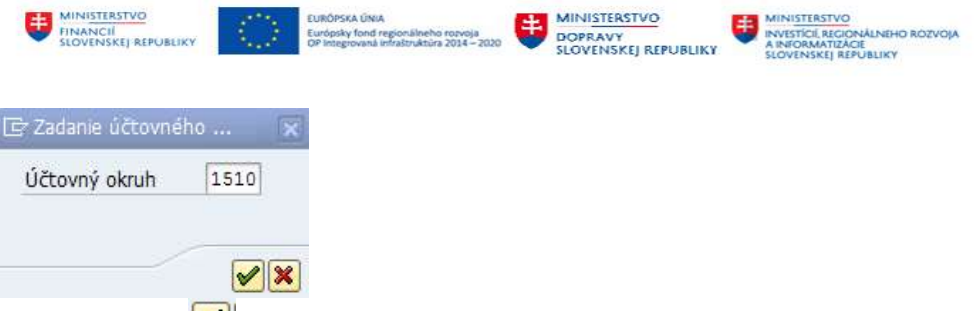

a klikne na ikonu **VI** - ďalej.

Zobrazí sa obrazovka zadávania účtovných dokladov v hlavnej knihe, ktorá sa skladá z častí : Zadanie dokladu účtu hlavnej knihy: Účt.okruh 1510

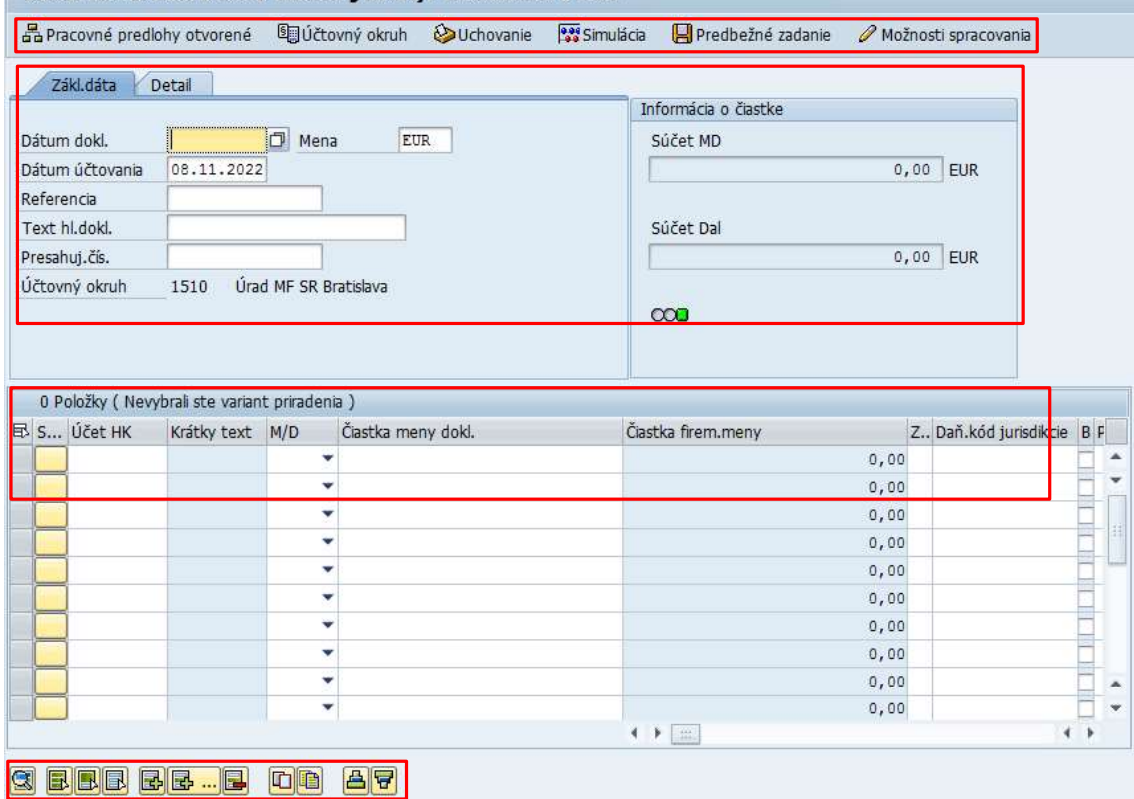

- dáta hlavičky účtovného dokladu
- položky účtovného dokladu
- menu spracovania v štruktúre :
	- o hlavičkové menu so zoznamom tlačidiel pre kontrolu účtovného dokladu, uloženie a predbežné zadanie dokladu, užívateľské nastavenia
	- o pätičkové menu so zoznamom ikon pre kopírovanie, výmaz, triedenie položiek účtovného dokladu

#### 2.1.1 Menu spracovania transakcie zadávania dokladu

Súčasťou menu spracovania sú tlačidlá a ikony, ktoré používateľ využíva pri zadávaní účtovného dokladu na úrovni hlavnej knihy. Sú rozdelené do časti hlavičky (horná časť obrazovky) a pätičky (dolná časť obrazovky) s nasledovným významom a použitím :

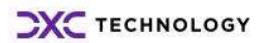

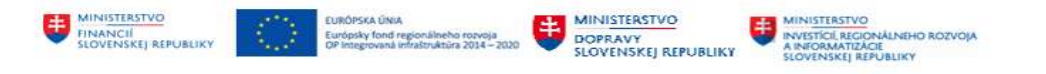

Hlavičkové menu :

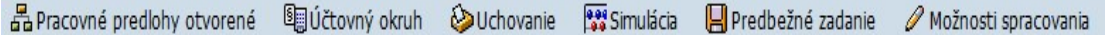

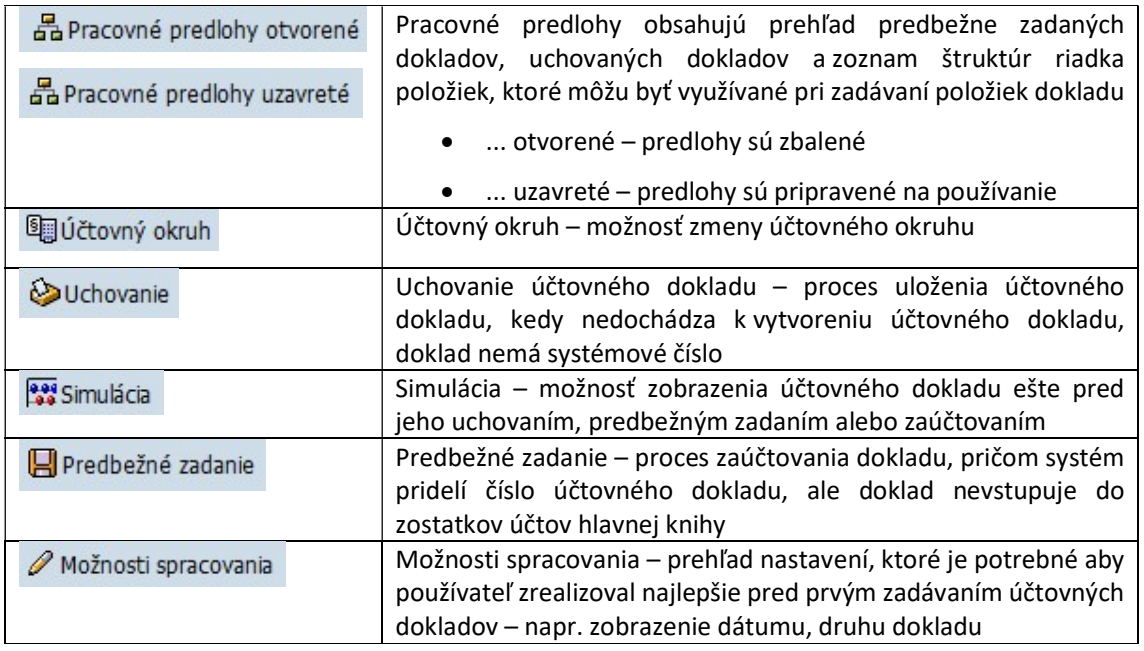

#### Pätičkové menu :

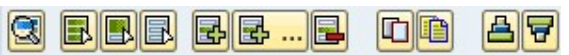

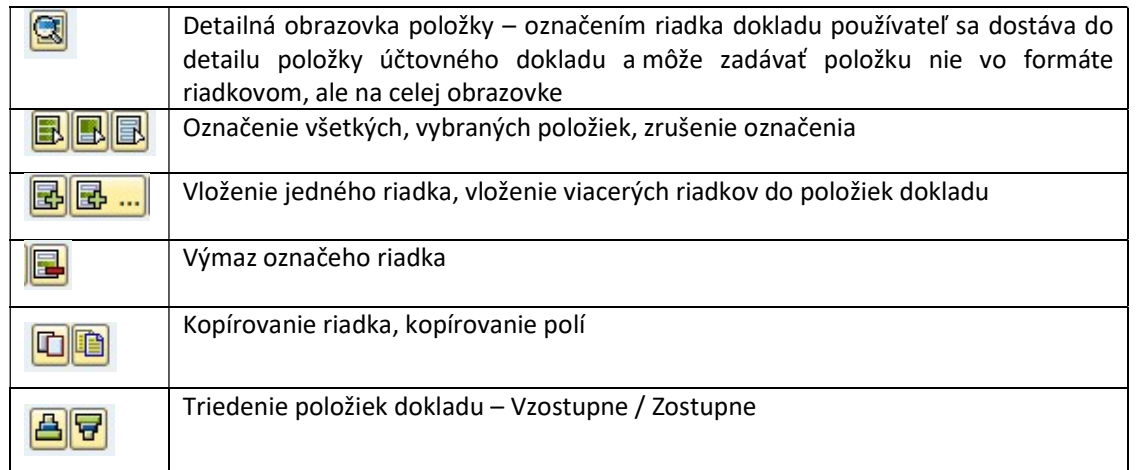

### 2.1.2 Pracovné predlohy

štruktúre informácie o :

Tlačidlo "Pracovné predlohy" a Pracovné predlohy otvorené používateľovi poskytne v stromovej

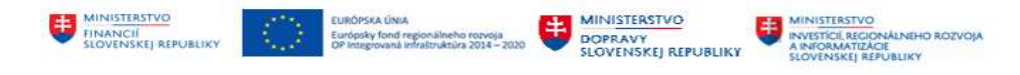

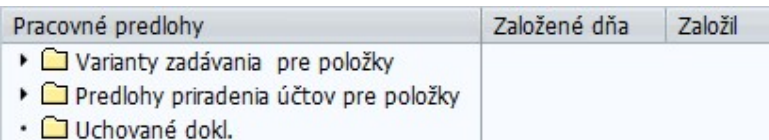

 Varianty zadávania pre položky – rôzne štruktúry položky riadku dokladu. Používateľ označí vybranú štruktúru a dvojklikom preberie do obrazovky zadávania dokladu (-> Z\_FB50\_VAR1)

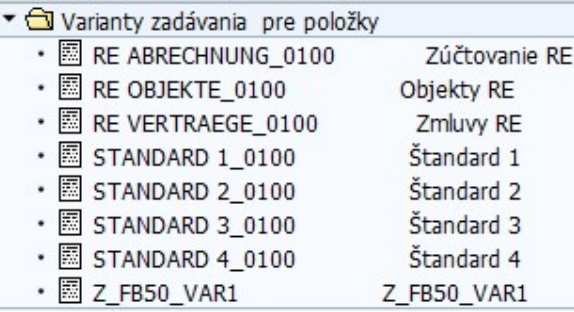

V časti Položky dokladu sa zmení štruktúra riadka podľa zvoleného variantu

- Predlohy priradenia účtov pre položky obsahuje prehľad všetkých dokladov, ktoré používateľ zadal ako predlohu pre opakujúce sa účtovania. Doklad sa uloží pod označením, ktoré si definuje používateľ, položky dokladu nevstupujú do stavov účtov hlavnej knihy
	- ▼ <u>J</u> Predlohy priradenia účtov pre položky

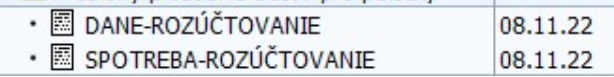

Dvojklikom na zvolenú predlohu priradenia účtov sa doklad dostane do riadkov položiek dokladu v hlavnej knihe a používateľ pokračuje v spracovaní.

 Uchované doklady – obsahuje zoznam všetkých dokladov, ktoré používateľ uložil do systému ako uchovaný doklad, keďže nemal k dispozícii všetky informácie na zadanie položiek dokladu. Dvojklikom na zvolený uchovaný doklad sa dostane do transakcie pre zadávanie dokladu v hlavnej knihe a používateľ pokračuje v spracovaní.

Po výbere štruktúry riadka položiek dokladu, predbežne zadaného dokladu alebo predlohy dokladu používateľ zvolí tlačidlo  $\frac{1}{n}$  Pracovné predlohy uzavreté - Potlačenie pracovných predlôh a uzavrie.

#### 2.1.3 Možnosti spracovania

Tlačidlo "Možnosti spracovania" <sup>D</sup> Možnosti spracovania - predstavuje súhrn nastavení, ktoré si musí používateľ zrealizovať najlepšie pred prvým zadávaním účtovných dokladov v rámci hlavnej knihy.

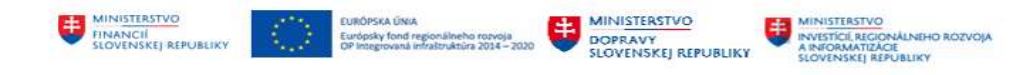

Po zvolení tlačidla sa používateľovi zobrazí obrazovka s možnosťami nastavení formou zakliknutia.

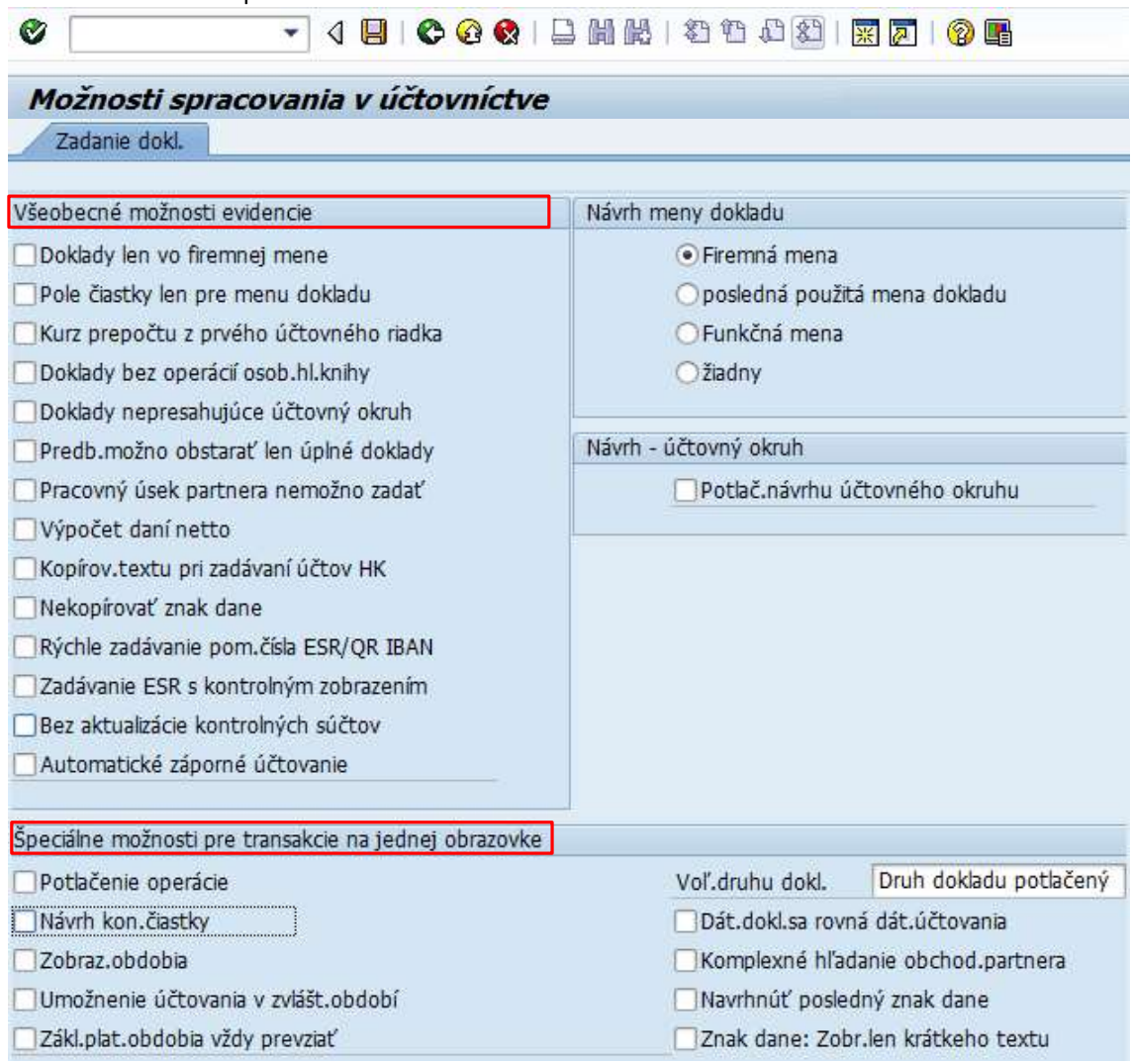

Po nadefinovaní a uložení sa používateľovi nastavenia prenesú do Hlavičky dokladu a budú predpripravené pre ďalšie zadávanie dokladov v hlavnej knihe.

Všeobecné možnosti evidencie – nie je odporúčané žiadne nastavenie.

Špeciálne možnosti pre transakcie na jednej obrazovke, v ktorej je odporúčané zakliknutie pozícií :

- $\bullet$  Zobraz.obdobia  $\Box$ Zobraz.obdobia zakliknuté -> v hlavičke dokladu sa zobrazí označenie účtovného obdobia, do ktorého sa účtovný doklad zadáva. Vo všeobecnosti však platí, že účtovné obdobie je dané dátumom účtovania a pokiaľ je rozdielne od dátumu účtovania nedá sa meniť
- $\bullet$  Umožnenie účtovania v zvlásť.období  $\square$ Umožnenie účtovania v zvlášt.období zakliknuté -> v hlavičke dokladu používateľ môže zadať číslo zvláštneho účtovného obdobia (obdobie 13-16) pre prípad zadávania dokladu pre závierkové práce
- · Voľ.druhu dokladu Voľ.druhu dokl. výber z voľby "Druh dokladu je pripravený na zadávanie" – v hlavičke dokladu sa zobrazí štandardne prednastavený druh dokladu pre transakciu, ale používateľ má možnosť tento druh dokladu zmeniť

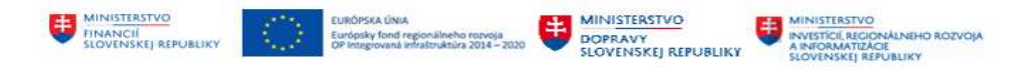

- Znak dane: Zobr.len krátkeho textu **Znak dane: Zobr.len krátkeho textu** zakliknuté -> pri zadávaní položky so znakom DPH sa zobrazí len ID znaku DPH, nie celý text ako označenie znaku DPH
- · Dát.dokl.sa rovná dát.účtovania  $\Box$ Dát.dokl.sa rovná dát.účtovania zobrazenie dátumu dokladu v hlavičke dokladu sa používateľovi zobrazí automaticky, nie je potrebné ho samostatne zadávať

Po zadefinovaní jednotlivých užívateľských nastavení je potrebné tlačidlom  $\Box$  - Uložiť. Tlačidlom  $\bullet$ - Späť sa vrátime do obrazovky zadávania účtovného dokladu.

## 2.2 Zadávanie položiek účtovného dokladu

Po zrealizovaní nastavení popísaných v kapitolách :

- 2.1.2 Pracovné predlohy štruktúra riadka položiek dokladu
- 2.1.3 Možnosti spracovania nastavenia druhu dokladu, dátumu dokladu v hlavičke dokladu používateľ má pred pripravenú obrazovku na zadávanie.

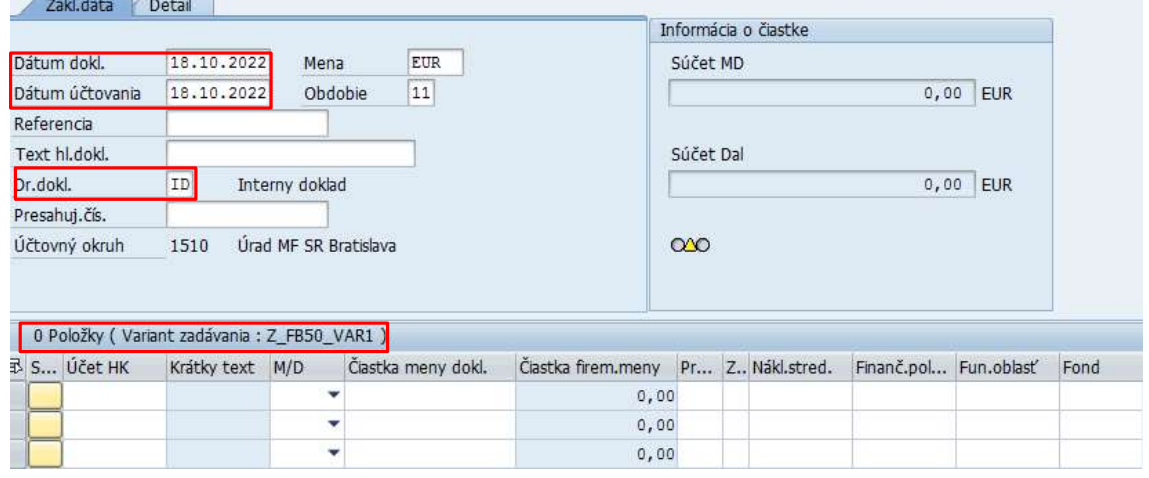

#### Hlavička dokladu sa skladá z dvoch záložiek :

· Záložka "Základné dáta", v ktorej používateľ zadáva údaje :

| Pole                  | <b>Popis</b>                                                          |
|-----------------------|-----------------------------------------------------------------------|
| Dátum dokladu         | Dátum vzniku účtovného prípadu                                        |
| Dátum účtovania       | Dátum zaúčtovania dokladu                                             |
| Mena                  | Prednastavená mena EUR, je možné zmeniť v prípade zadávania dokladu   |
|                       | v cudzej mene                                                         |
| Referencia            | V závislosti od druhu zadávaného dokladu, číslo bločku, interné číslo |
|                       | dokladu                                                               |
| Text hlavičky dokladu | Popis účtovného prípadu                                               |
| Druh dokladu          | Prednastavený druh dokladu k transakcii, používateľ má možnosť zmeniť |

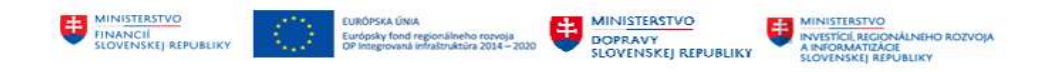

• Záložka "Detail", v ktorej používateľ zadáva dáta :

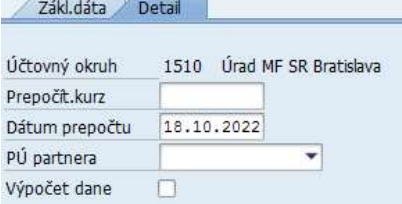

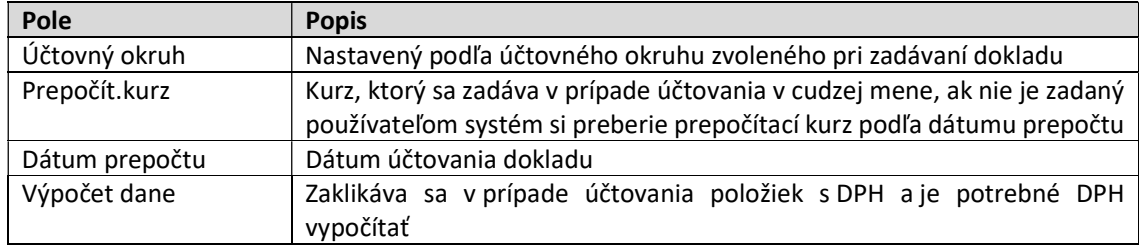

#### Položky dokladu

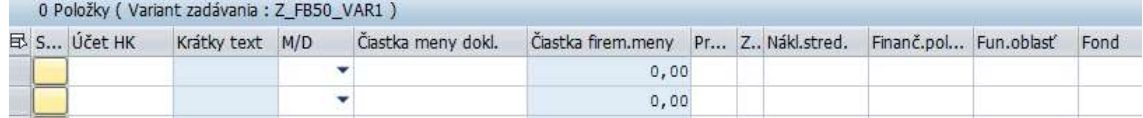

V poli Účet HK používateľ zadá číslo účtu hlavnej knihy v závislosti od druhu účtovnej operácie. Konkrétne číslo účtu hlavnej knihy nájde prostredníctvom nápovede vyhľadávania, ktorá otvorí novú obrazovku so zoznamom účtov hlavnej knihy.

V položkách je možné zadať viacero položiek podľa druhu.

#### Na obrazovke Položky sa zadávajú dáta :

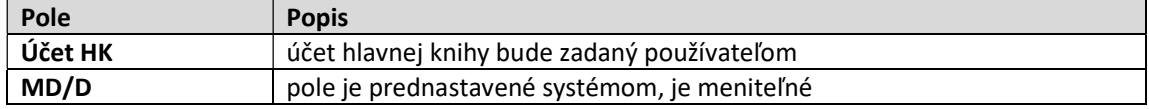

Po zadaní účtu hlavnej knihy používateľ zvolí tlačidlo  $\bullet$  - Prevzatie, systém skontroluje položku a automaticky naplní niektoré polia navrhovanými hodnotami, pokiaľ sú tieto v systéme zadefinované. Ak sú tieto hodnoty nesprávne alebo je potrebné prepísať, používateľ ich môže opraviť.

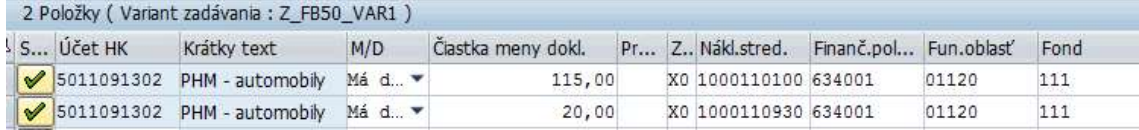

Pre jednoduchšie zadávanie ďalších údajov pre položky dokladu sa používateľ dvojklikom alebo

stlačením ikony **- III** - Detail obr.pre položku dostane do detailu položky a v rámci novej obrazovky môže zadávať jednotlivé polia, ktoré sú aktívne pre daný účet hlavnej knihy.

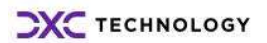

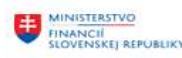

Na detaile Položky dokladu sa zadávajú dáta :

EURÓPSKA ÚNIA<br>Európsky fond region<br>OP Integrovaná infrat

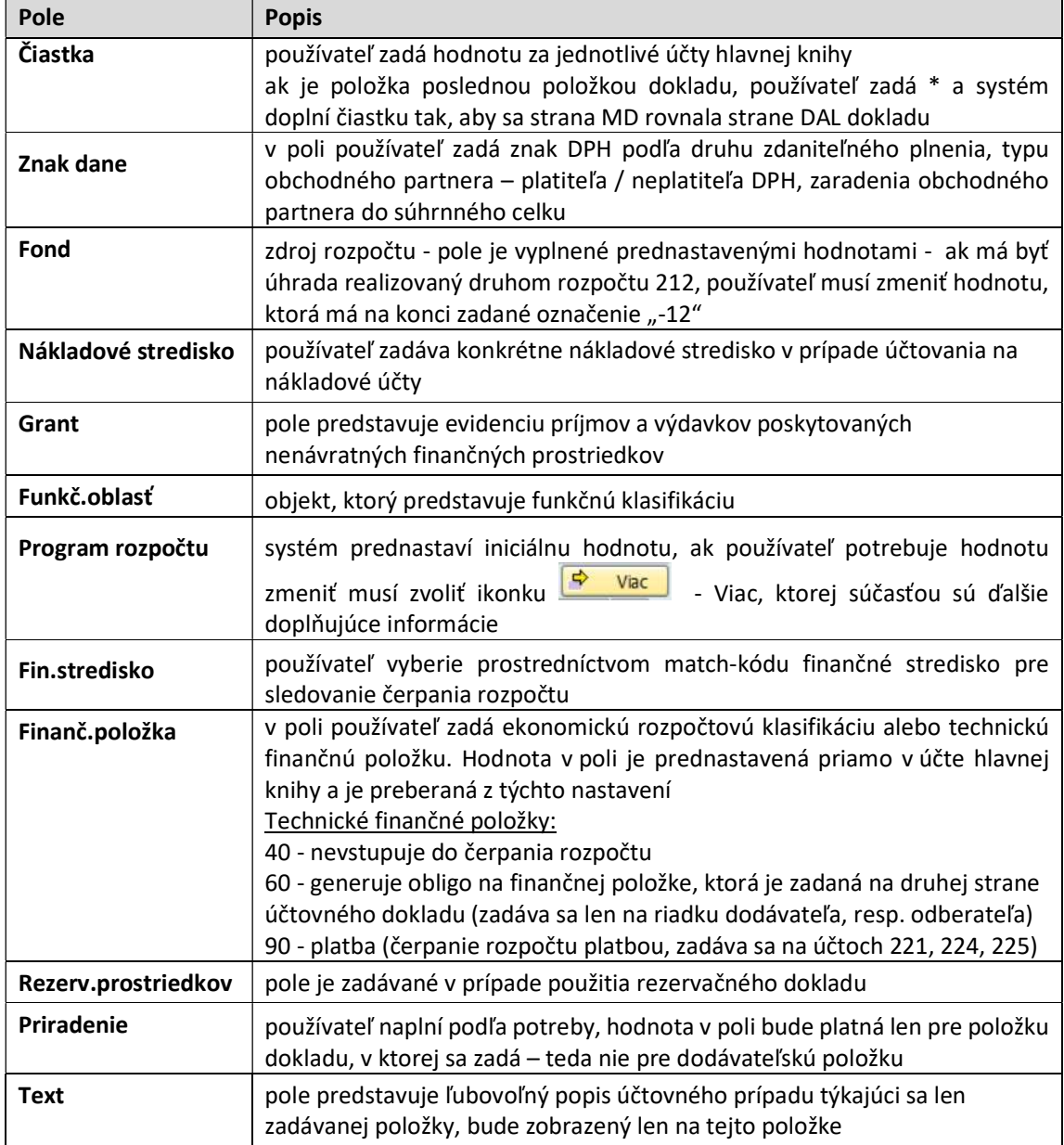

MINISTERSTVO

DOPRAVY<br>SLOVENSKEJ REPUBLIKY

MINISTERSTVO<br>
INVESTÍCIÍ, REGIONÁLNEHO ROZVOJA<br>
SLOVENSKEJ REPUBLIKY<br>
SLOVENSKEJ REPUBLIKY

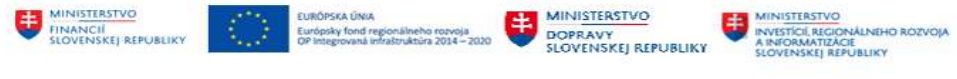

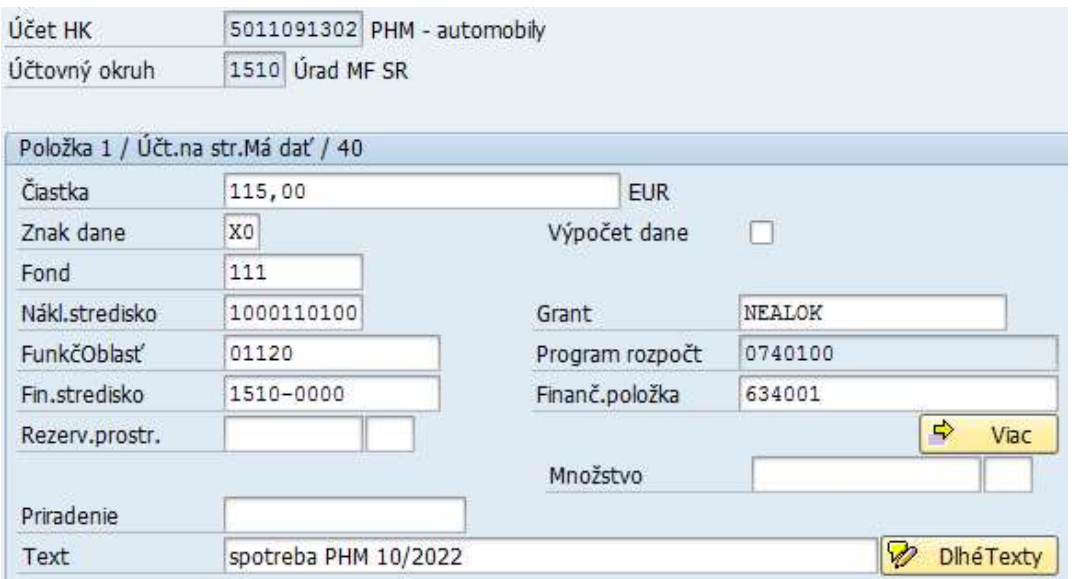

V prípade, že používateľ potrebuje zmeniť alebo doplniť hodnotu v poliach Program rozpočtu, Pracovný úsek, Osobné číslo, Materiál a doplniť hodnotu do poľa ŠPP prvku (ŠPZ auta) musí zvoliť

ikonku Viac - Viac pokračuje na detaile Položky dokladu -> Blok prirad.účtu v zadávaní dát v poliach :

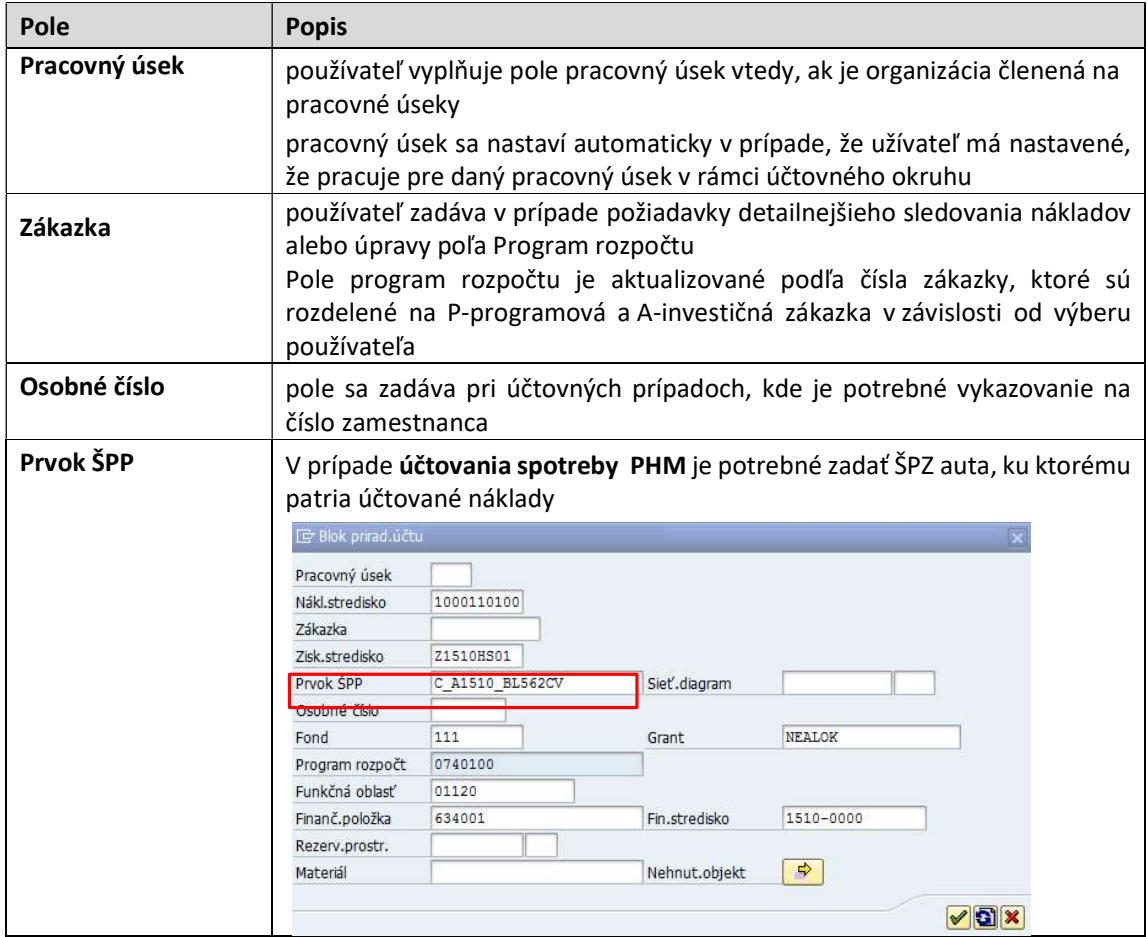

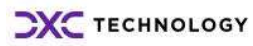

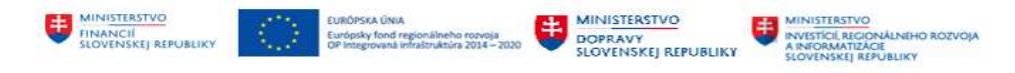

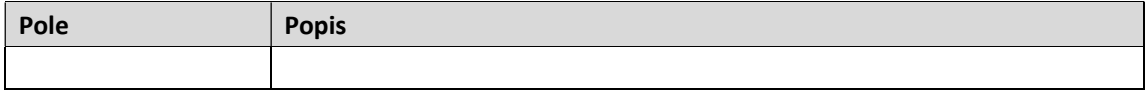

Vybrané polia sú súčasťou dodatočnej obrazovky s označením **Ďalšie dáta - . P**Ďalšie dáta . Používateľ klikne na ikonu Ďalšie dáta a pokračuje v zadávaní dát v poliach :

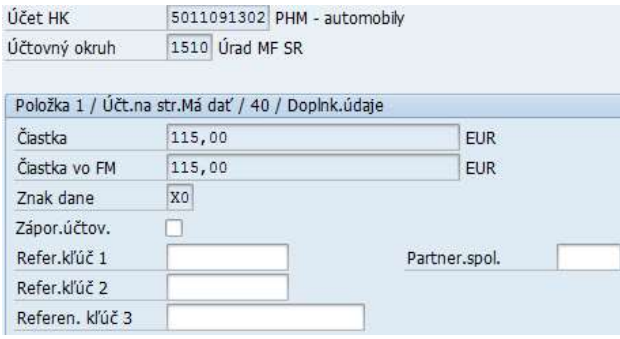

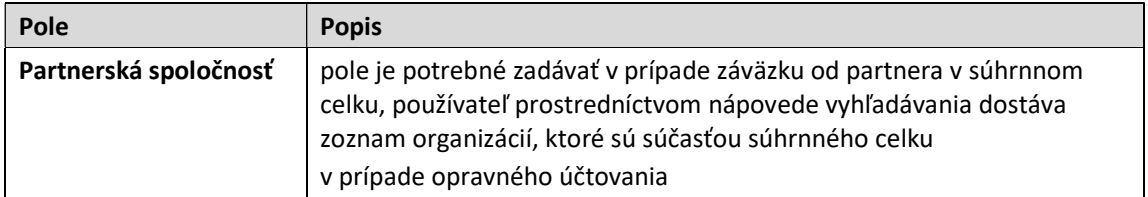

Po zadaní účtu hlavnej knihy a všetkých dát používateľ zvolí tlačidlo  $\bullet$  - Prevzatie, systém skontroluje položku dokladu.

Ak je pri položke dokladu status  $\blacktriangleright$  - Riadok skontrolovaný, položka je zadaná správne a používateľ pokračuje v zadávaní ďalšej položky.<br>4 Položky (Variant zadávania : Z\_FB50\_VAR1 )

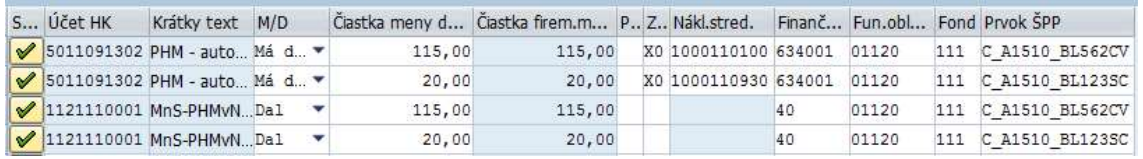

V pravej hornej časti obrazovky sa priebežne aktualizujú hodnoty v časti "Informácia o čiastke" v poliach

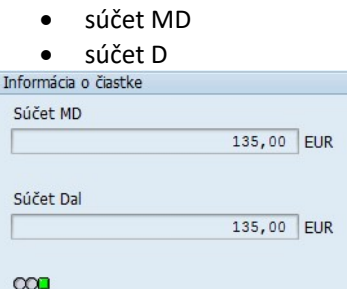

Pokiaľ je nulový, doklad je v poriadku a používateľ môže pokračovať v ďalšom spracovaní dokladu.

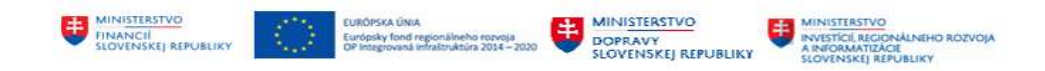

Pokiaľ nie je potrebné zadávať už ďalšie položky dokladu, doklad je skontrolovaný, používateľ zvolí

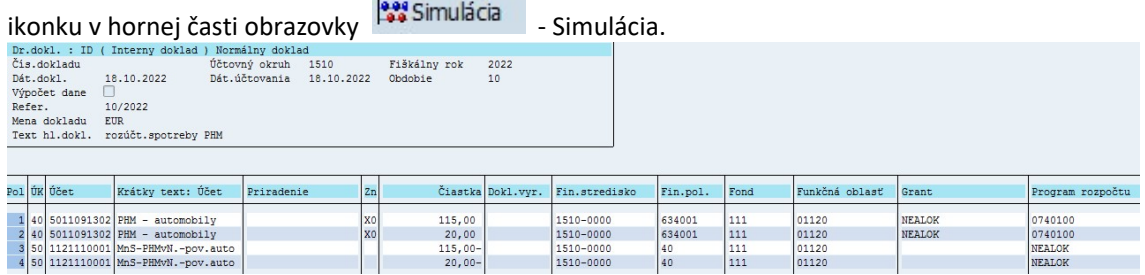

Systém vygeneruje návrh účtovného dokladu.

Ak používateľ nemá k dispozícii všetky informácie, doklad ešte nie je úplne zadaný (v niektorej z položiek účtovného dokladu chýba informácia) a aby nemusel účtovný doklad opätovne zadávať do systému je možné doklad :

predbežne zadať tlačidlom **E** Predbežné zadanie - Predbežné zadanie dokladu systém vygeneruje účtovný doklad a systémové hlásenie

Dok.40200042 1510 bol predb.obstaraný

Doklad po obdržaní potrebných informácií môže používateľ doplniť a zaúčtovať.  $^1$ 

■ uchovať doklad tlačidlom 
interferioranie – Uchovanie dokladu doklad systém si vyžiada názov / označenie dokladu

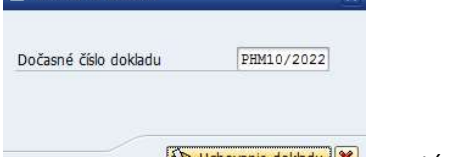

Uchovanie dokladu  $\mathbf{x}$  – systém generuje hlásenie V Doklad PHM10/2022 bol označený

Pri ďalšom spracovaní si používateľ vyberie doklad podľa označenia na spracovanie zo zoznamu

uchovaných dokladov, ktorý je súčasťou tlačidla Pracovné predlohy -  $\frac{1}{40}$  Pracovné predlohy otvorené

Pracovné predlohy

- Varianty zadávania pre položky
- Predlohy priradenia účtov pre položky
- Uchované dokl.
- **E PHM10/2022**

Pokiaľ má používateľ k dispozícii všetky informácie, doklad je skontrolovaný, je možné doklad uložiť tlačidlom  $\Box$  - Účtovanie. Systém vygeneruje hlásenie o zaúčtovaní účtovného dokladu.

<sup>&</sup>lt;sup>1</sup> Predbežne zadanému dokladu je pridelené číslo z číselného intervalu pre zadaný druh dokladu. Obraty na účtoch hlavnej knihy zadané v doklade sa neaktualizujú. Predbežne zadaný doklad je možné následne zmeniť, doplniť o chýbajúce informácie. Nie je možné zmeniť číslo dokladu a zadanú menu. Postup zaúčtovania v nasledujúcej kapitole.

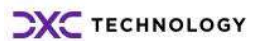

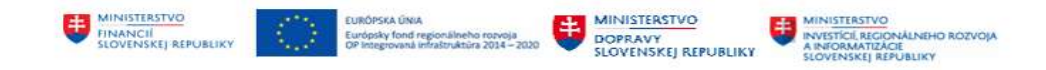

#### 2.2.1 Zaúčtovanie predbežne zadaného dokladu

Keďže používateľ nemal dostatok informácií ku konečnému zaúčtovaniu dokladu, zvolil formu uloženia zadaného dokladu ako predbežne zadaný doklad.

Zoznam všetkých predbežne zadaných dokladov používateľ má k dispozícii v transakcii "FBVO -Účtovanie/výmaz" priamym vyvolaním v príkazovom poli alebo

cez Užívateľské menu SAP :

Finančné účtovníctvo -> Hlavná kniha -> Doklad -> Predbežne zadané doklady -> Účtovanie/výmaz

Systém zobrazí obrazovku, v ktorej používateľ zadá označenie účtovného okruhu, do ktorého patrí účtovný doklad a rok.

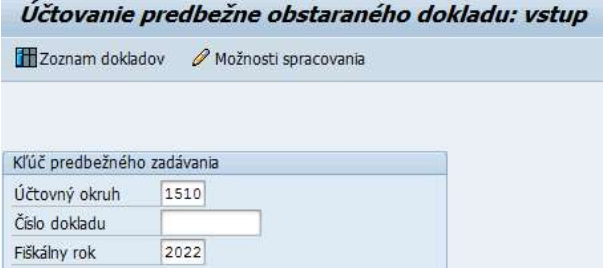

Vzhľadom na to, že používateľ môže mať viac dokladov zadaných ako predbežne zadané doklady, zvolí

tlačidlo **III** Zoznam dokladov - Vytvorenie zoznamu dokladov. Zobrazí sa ďalšia výberová obrazovka,

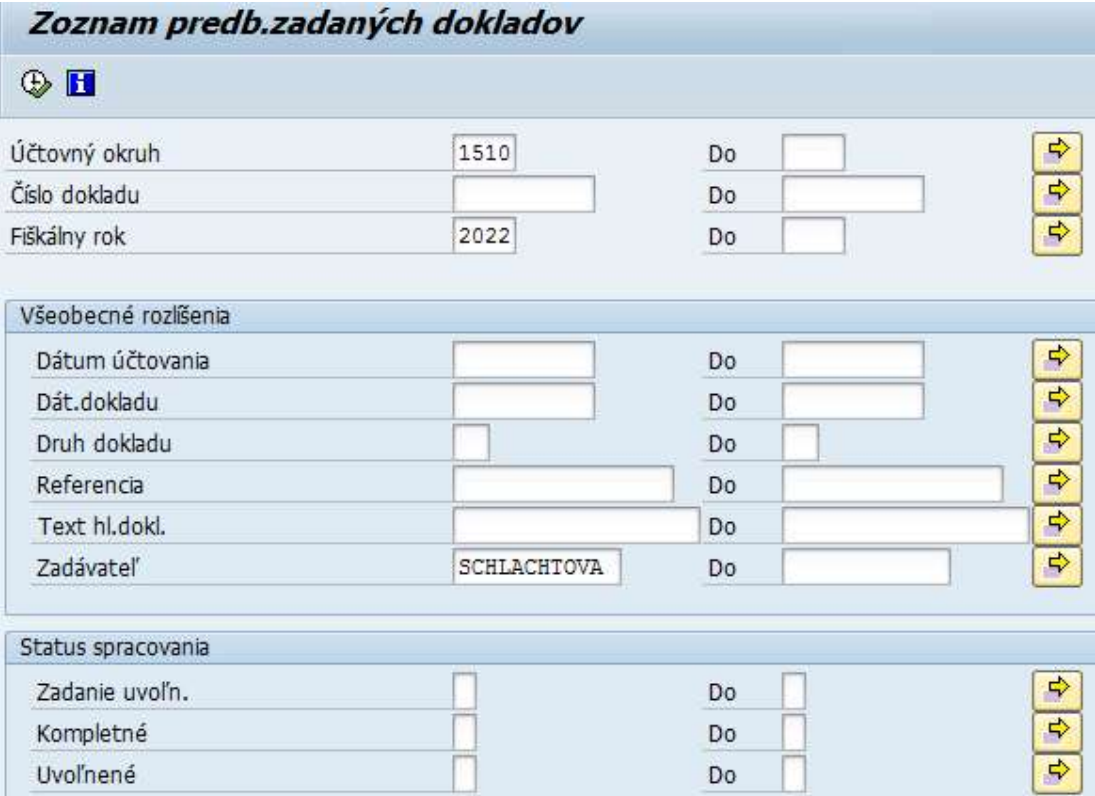

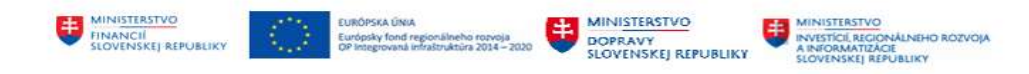

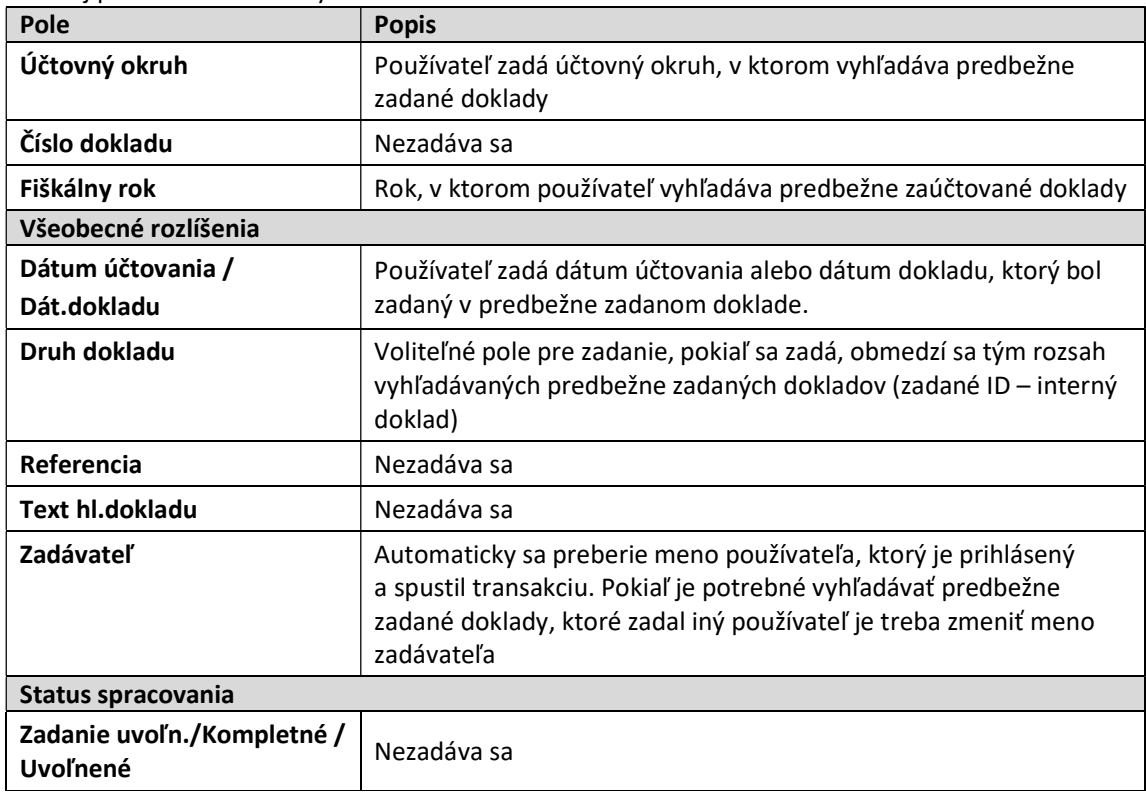

v ktorej používateľ zadáva výberové kritériá nasledovne :

Zvolením tlačidla  $\bigoplus$  - Vykonanie používateľ dostáva prehľad všetkých predbežne zadaných dokladov podľa zvolených zadaných podmienok.

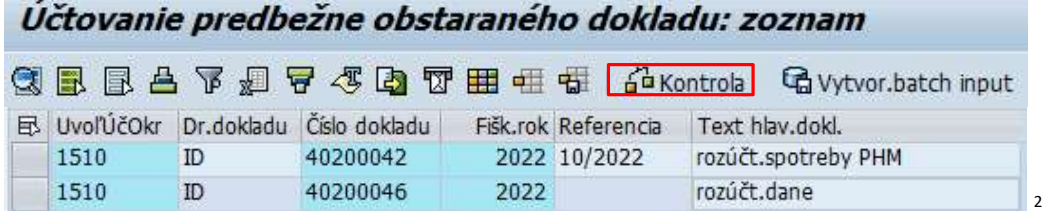

V obrazovke s prehľadom predbežne zadaných dokladov používateľ dvojklikom vyberie predbežne zadaný doklad, ktorý požaduje zaúčtovať.

Používateľ dostáva obrazovku predbežne zadaného dokladu – hlavičku a prehľad položiek.

```
Spracovanie predb.zadaného dokl.účtu hl.knihy 0040200042 1510 2022
网,
Pracovné predlohy otvorené CDÚčtovný okruh Prasmulácia DUphé uloženie
                                                               BÚčtovanie
                                                                           / Možnosti spracovania
```
<sup>1510 40200046 2022</sup> Kontrola úspešná

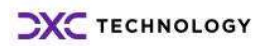

<sup>&</sup>lt;sup>2</sup> Doklady je možné skontrolovať tlačidlom <sup>6</sup> Kontrola - Predpoklady pre kontrolu účtovania. Používateľ označí doklad / doklady a systém poskytne informáciu o chybách vo zvolenom predbežne zadanom doklade

<sup>△ 1510 40200042 2022</sup> Pre účet 1121110001 neexistuje priradenie účtu objektov náklad účtovníctva

<sup>3 1510 40200042 2022</sup> Fre ucet 1121110001 neexstuje priratenie ut

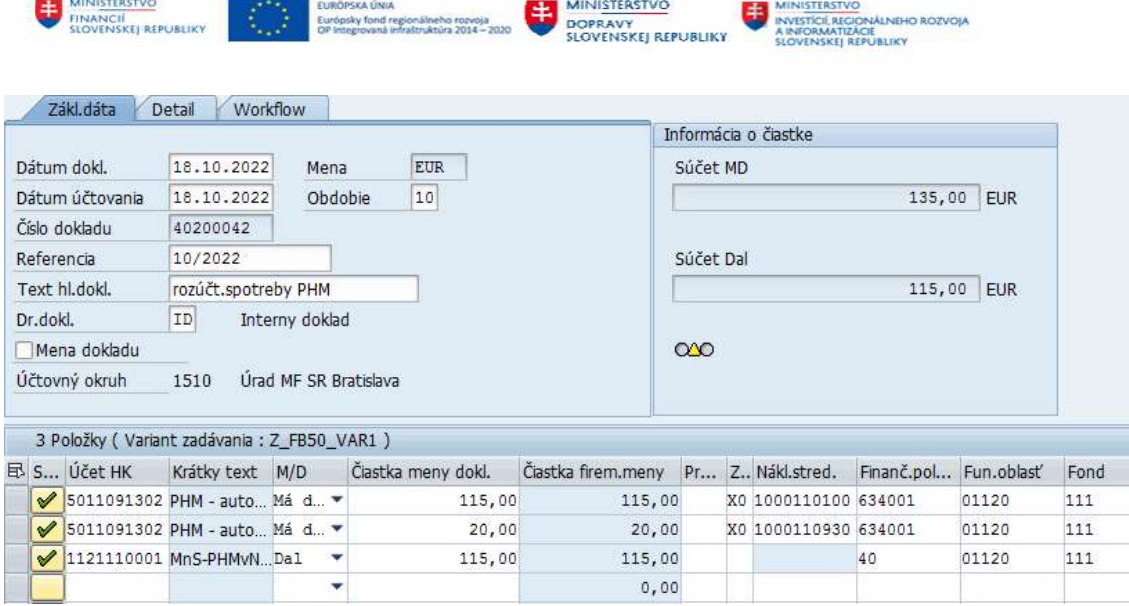

V predbežne zadanom doklade používateľ môže zmeniť ľubovoľné pole okrem čísla dokladu a meny, v ktorej je doklad zadávaný.

Vzhľadom na to, že podľa výsledkov kontroly v doklade neboli vyrovnané strany MD / D – zostatok dokladu bol nenulový používateľ musí zadať chýbajúce položky dokladu.

V obrazovke účtovného dokladu Položky, v ďalšom riadku v poradí používateľ zadá číslo účtu hlavnej knihy :

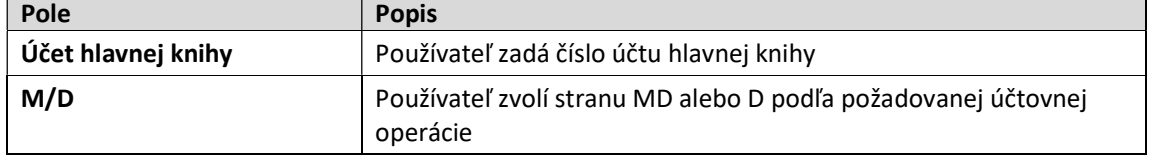

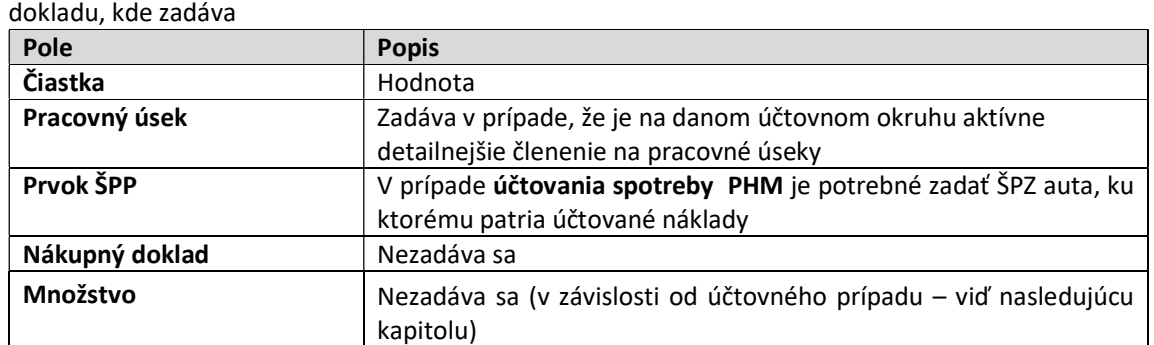

a dvojklikom alebo zvolením tlačidla **GM** - Detail.obr.pre položku zadáva dáta pre novú položku

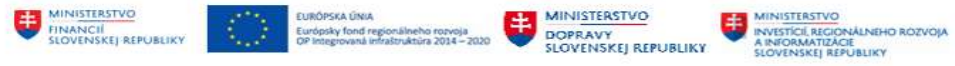

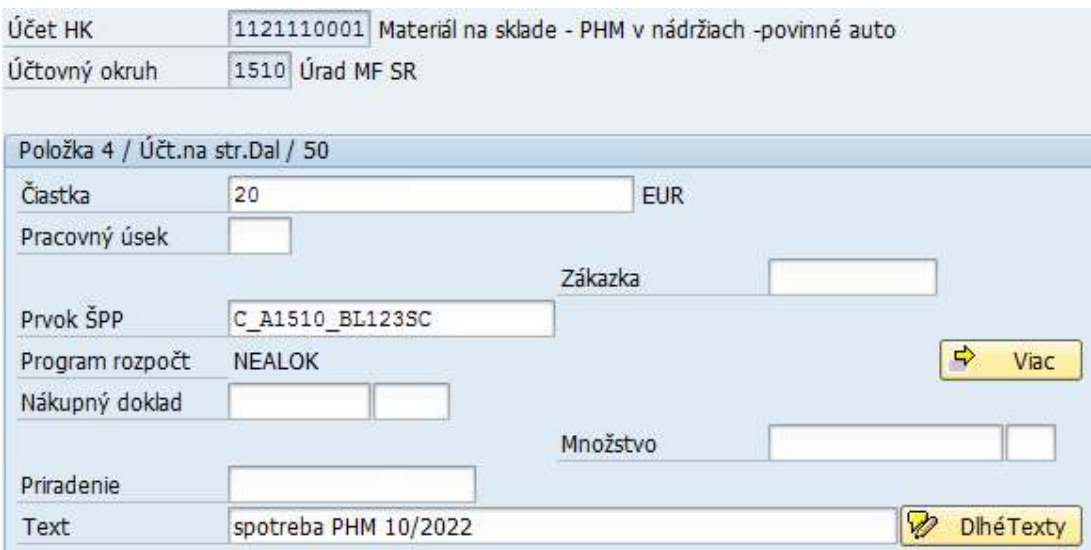

Po zadaní všetkých informácií ku chýbajúcej položke dokladu, používateľ skontroluje zostatok dokladu v záložke Základné dáta.

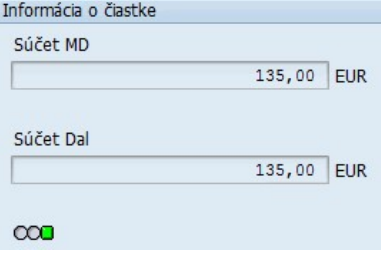

Ak je pri jednotlivých položkách dokladu status  $\blacktriangleright$  - Riadok skontrolovaný, položky sú zadané správne, zostatok dokladu je nulový, používateľ zadávaný doklad zaúčtuje zvolením tlačidla Hučtovanie -Účtovanie.

.

Systém vygeneruje hlásenie o zaúčtovaní účtovného dokladu pod číslom Doklad 40200042 bol zaúčtovaný v účt.okruhu 1510 . Zaúčtovaním dokladu dochádza k aktualizácii

obratov na jednotlivých účtoch hlavnej knihy, ktoré boli zadané v účtovnom doklade.

Ak by používateľ zvolil tlačidlo  $\Box$  Úplné uloženie - Kompletné uloženie predbežne zadaného dokladu by sa doplnený doklad opätovne uložil ako predbežne zadaný doklad.

#### 2.2.2 Zaúčtovanie uchovaného dokladu

V prípade, že používateľ uložil zadávaný doklad ako uchovaný doklad po získaní informácií potrebuje tento doklad zaúčtovať.

Uchovaný doklad používateľ zaúčtuje v transakcii "FB50 - Zadanie dokladu účtu hlavnej knihy" priamym vyvolaním v príkazovom poli alebo

cez Užívateľské menu SAP :

Finančné účtovníctvo -> Hlavná kniha -> Účtovanie -> Zadanie dokladu účtu hlavnej knihy

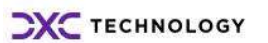

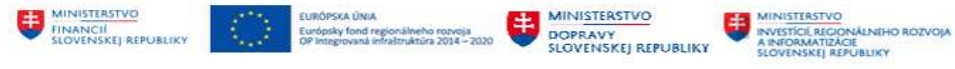

Zobrazí sa obrazovka zadávania účtovných dokladov v hlavnej knihe, v ktorej používateľ zvolí

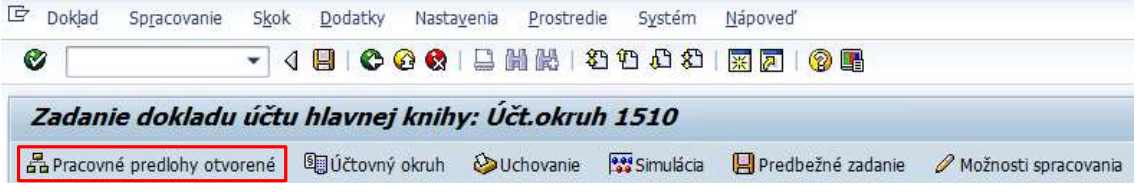

v hlavičkovom menu tlačidlom  $\frac{1}{d}$  Pracovné predlohy otvorené pracovné predlohy. Systém poskytne používateľovi v stromovej štruktúre zoznam aj Uchovaných dokladov-Pracovné predlohy

- Varianty zadávania pre položky
- ▶ □ Predlohy priradenia účtov pre položky
- ▼ J Uchované dokl.
- 图 PHM10/2022

Uchovaný doklad používateľ môže nájsť aj ako označený doklad v SAP menu -> Spracovanie -> Výber označeného dokladu

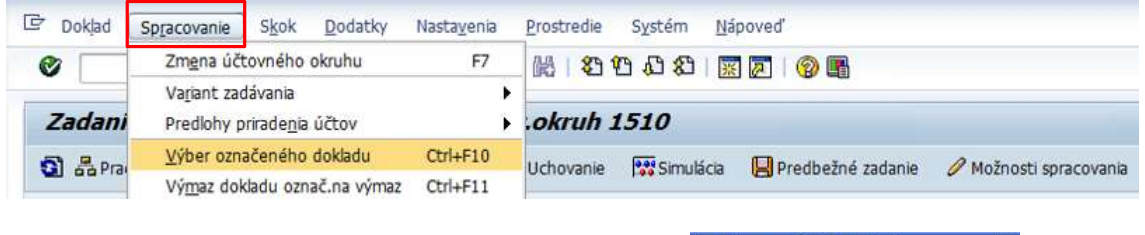

F Výber označeného dokladu Označený doklad n

Po zvolení systém zobrazí dodatkovú obrazovku **pozrazovené v vzdeli zrušenie**, v ktorej prostredníctvom nápovede vyhľadávania používateľ dostane prehľad všetkých uchovaných (označených) dokladov.

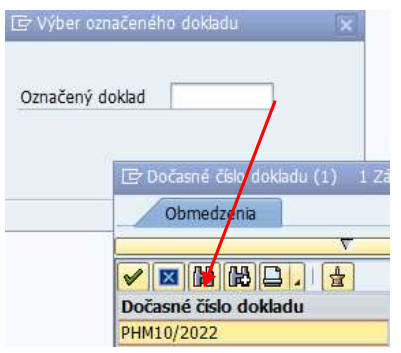

Dvojklikom na položku zoznamu uchovaných dokladov používateľ dostane prehľad zadaných položiek uchovaného dokladu

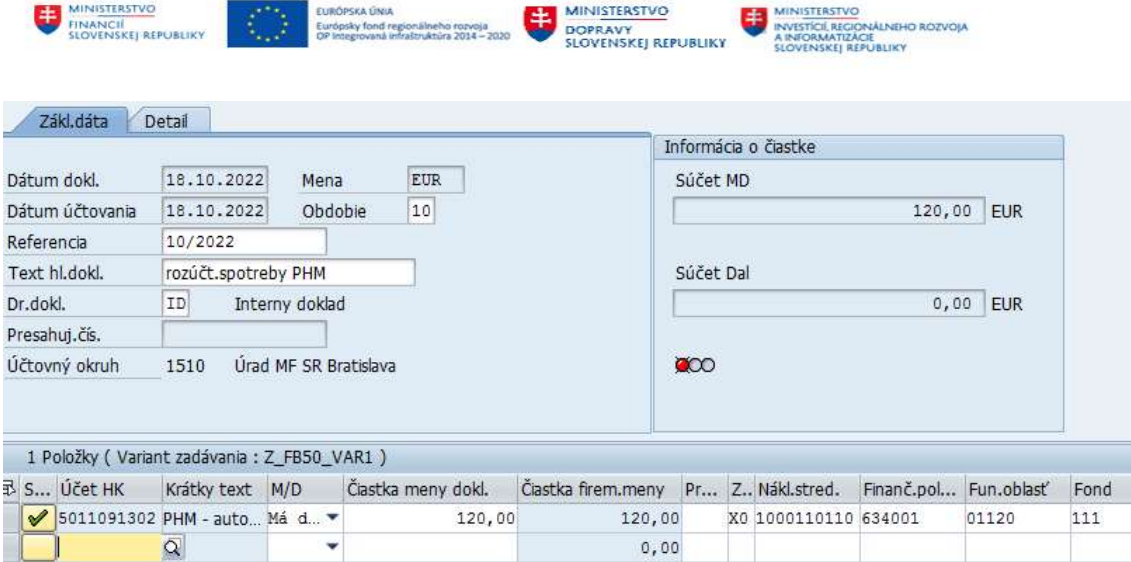

a pokračuje v zadávaní dokladu v hlavnej knihe spôsobom popísaným v kapitole 2.2 - Zadávanie položiek účtovného dokladu.

Po zadaní všetkých informácií používateľ skontroluje jednotlivé položky dokladu, zostatok dokladu je nulový, zadávaný doklad uloží tlačidlom  $\Box$  - Účtovanie. Systém vygeneruje hlásenie o zaúčtovaní účtovného dokladu Ø Doklad 40200047 bol zaúčtovaný v účt.okruhu 1510

Zaúčtovaný doklad – pôvodne uchovaný doklad – dostáva číslo z číselného intervalu patriace k druhu dokladu a aktualizuje obraty na účtoch, ktoré boli zadané v účtovnom doklade.

#### 2.2.3 Účtovanie dokladu s predlohou

Používateľ môže v systéme zadávať účtovné doklady v hlavnej knihe aj s použitím predlohy už zaúčtovaného dokladu. Ako predloha dokladu môže byť použitý len taký doklad, ktorý neobsahuje tzv. vyrovnané položky v ktorejkoľvek položke, teda nemá informáciu o dátume a doklade o vyrovnaní.

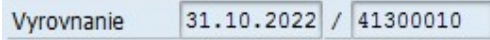

Zadávanie účtovného dokladu v hlavnej knihe s použitím Predlohy Zoznam všetkých predbežne zadaných dokladov používateľ má k dispozícii v transakcii "FB50 - Zadanie dokladu účtu hlavnej knihy" priamym vyvolaním v príkazovom poli alebo

cez Užívateľské menu SAP : Finančné účtovníctvo -> Hlavná kniha -> Účtovanie -> FB50 - Zadanie dokladu účtu hlavnej knihy

Zobrazí sa obrazovka zadávania účtovných dokladov v hlavnej knihe, v ktorej používateľ zvolí

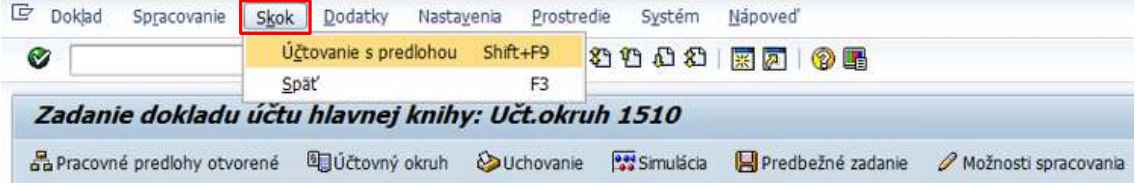

v SAP menu -> Skok -> Účtovanie s predlohou.

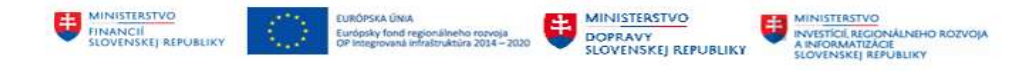

Vo vstupnej obrazovke používateľ zadá :

- číslo dokladu, ktorý má byť predlohou pre účtovanie dokladu v hlavnej knihe
- účtovný okruh
- fiškálny rok

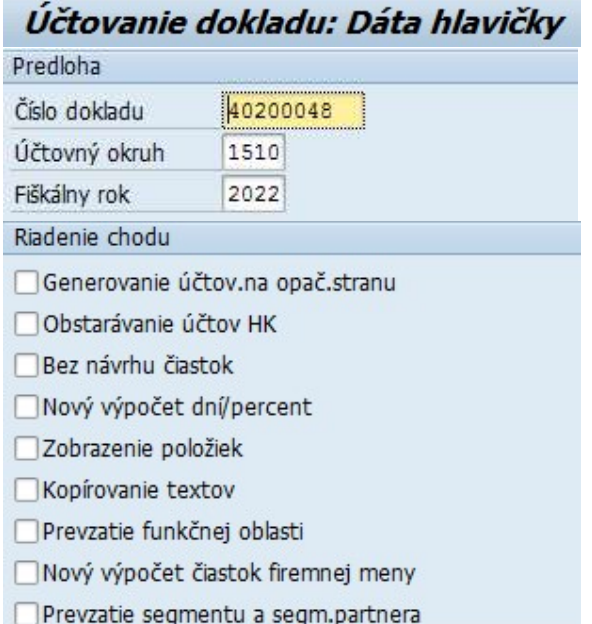

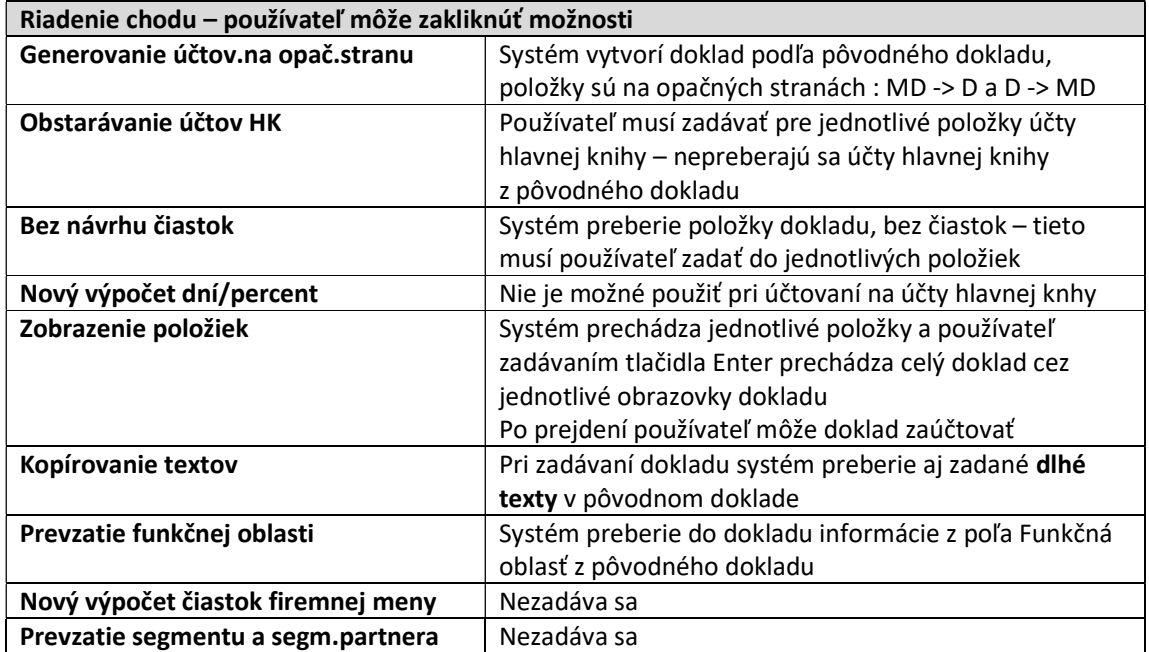

Používateľ zvolí niektorú z možností, ktoré sú definované v časti "Riadenie chodu" a zvolí tlačidlo Enter. Systém zobrazí hlavičku zadávaného dokladu a podľa zvolených možností jednotlivých položiek pôvodného dokladu.

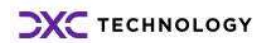

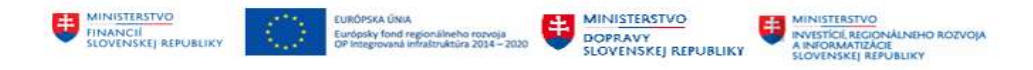

Ak používateľ zvolí "Bez návrhu čiastok a Prevzatie funkčnej oblasti" položky v novom doklade sú s nulovou hodnotou, ale s prevzatými hodnotami pre položky rozpočtovej klasifikácie. Používateľ musí pre jednotlivé položky dokladu zadať hodnotu a tlačidlom Enter prechádza do ďalších položiek dokladu zadaním hodnoty. Položky rozpočtovej klasifikácie sú prebrané z pôvodného dokladu.

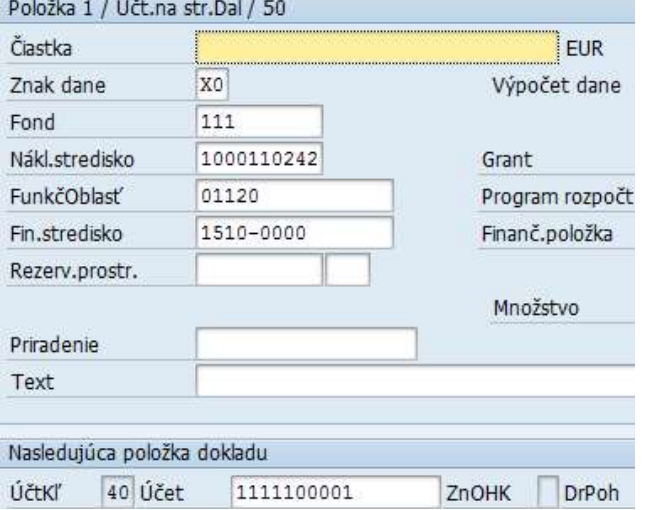

Po prejdení a doplnení všetkých položiek dokladu používateľ dostáva prehľad položiek na obrazovke, kde ešte prípadné zmeny môže zrealizovať dvojklikom na zvolenej položke.

Posl.položka referenčného dokladu | systémové hlásenie o tom, že používateľ dosiahol poslednú položku pôvodného dokladu.

Používateľ môže meniť, zadávať len tie polia, ktoré nie sú pri zadávaní zašedené.

Používateľ doklad tlačidlom  $\Box$  - Uloženie uloží.

### 2.2.4 Špecifické účtovné prípady v hlavnej knihe

Účtovanie v hlavnej knihe predstavuje účtovanie len na účty hlavnej knihy. Okrem účtovania opravných účtovaní medzi analytickými účtami hlavnej knihy, nákladovými / ziskovými strediskami alebo inými objektami v účtovnom doklade, preúčtovanie sociálneho fondu, môže používateľ zádavať aj doklady, pri ktorých je potrebné zadať údaje potrebné pre výkazníctvo. Možnosť zadať tieto údaje je definovaná prostredníctvom nastavení polí (statusov polí), ktoré sa majú pri vybraných účtoch počas zadávania položky dokladu zobraziť. Ide o účtovanie v oblastiach :

- opravné položky k dlhodobému majetku, materiálu
- rezervy
- spotreba PHM a evidencia na ŠPZ auta
- oprava partnerskej spoločnosti
- oprava druhu pohybu
- iné

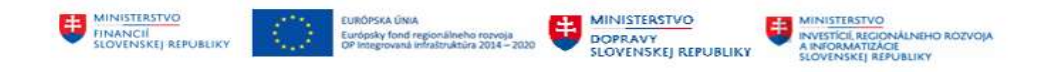

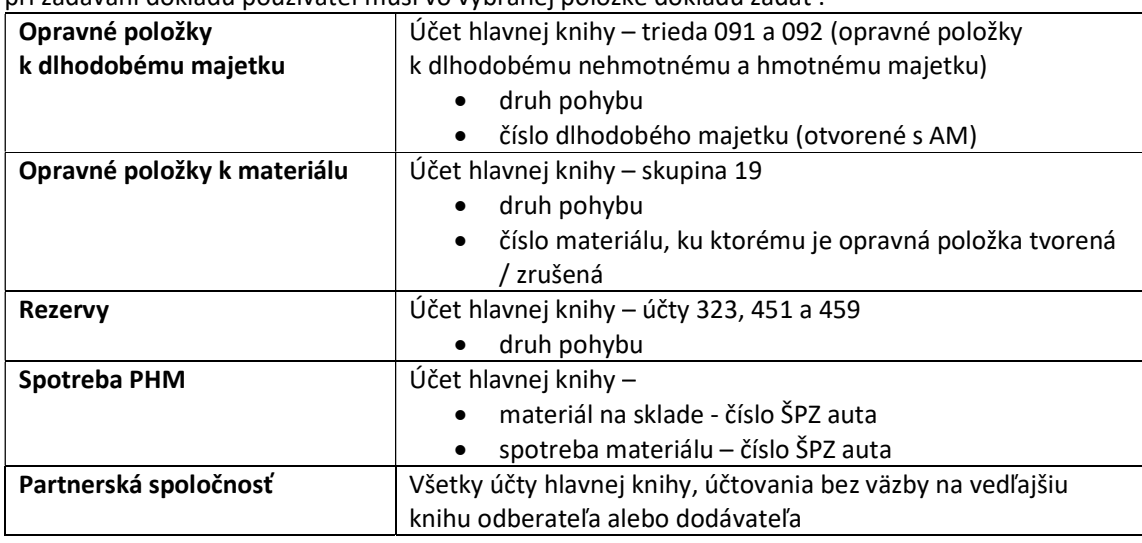

pri zadávaní dokladu používateľ musí vo vybranej položke dokladu zadať :

### 2.2.4.1 Druh pohybu v účtovnom doklade hlavnej knihy

Pri zadávaní dokladov zaúčtovanie opravnej položky alebo rezervy je potrebné zadať informáciu o druhu pohybu – tvorba / zúčtovanie / zrušenie / presun.

Používateľ túto informáciu zadáva v položke dokladu na účte opravnej položky nasledovne :

V transakcii FB50 - Zadanie dokladu účtu hlavnej knihy používateľ postupuje podľa 2.2 - Zadávanie položiek účtovného dokladu. Po zadaní dát do hlavičky dokladu, zadáva jednotlivé položky dokladu.

V detaile položky účtu 091 AE a 092 AE (ikona - Detail.obr.pre položku) používateľ zadá čiastku, rozpočtovú klasifikáciu a systém generuje hlásenie o chýbajúcom druhu pohybu

2 Zadanie v poli DrP je požadovaný pre účet 921102101 .

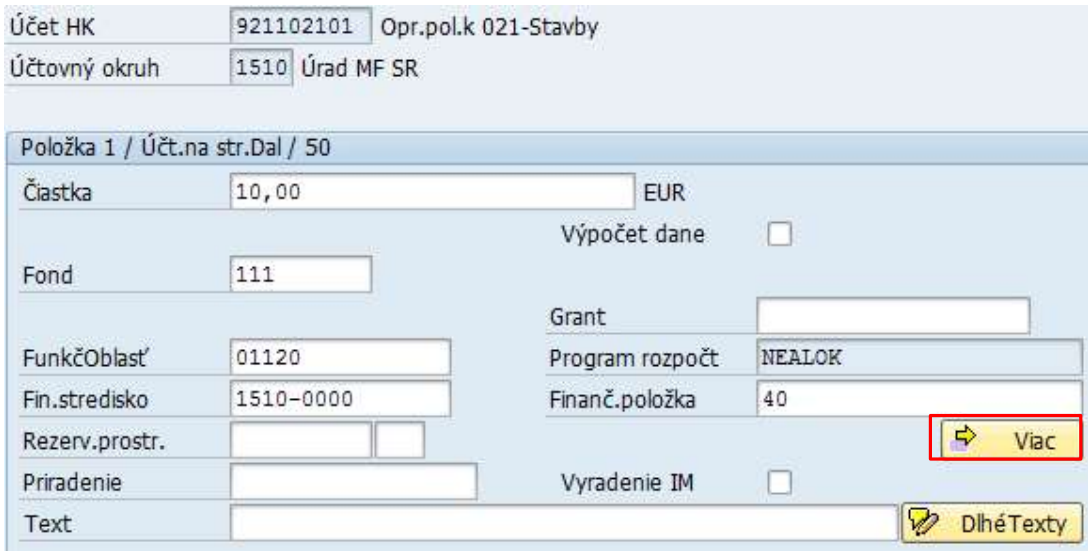

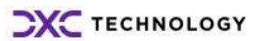

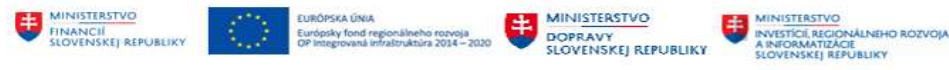

Informácia o druhu pohybu používateľ vyvolá tlačidlom  $\Box$  Viac $\Box$  - Všetky priradenia účtov a dostáva detailnú obrazovku, v ktorej je

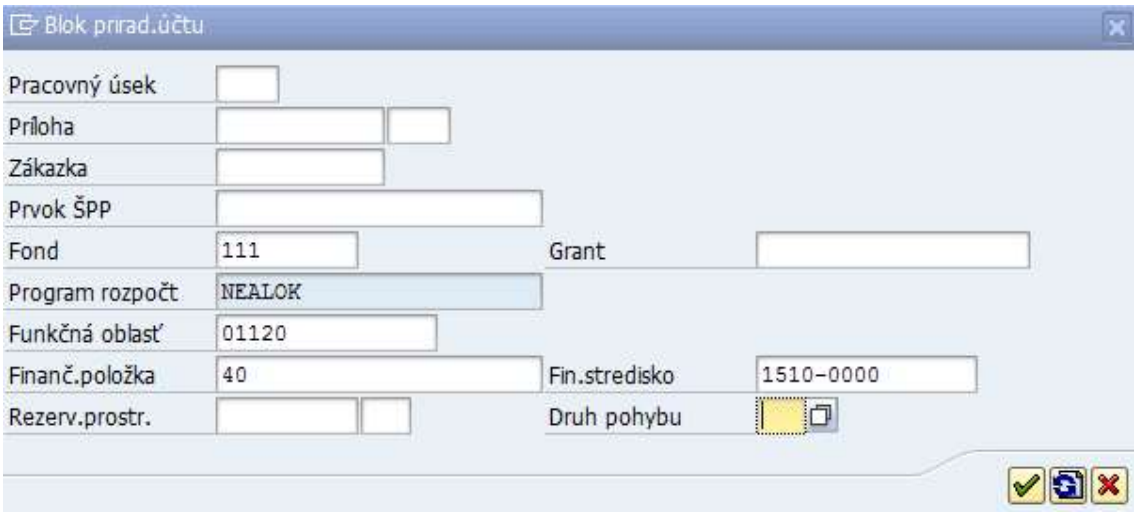

aktívne pole s označením Druh pohybu. Prostredníctvom nápovede vyhľadávania používateľ môže vybrať druh pohybu, ktorý patrí k danej účtovnej operácii – tvorba / zúčtovanie / zrušenie

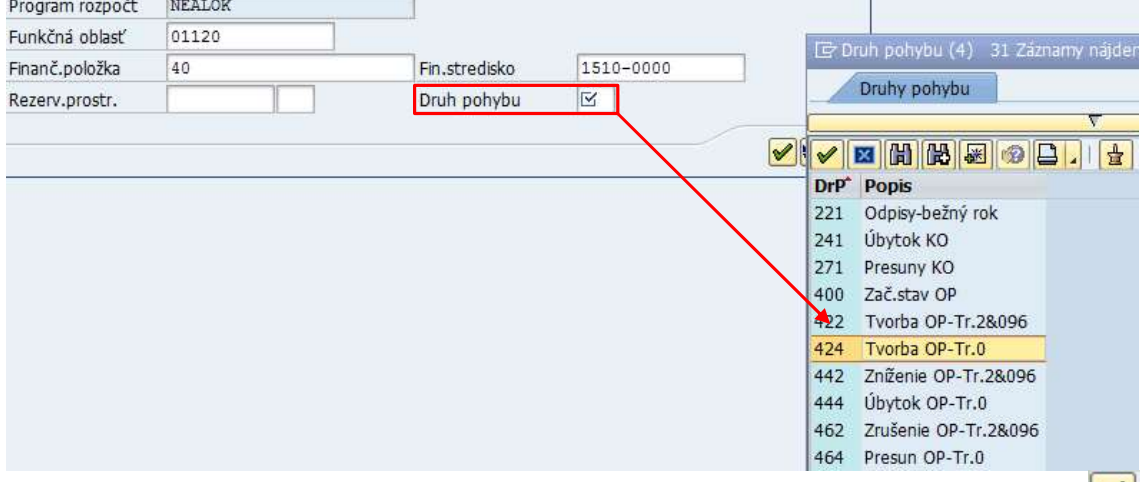

Používateľ zvolený druh pohybu dvojklikom prenesie do položky účtovného dokladu a tlačidlom  $\mathscr{P}$ - Ďalej pokračuje v zadávaní účtovného dokladu (zadaním informácie o čísle dlhodobého majetku podľa nasledujúcich kapitol).

Podobným spôsobom budú účtované aj opravné položky k materiálu a rezervy.

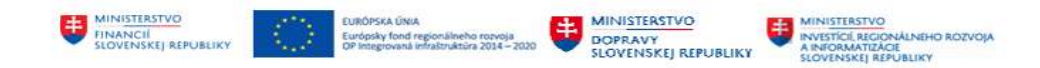

Druhy pohybov, ktoré sa budú používať pri zadávaní na účtoch opravných položiek a rezerv, prípadne účtov vlastného imania

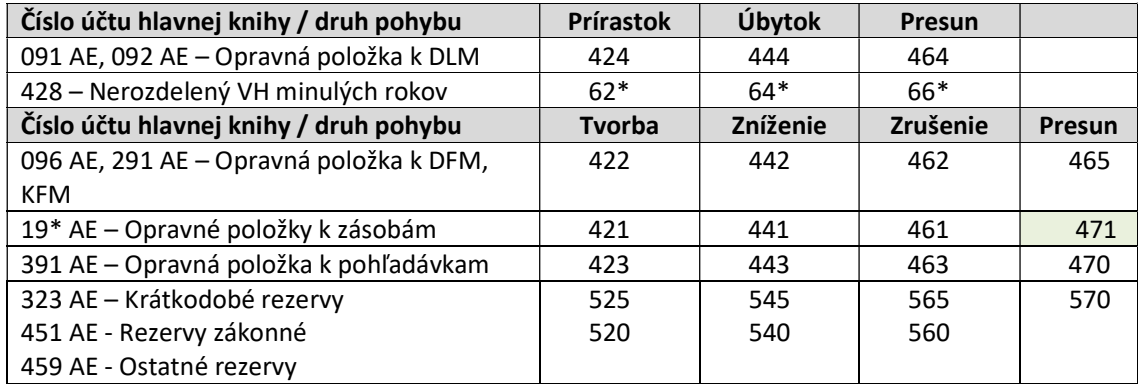

#### 2.2.4.2 Číslo dlhodobého majetku v účtovnom doklade hlavnej knihy

V prípade účtovania opravnej položky k dlhodobému majetku okrem druhu pohybu používateľ musí zadať aj informáciu o čísle dlhodobého majetku (kmeňový záznam vrátane podčísla) ako informáciu o tom, ku ktorému dlhodobému majetku sa opravná položka tvorí / zrušuje.

V transakcii FB50 - Zadanie dokladu účtu hlavnej knihy používateľ postupuje podľa 2.2 - Zadávanie položiek účtovného dokladu. Po zadaní dát do hlavičky dokladu, zadáva jednotlivé položky dokladu,

v detaile položky účtu 091 AE a 092 AE (ikona | Biling Detail.obr.pre položku) používateľ pokračuje v zadávaní dát pre identifikáciu čísla dlhodobého majetku.

Používateľ zadáva číslo majetku a podčíslo ako reťazec "AAAAAAAAAAA-PPPP", kde AAA... – je číslo majetku (bez vodiacich núl) a PP..- poradové číslo podčísla" v poli Priradenie a Text položky.

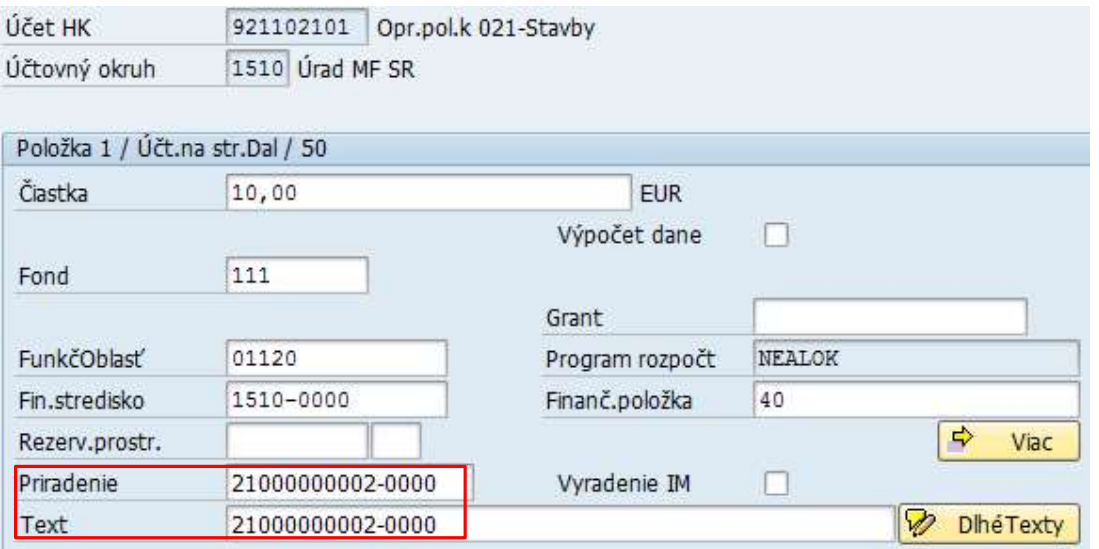

Pokiaľ sú všetky položky dokladu správne, zostatok dokladu je nulový, používateľ doklad tlačidlom  $\Box$ - Účtovanie zaúčtuje.

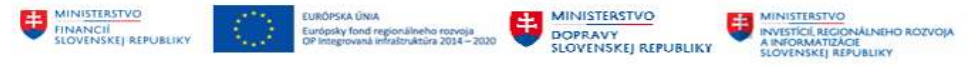

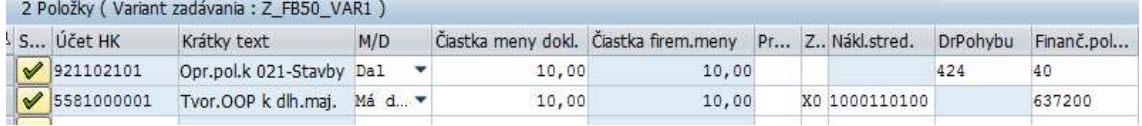

Systém vygeneruje hlásenie o zaúčtovaní dokladu

.

### 2.2.4.3 Číslo materiálu v účtovnom doklade hlavnej knihy

V prípade účtovania opravnej položky k materiálu okrem druhu pohybu používateľ musí zadať aj informáciu o čísle materiálu (kmeňový záznam materiálu) ako informáciu o tom, ku ktorému materiálu sa opravná položka tvorí / zrušuje.

V transakcii FB50 - Zadanie dokladu účtu hlavnej knihy používateľ postupuje podľa 2.2 - Zadávanie položiek účtovného dokladu. Po zadaní dát do hlavičky dokladu, zadáva jednotlivé položky dokladu.

V detaile položky účtu 191 AE (ikona **CA)** - Detail.obr.pre položku) používateľ zadá čiastku, rozpočtovú klasifikáciu a systém generuje hlásenie o chýbajúcom druhu pohybu

2 Zadanie v poli DrP je požadovaný pre účet 1911100001 .

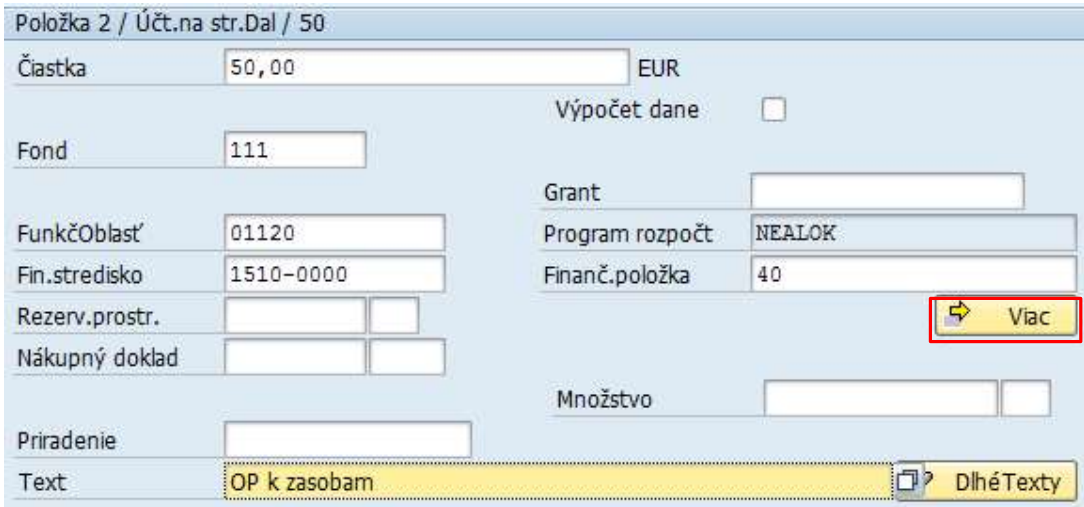

Informáciu o čísle materiálu používateľ zadáva v dodatočných priradeniach, ktoré vyvolá tlačidlom ⇨ Viac

- Všetky priradenia účtov a dostáva detailnú obrazovku. Súčasťou obrazovky je

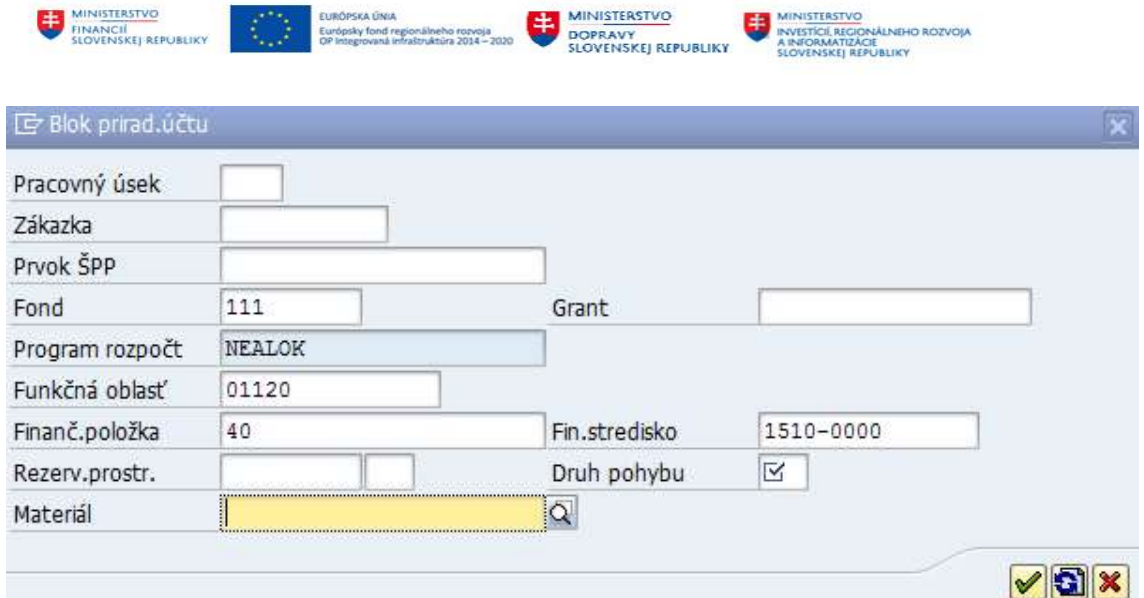

aktívne pole s označením Materiál. Prostredníctvom nápovede vyhľadávania používateľ môže vybrať číslo materiálu, ku ktorému je účtovaná opravná položka – tvorba / zúčtovanie / zrušenie

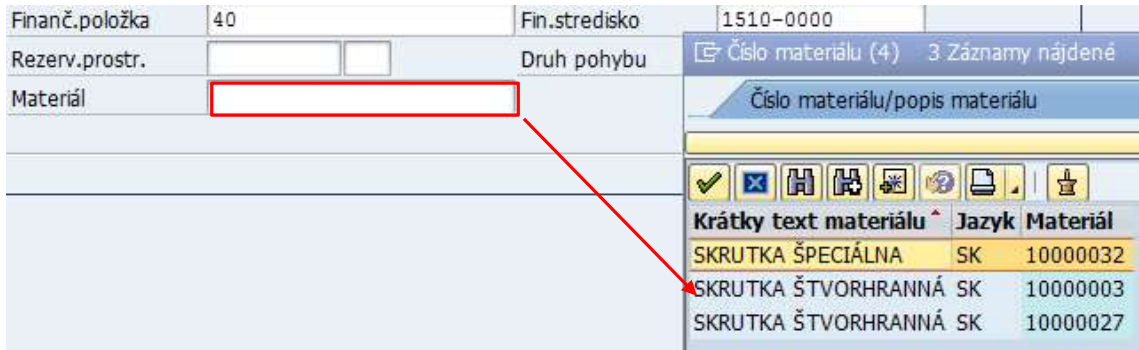

Používateľ zvolené označenie materiálu dvojklikom prenesie do položky účtovného dokladu a tlačidlom  $\boxed{\blacktriangledown}$  - Ďalej pokračuje v zadávaní účtovného dokladu.

Pokiaľ sú všetky položky dokladu správne, zostatok dokladu je nulový, používateľ doklad tlačidlom  $\Box$ - Účtovanie zaúčtuje.

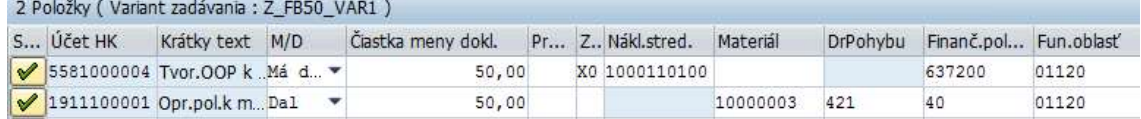

Systém vygeneruje hlásenie o zaúčtovaní dokladu

O Doklad 40200050 bol zaúčtovaný v účt.okruhu 1510

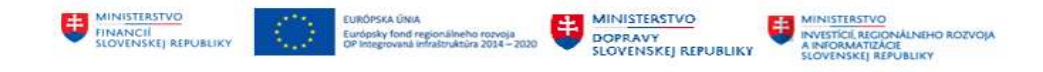

#### 2.2.4.4 Označenie partnerskej spoločnosti v účtovnom doklade hlavnej knihy

V prípade účtovania na účty hlavnej knihy – opravné položky, rezervy, opravné účtovania analytický účtov hlavnej knihy používateľ musí pre vybrané účtovné prípady zadávať aj číslo, identifikáciu partnerskej spoločnosti<sup>3</sup>

Používateľ potrebuje zaúčtovať doklad v hlavnej knihe – tvorbu rezervy na ostatné služby voči obchodnému partnerovi v súhrnnom celku.

V transakcii FB50 - Zadanie dokladu účtu hlavnej knihy používateľ postupuje podľa 2.2 - Zadávanie položiek účtovného dokladu. Po zadaní dát do hlavičky dokladu, zadáva jednotlivé položky dokladu.

Používateľ zadáva položku účtovného dokladu na riadku účtu 323 AE, zadá čiastku a rozpočtovú klasifikáciu a dvojklikom alebo ikonou **CO** - Detail.obr.pre položku sa dostáva do detailu položky. Systém generuje hlásenie o chýbajúcom druhu pohybu

2 Zadanie v poli DrP je požadovaný pre účet 3231120291 .

1510 Úrad MF SR

Informáciu o druhu pohybu používateľ zadáva v dodatočných priradeniach, ktoré vyvolá tlačidlom

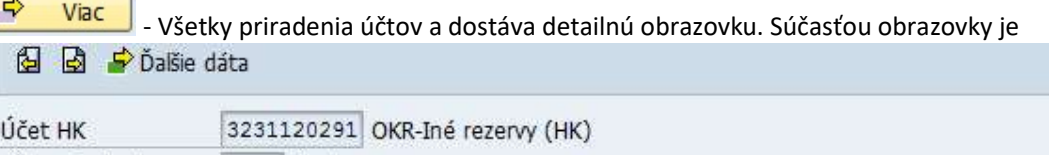

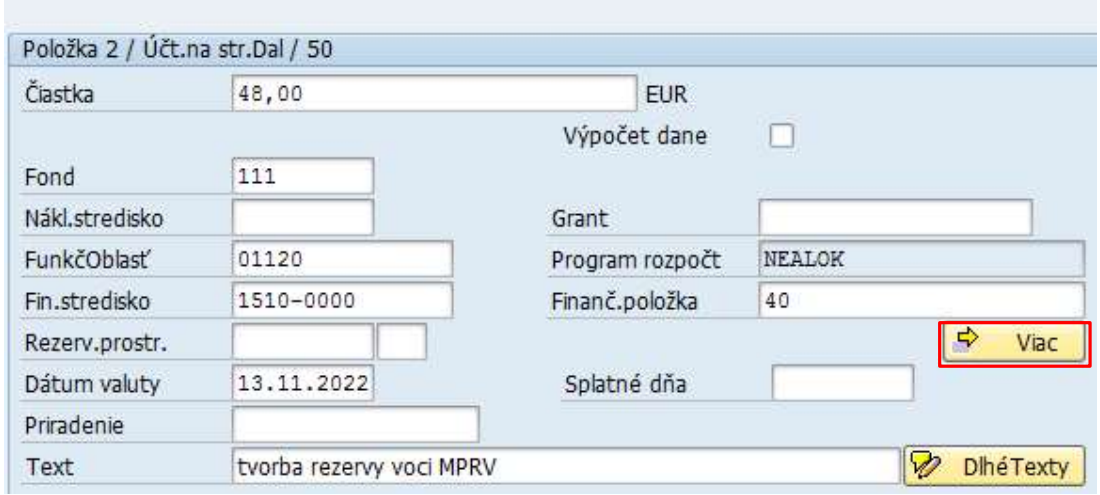

aktívne pole s označením Druh pohybu, kde prostredníctvom nápovede vyhľadávania používateľ môže vybrať druh pohybu, ktorý sa viaže na konkrétnu operáciu – tvorby / zúčtovanie / zrušenie.

Účtovný okruh

<sup>&</sup>lt;sup>3</sup> Zadávanie partnerskej spoločnosti je dôležité z pohľadu možnosti vykazovania vzájomných vzťahov voči organizáciám v súhrnnom celku

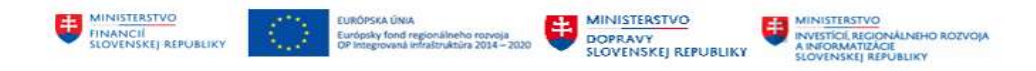

Okrem druhu pohybu používateľ musí zadať aj ID partnerskej spoločnosti. Informáciu o partnerskej

spoločnosti používateľ zadáva v ďalších informáciách, ktoré vyvolá tlačidlom Dalšie dáta | - Zobrazenie ďalších dát pre položku dokladu.

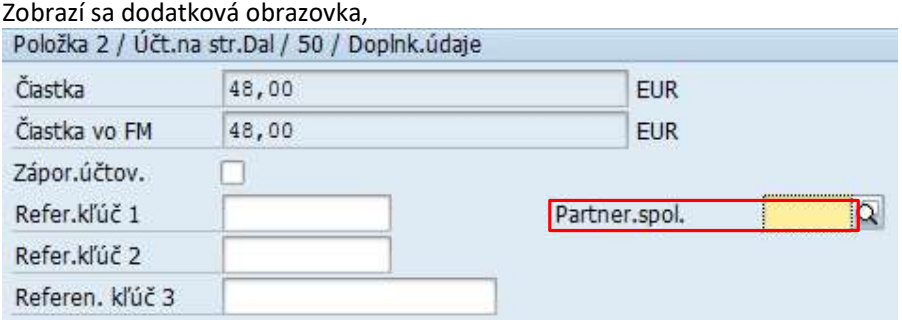

v ktorej je aktívne pole pre Partnerskú spoločnosť. Prostredníctvom nápovede vyhľadávania používateľ nájde ID partnerskej spoločnosti podľa ICO a dvojklikom prenesie do položky účtovného dokladu.

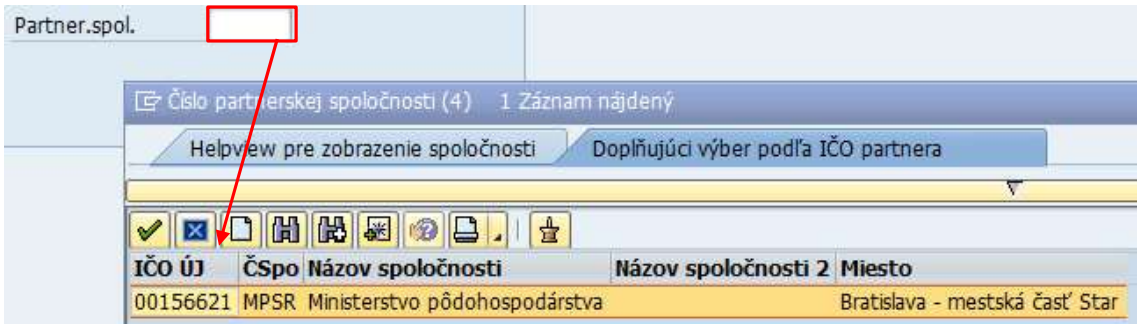

Používateľ zvolené označenie materiálu dvojklikom prenesie do položky účtovného dokladu a tlačidlom  $\mathcal{V}$  - Ďalej pokračuje v zadávaní účtovného dokladu.

V zadávaní identifikácie partnerskej spoločnosti používateľ postupuje rovnako aj v prípade súvzťažného účtu v zadávanom doklade (účet nákladov alebo výnosov). The property of the control of the control of the control of the control of the control of the control of the control of the control of the control of the control of the control of the control of the control of the control

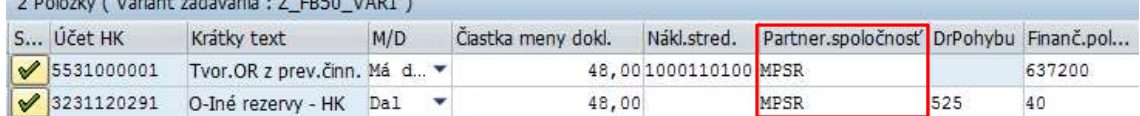

Pokiaľ sú všetky položky dokladu správne, zostatok dokladu je nulový, používateľ doklad tlačidlom  $\Box$ - Účtovanie zaúčtuje.

Systém vygeneruje hlásenie o zaúčtovaní dokladu Doklad 40900002 bol zaúčtovaný v účt.okruhu 1510

Po zaúčtovaní dokladov – dodávateľských faktúr, dobropisov a ťarchopisov sa aktualizujú stavy na účtoch hlavnej knihy a aj zostatky na účte dodávateľa a prehľad jednotlivých položiek.

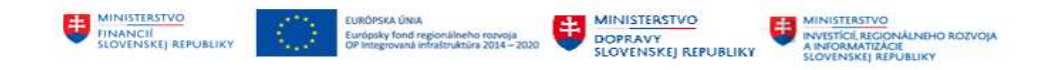

# 3 Účet hlavnej knihy

Po zaúčtovaní dokladov – opravných položiek, rezerv, opravných účtovaní na účtoch hlavnej knihy sa aktualizujú stavy na účtoch hlavnej knihy a aj zostatky na účte a prehľad jednotlivých položiek.

### 3.1 Zobrazenie zostatku na účte hlavnej knihy

Prehľad o zostatku na účte hlavnej knihy používateľ pripraví : v transakcii FAGLB03 – "Zobrazenie zostatkov" priamym vyvolaním v príkazovom poli alebo

Do

cez Užívateľské menu SAP :

Účtovný okruh

Fiškálny rok

Finančné účtovníctvo -> Hlavná kniha -> Účet -> FAGLB03 – Zobrazenie zostatkov

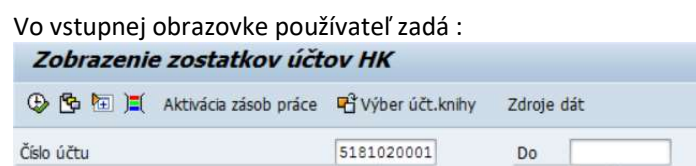

1510

2022 OL

Účtovná kniha Výber záverečného/počiatočného účtovania na konci roka

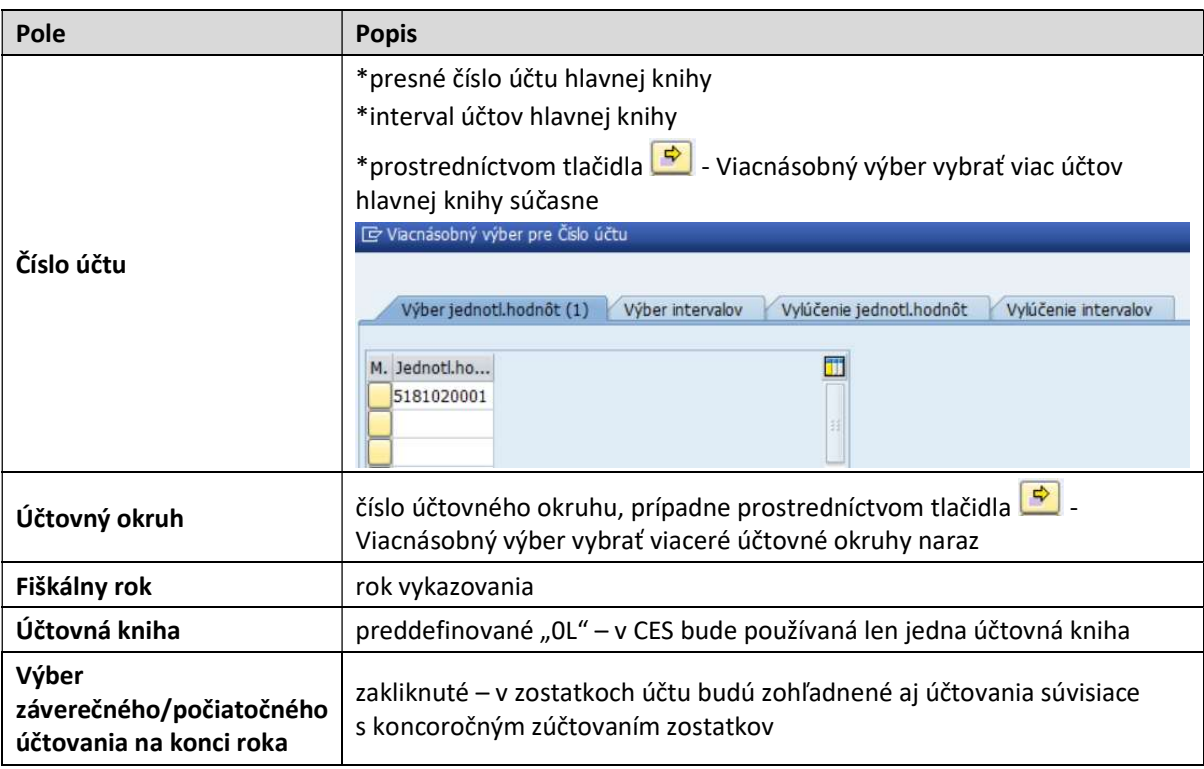

 $\Rightarrow$ 

potom zvolí ikonu  $\bigoplus$  - Vykonanie. Systém vygeneruje obrazovku s prehľadom zostatku – účtu hlavnej knihy.

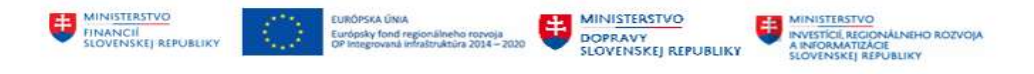

Samotný prehľad zostatku účtu hlavnej knihy je tvorený z :

• riadkov

**Contract Contract Contract Contract** 

- o prevod zostatku k 1.1.202x
- o účtovné obdobia 1 12 a 13 16 špeciálne obdobia
- o súčet celkom za obdobia 1-16
- $\bullet$  stĺpcov obratov

 $\sim$ 

- o strana Má Dať
- o strany D
- o zostatok za mesiac ako rozdiel strany MD a D
- o kumulovaný zostatok ako rozdiel strany MD a D a zostatku za prechádzajúci mesiac

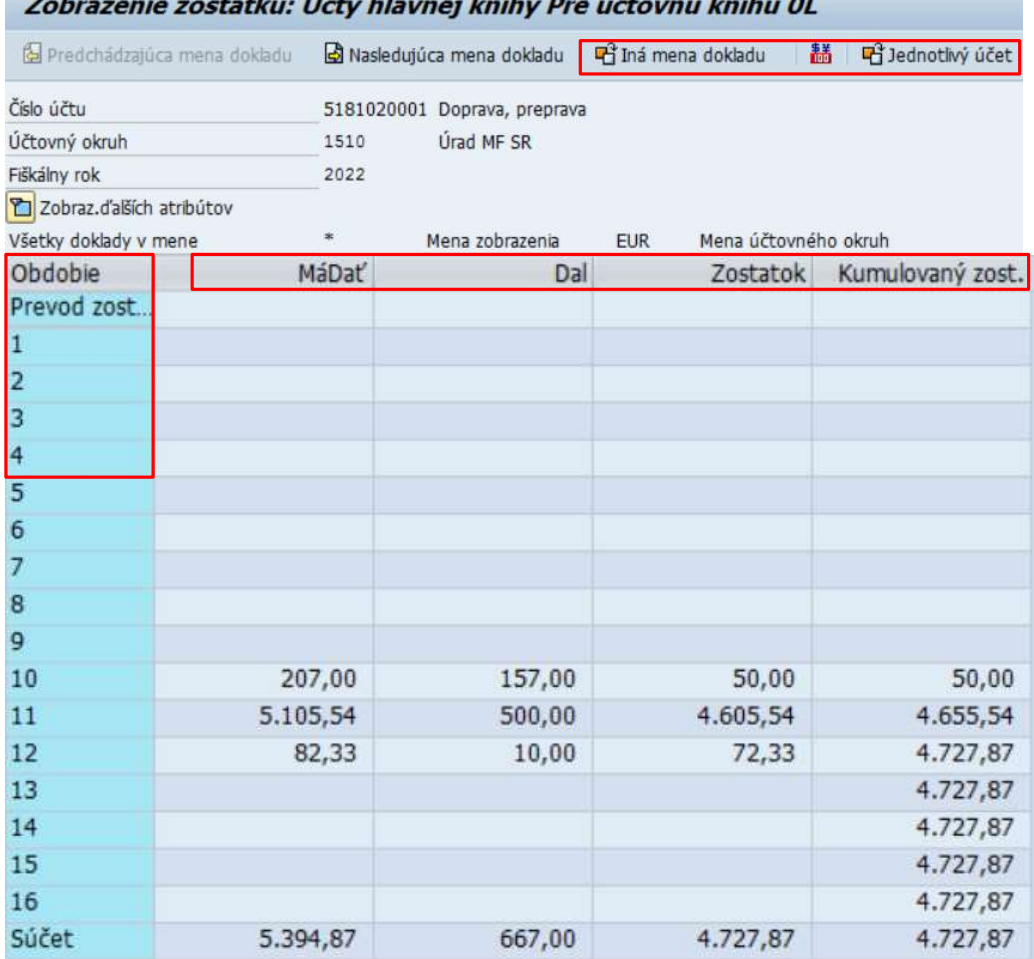

 $\mathbf{r}$  and  $\mathbf{r}$  and  $\mathbf{r}$  and  $\mathbf{r}$  and  $\mathbf{r}$  and  $\mathbf{r}$  and  $\mathbf{r}$ 

Na obrazovke zostatku účtu hlavnej knihy sa nachádzajú ikony :

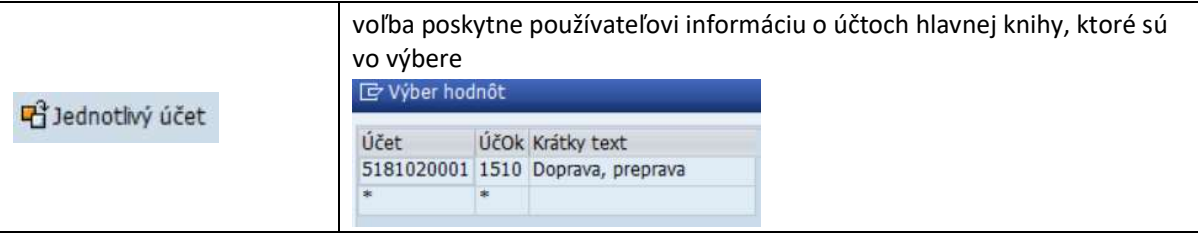

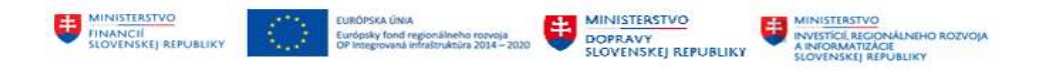

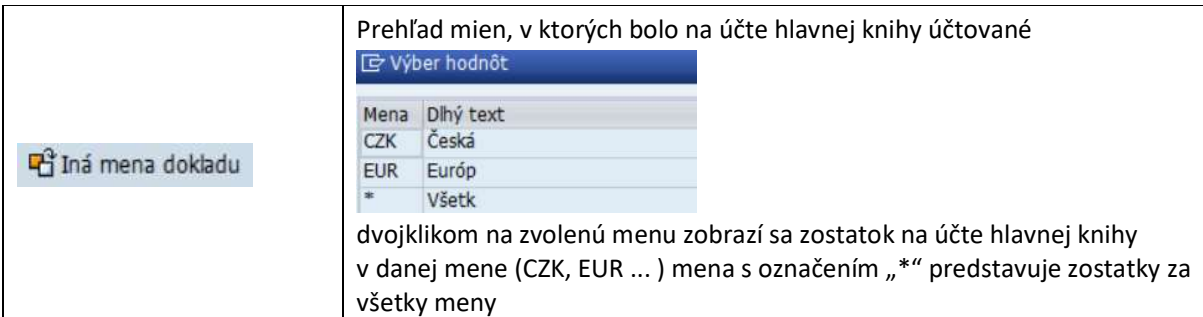

Dvojklikom na ľubovoľné pole s hodnotou, systém vygeneruje obrazovku s prehľadom jednotlivých položiek za dané pole.

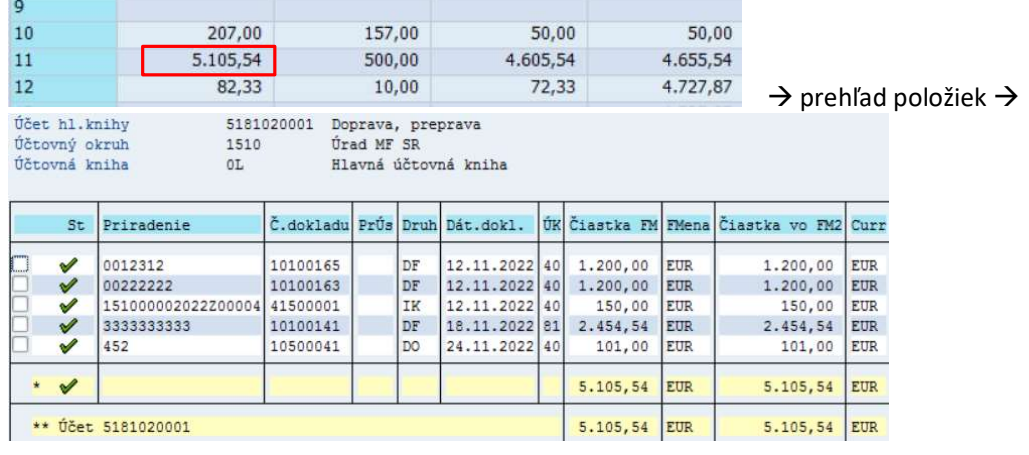

Do obrazovky zostatku účtu hlavnej knihy sa používateľ vráti ikonou  $\bullet$  - Späť.

## 3.2 Zobrazenie jednotlivých položiek na účte hlavnej knihy

Prehľad jednotlivých položiek na účte hlavnej knihy predstavuje tzv. saldokonto účtu hlavnej knihy v členení podľa jednotlivých druhov dokladov.

Prehľad o zostatku na účte hlavnej knihy používateľ pripraví : v transakcii FAGLL03 – "Zobrazenie/zmena položiek" priamym vyvolaním v príkazovom poli alebo

cez Užívateľské menu SAP : Finančné účtovníctvo -> Hlavná kniha -> Účet -> FAGLL03 - Zobrazenie/zmena položiek

Vo vstupnej obrazovke používateľ zadáva dáta :

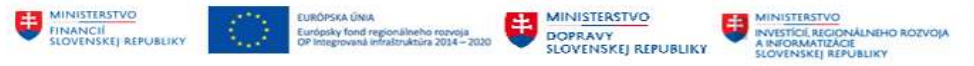

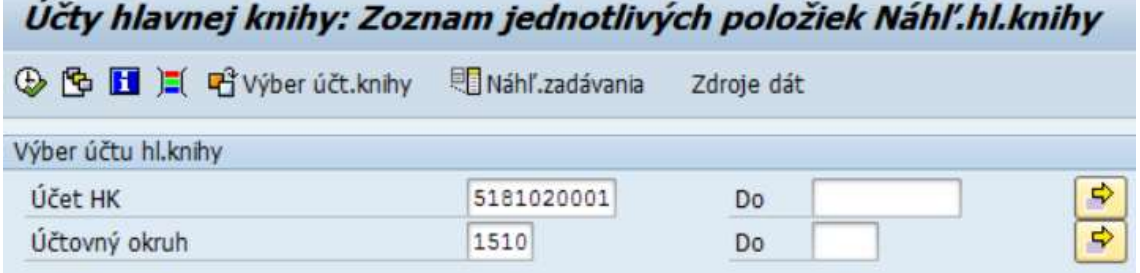

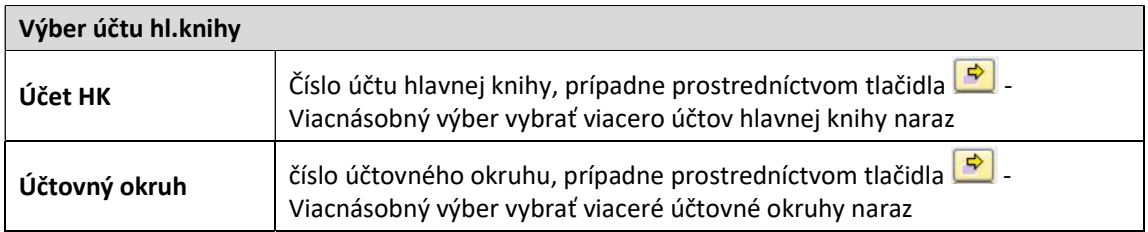

V ďalšej časti vstupnej obrazovky používateľ označí požadovaný výber - stav položiek a druh položiek nasledovne :

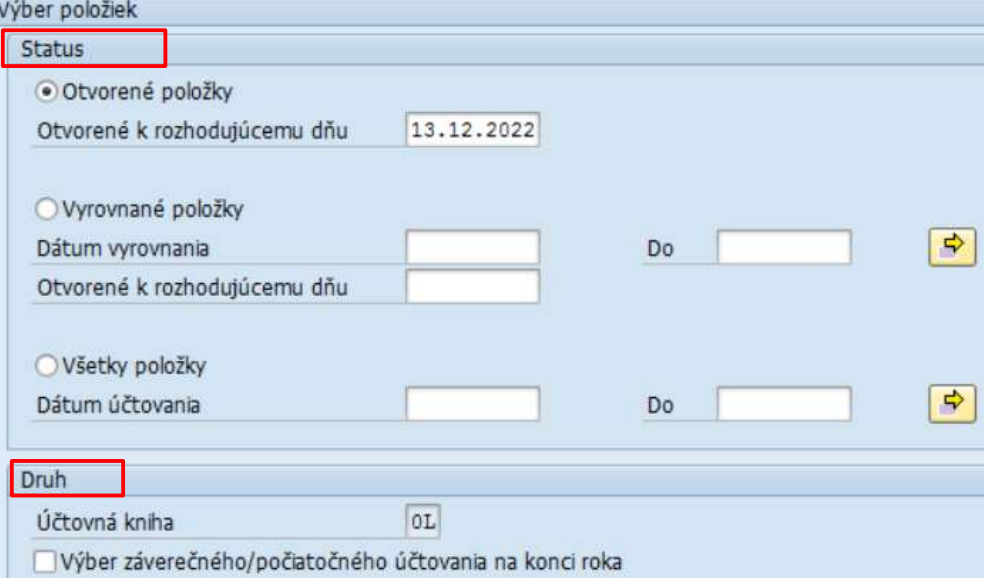

### Význam jednotlivých výberov :

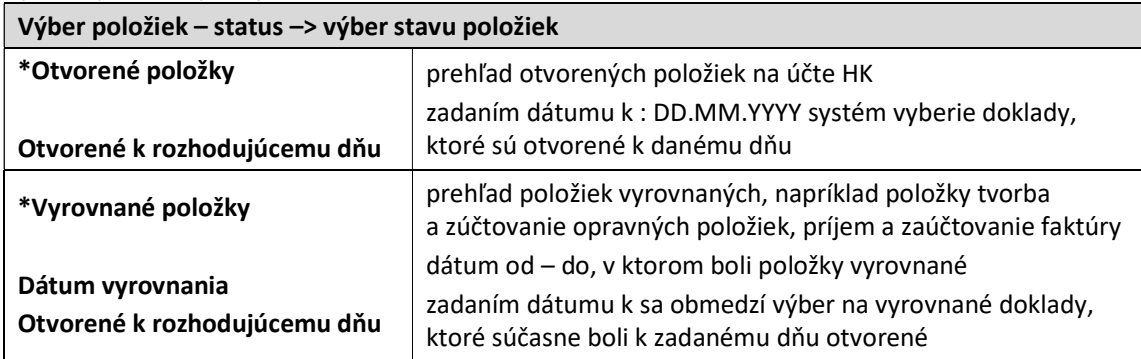
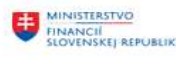

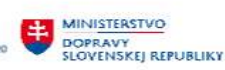

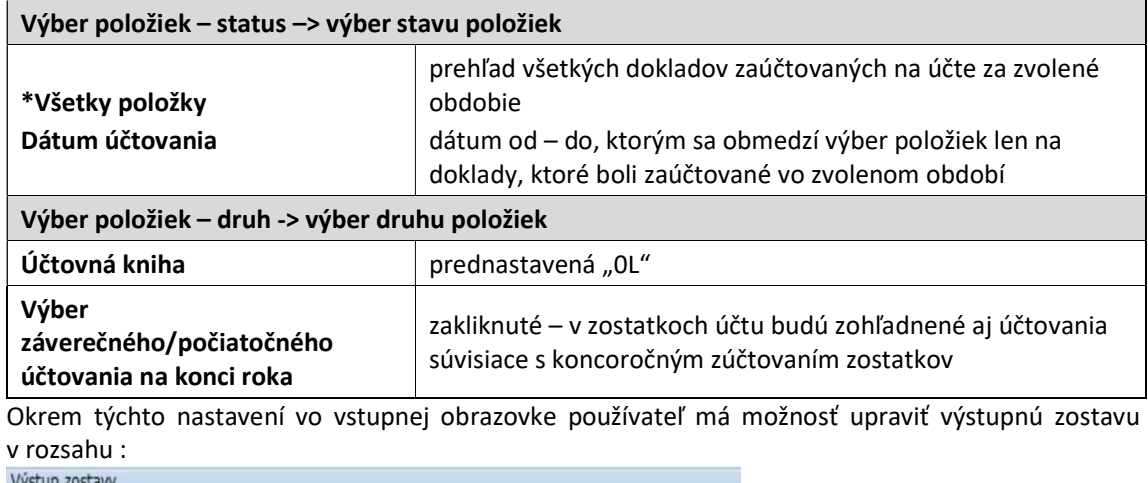

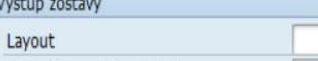

Maximálny počet položiek

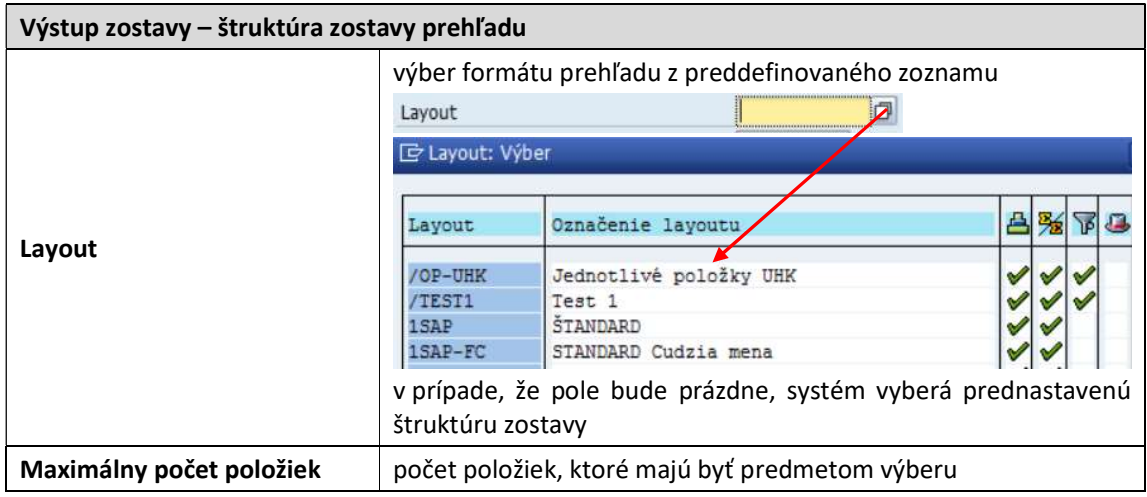

#### 3.2.1 Spracovanie zoznamu jednotlivých položiek

Pre samotné spracovanie prehľadu jednotlivých položiek používateľ v obrazovke výberových kritérií zvolí ikonu **+** - Vykonanie.

Podľa toho aký status položiek (otvorené, vyrovnané, všetky položky) bol zvolený, systém vygeneruje prehľad na obrazovke :

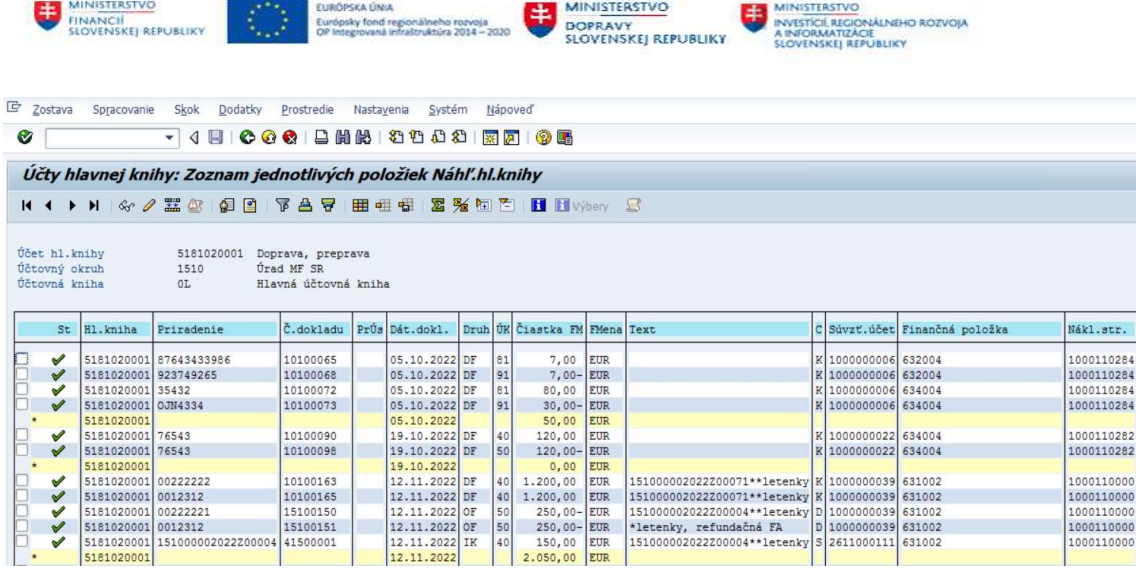

Obrazovka zoznamu jednotlivých položiek sa skladá z častí :

- Menu spracovania súbor ikoniek pre účely práce so zostavou
- Hlavička zoznamu informácie o účte hlavnej knihy
- Zoznam dokladov jednotlivé položky podľa výberových kritérií

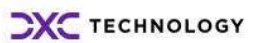

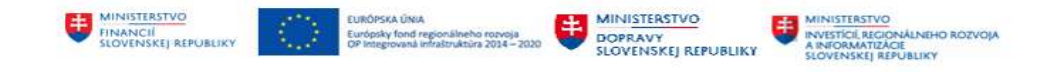

#### 3.2.1.1 Hlavička zoznam jednotlivých položiek

Na obrazovke dostáva používateľ informáciu o účte hlavnej knihy v štruktúre – číslo účtu hlavnej knihy, účtovný okruh a názov účtu

Súčasťou hlavičky zoznamu jednotlivých položiek môže byť aj informácia o statusoch, aké sú v zostave používané. Tieto informácie získa používateľ voľbou v nástrojovej lište cez "Nastavenie – Legenda zap/vyp – Ikony"

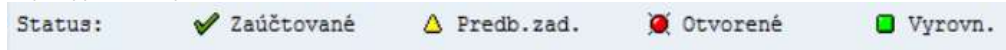

#### 3.2.1.2 Zoznam jednotlivých položiek

V časti zoznam jednotlivých položiek má používateľ prehľad o dokladoch, ktoré sú zaúčtované na účte hlavnej knihy.

Samotná zostava môže mať rôznu štruktúru. Používateľ definuje štruktúru zostavy prostredníctvom ikon  $\frac{1}{\frac{1}{2}}$   $\frac{1}{\frac{1}{2}}$  - Zmena / výber / uloženie layoutu. V rámci tejto funkcionality si používateľ definuje stĺpce, ktoré požaduje aby boli / neboli súčasťou zostavy. Doklady sú označené statusom :

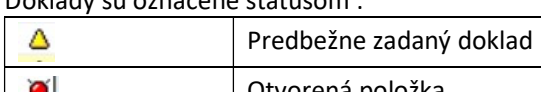

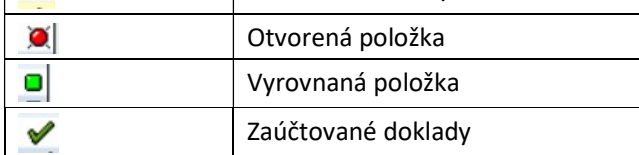

V prípade väčšieho rozsahu položiek v zostave používateľ má k dispozícii ikony na prehliadanie / listovanie položiek po stranách alebo riadkoch  $\mathfrak{B} \mathfrak{B} \oplus \mathfrak{S}$  - Prvá, nasledujúca strana.

#### 3.2.1.3 Menu spracovania zostavy

Používateľ má k dispozícii doplnkové funkcionality ktoré sú určené na prácu so zostavou jednotlivých položiek.

Súbor ikon, ktoré zabezpečujú prácu so zostavou jednotlivých položiek – triedenie, sumarizáciu, filtrovanie

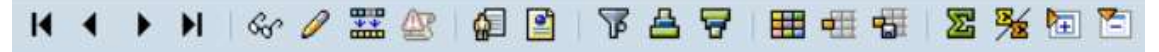

Popis jednotlivých ikon a ich používanie :

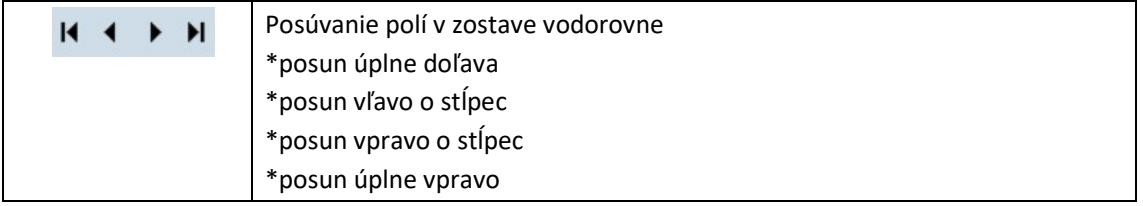

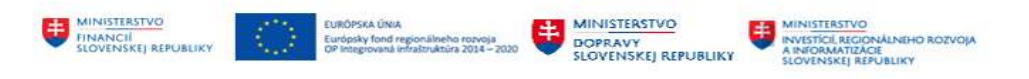

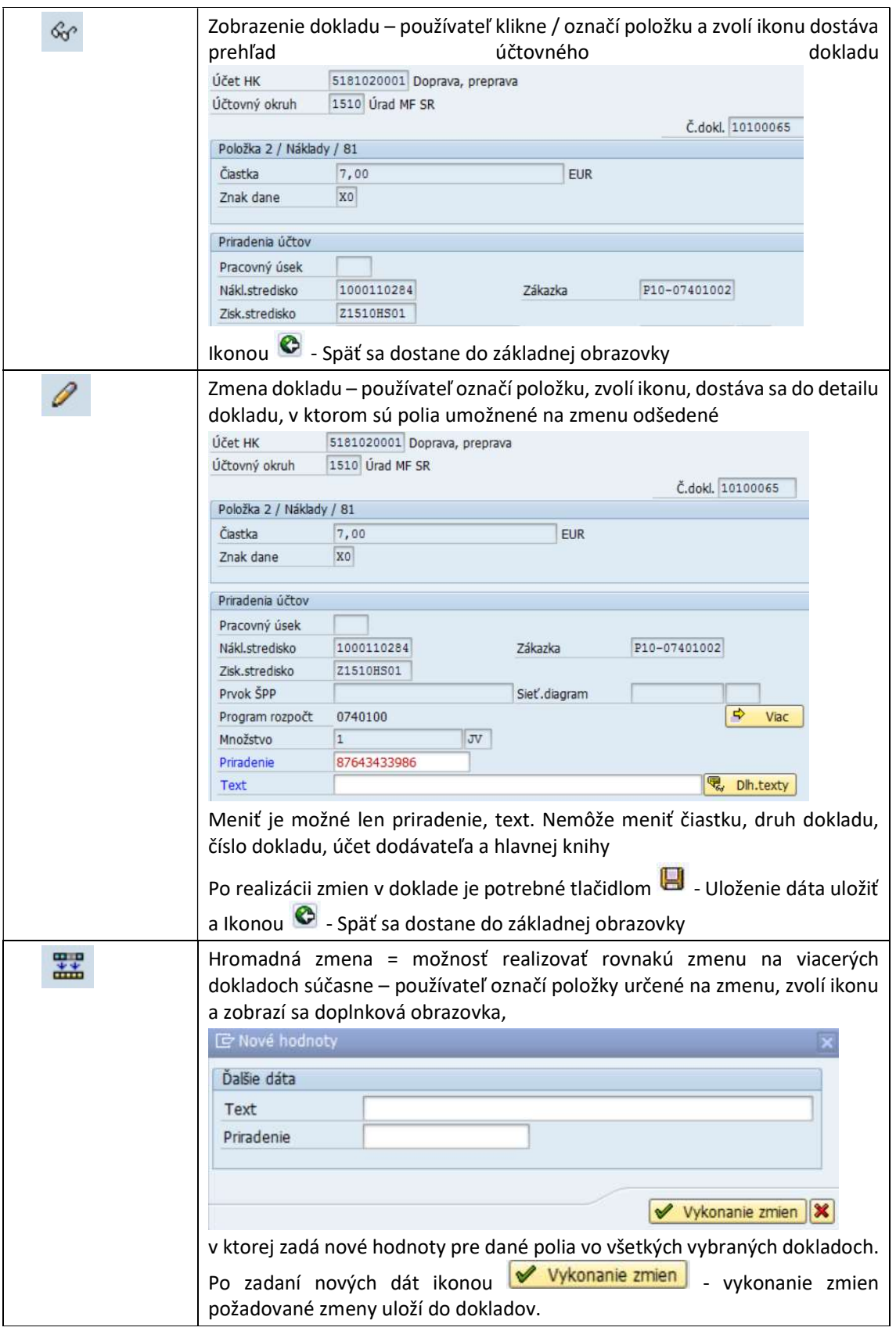

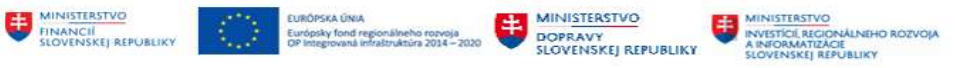

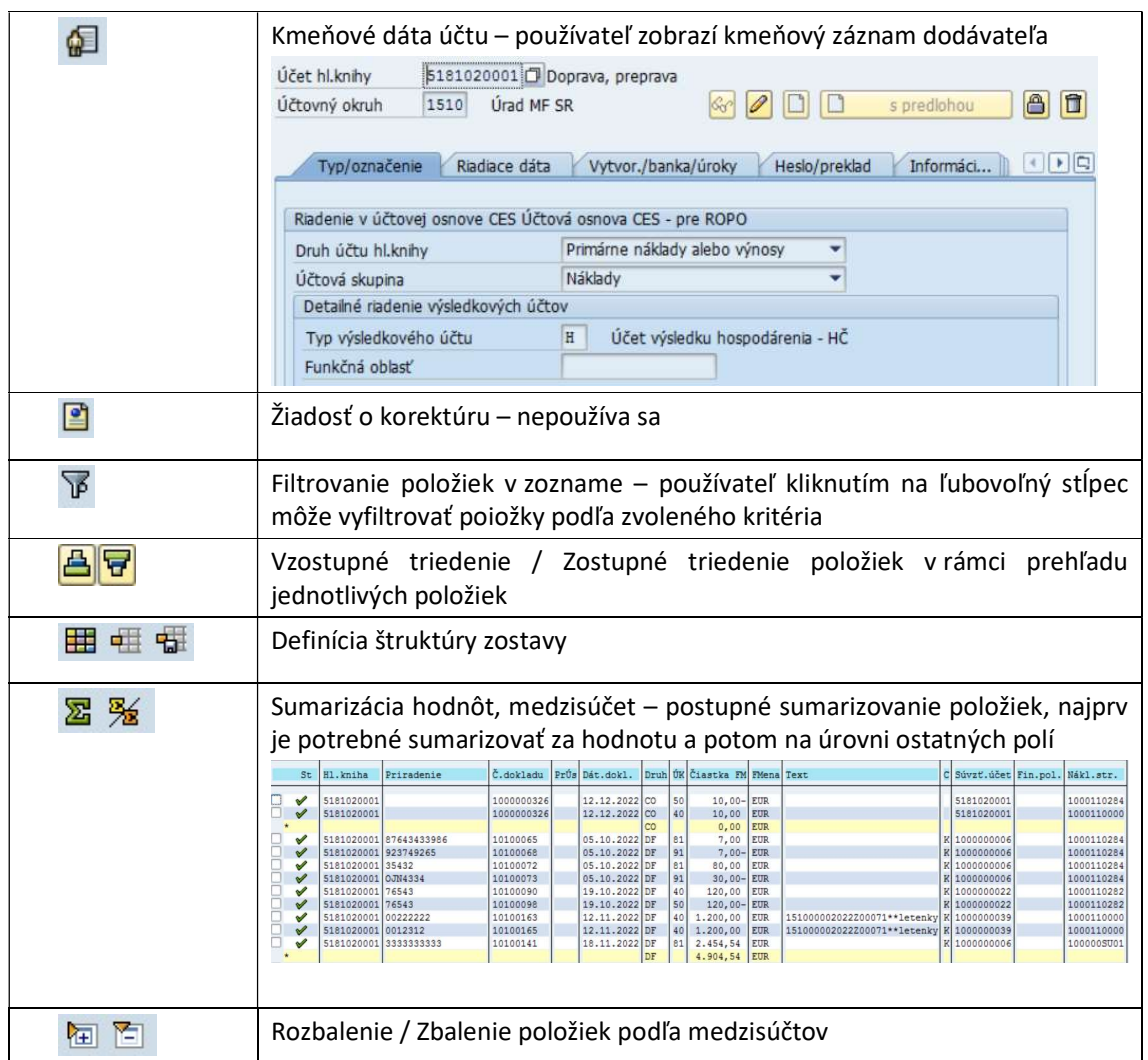

Tlačovú zostavu jednotlivých položiek používateľ môže vytvoriť voľbou v nástrojovej lište cez "Zostava-Tlač", export zostavy do .xls formátu voľbou "Zostava – Export – Tabuľková kalkulácia", kde vyberie<br>E výbertabuľkovej kalkulácie

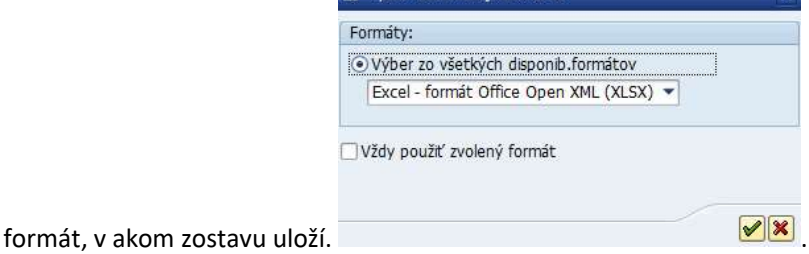

## 3.2.1.4 Definícia štruktúry zostavy

V rámci menu spracovania je súbor ikon  $\mathbf{H} \oplus \mathbf{H}$ , ktorými používateľ definuje štruktúru zostavy pre zobrazenie jednotlivých položiek.

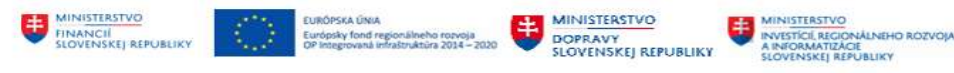

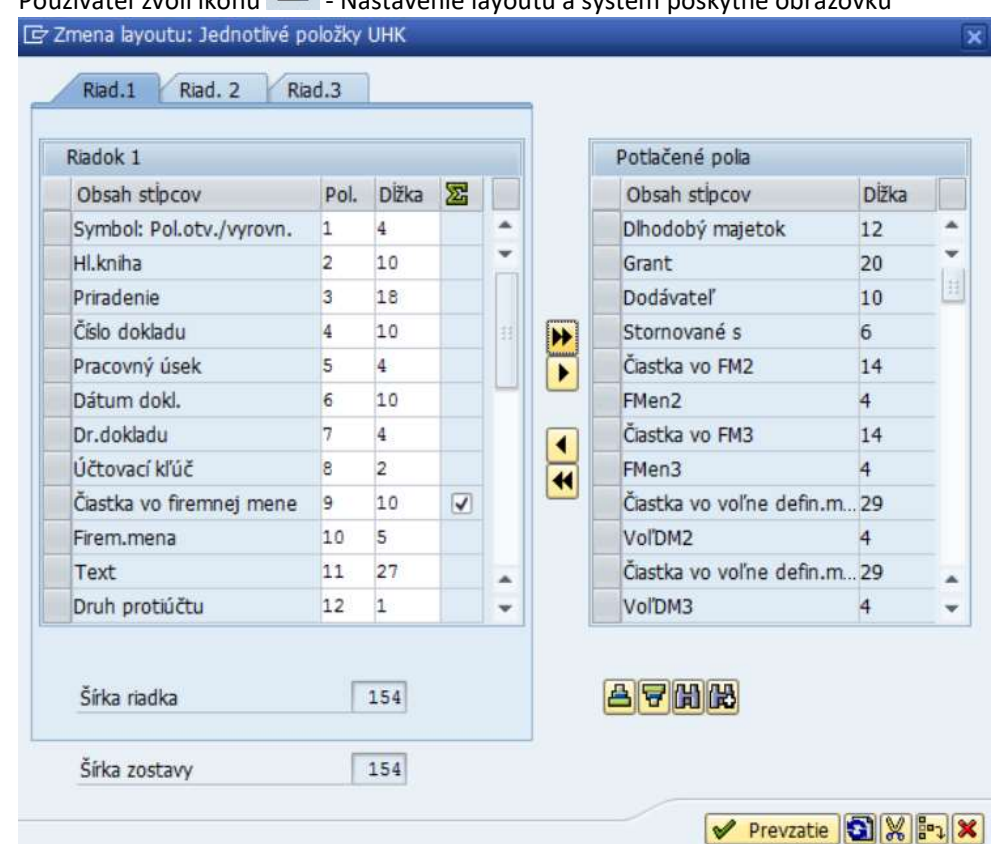

# Používateľ zvolí ikonu - Nastavenie layoutu a systém poskytne obrazovku

Zoznam ikoniek používaných pri návrhu štruktúry reportu :

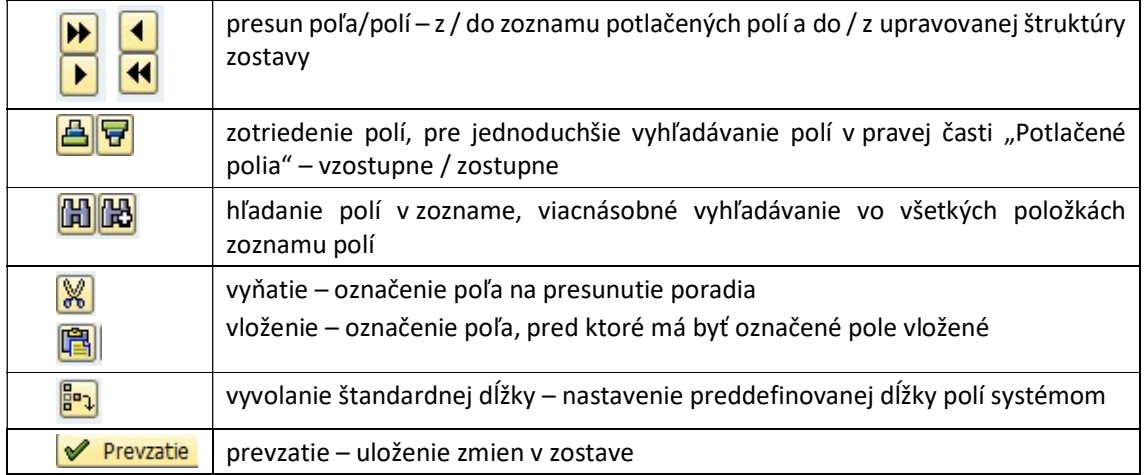

Používateľ v obrazovke na pravej strane označí riadok-pole a ikonou **ZD** - Zobraz.vybr.polí presunie vybrané pole do obrazovky na ľavej strane. Pole sa zobrazí v štruktúre zostavy. Pre presun viacerých riadkov-polí na zobrazenie v zostave používateľ zvolí ikonu **+ 3** - Zobraz.všet.polí.

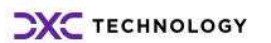

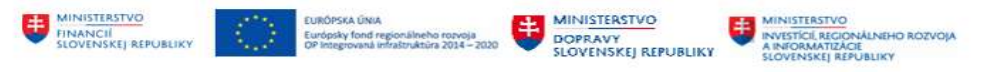

Ak používateľ označí riadok-pole na ľavej strane ▶ - Potlač.vybr.polí, označené pole sa presunie do zoznamu na pravej strane a v zostave sa nezobrazí. Pre presun – potlačenie viacerých polí používateľ

zvolí **PD** - Potlač.všet.polí. Tieto polia sa v zostave nezobrazia.

Na ľavej strane je zoznam polí, ktoré sa zobrazia v zostave. Používateľ môže stanoviť dĺžku jednotlivých polí v stĺpci "Dĺžka" a poradie v stĺpci "Pol"

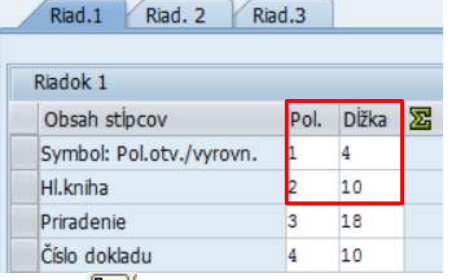

Ikonou **B<sup>e</sup>)** – Vyvolanie štandardnej dĺžky používateľ nastaví pôvodnú systémom definovanú dĺžku polí.

Po zrealizovaní potrebných nastavení štruktúry zostavy používateľ zvolí tlačidlo  $\sqrt{\Psi}$  Prevzatie.

Pre uloženie štruktúry zostavy používateľ zvolí ikonu **EL** - Uloženie layoutu na uloženie upravenej štruktúry zostavy a v dodatočnej obrazovke zadá informácie pre :

- Layout –> krátky názov štruktúry zostavy
- Označenie popis štruktúry zostavy
- Užív.špecifické štruktúra definovaná len pre konkrétneho používateľa
	- □ Užív.špecifické štruktúra prístupná pre všetkých používateľov

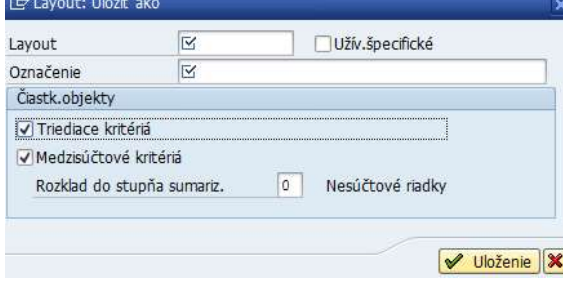

Ostatné polia používateľ necháva zakliknuté.

Ikonou <sup>elii</sup> - Výber lavoutu používateľ má možnosť vybrať si nadefinovanú štruktúru zostavy pre zobrazenie jednotlivých položiek.

#### 3.2.1.5 Detail jednotlivej položky - účtovný doklad

Používateľ pri práci so zostavou jednotlivých položiek potrebuje aj detailnejšie informácie o zaúčtovaných dokladoch. Do detailu účtovného dokladu sa používateľ dostane kliknutím na zvolený

doklad a následne voľbou v nástrojovej lište "Prostredie – zobrazenie dokladu" alebo ikonou

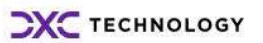

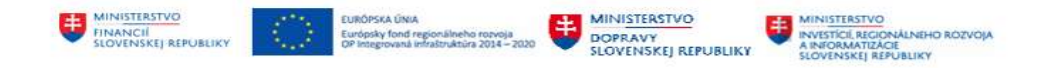

Zobrazenie dokladu. Používateľ dostáva prehľad – detail účtovného dokladku v členení na položky dokladu a hlavičku dokladu.

Položky účtovného dokladu - detail položky účtu hlavnej knihy

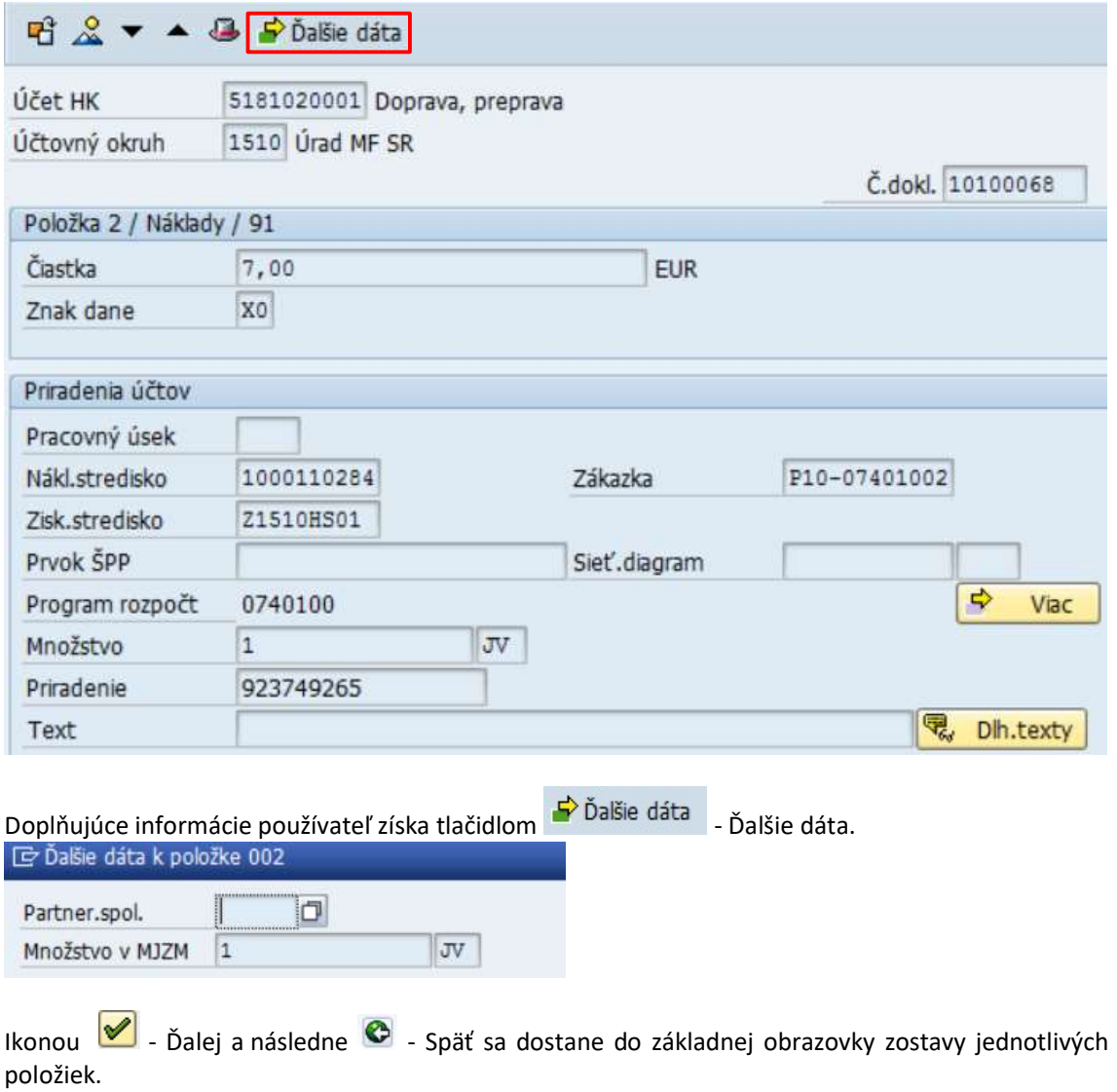

Položky účtovného dokladu – prehľad účtovného dokladu

V detaile položky účtovného dokladu používateľ zvolí ikonu  $\sim$  - Vyvolanie prehľadu dokladov a dostáva obrazovku, kde je zobrazený doklad so všetkými položkami

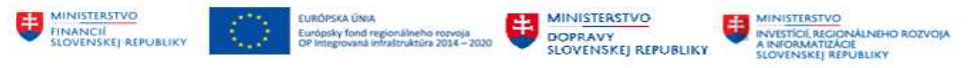

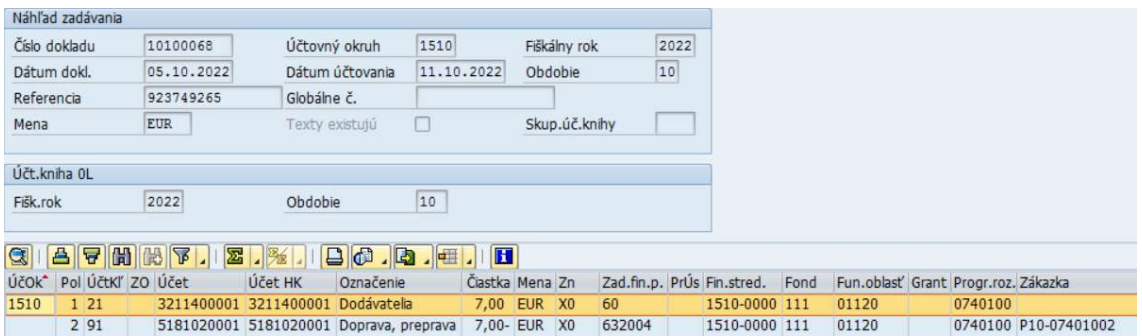

#### Hlavička účtovného dokladu

V zobrazenom doklade os všetkými položkami dokladu používateľ zvolí ikonu  $\Phi$  - Zobrazenie hlavičky dokladu a dostáva obrazovku, kde sú všetky informácie o doklade – dátum účtovania, zadania, meno zadávateľa, referenciu ....

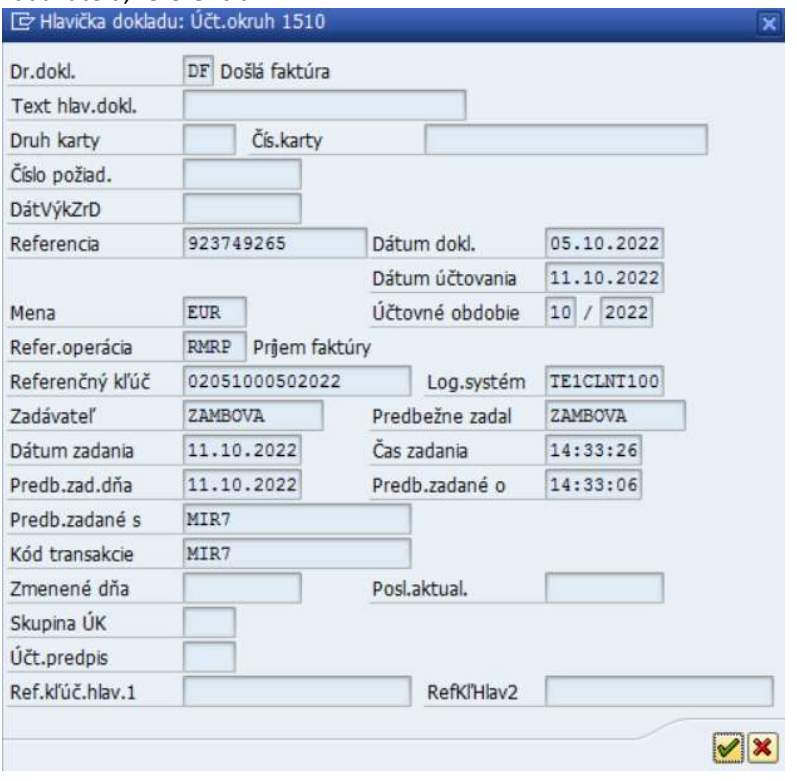

Ikonou  $\boxed{\blacktriangleright}$  - Ďalej a následne  $\boxed{\blacklozenge}$  - Späť sa dostane do základnej obrazovky zostavy jednotlivých položiek.

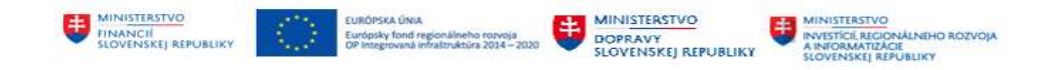

#### 3.2.2 Dodatočné výberové kritériá – dynamické vymedzenia

Súčasťou výberovej obrazovky popisovanej v kapitole 3.2 - Zobrazenie jednotlivých položiek sú aj d'alšie ikony  $\bigoplus$  う二 , ktoré predstavujú ďalšie možnosti výberu a spracovania jednotlivých

položiek.

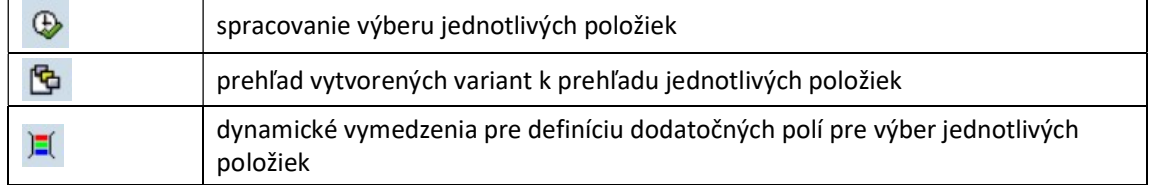

V prípade, že používateľ potrebuje vytvoriť prehľad s doplňujúcim výberom dát, zvolí ikonu  $\left| \frac{1}{n} \right|$  -Dynamické vymedzenia. Systém vytvorí dve obrazovky :  $\sim$   $\sim$   $\sim$   $\sim$ 

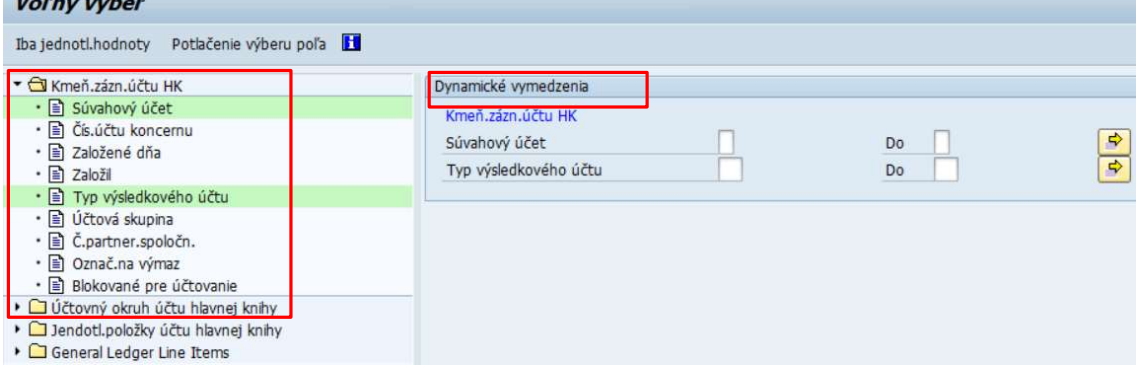

Ľavá časť obrazovky obsahuje zoznam polí, s ktorými môže používateľ pracovať pri príprave výberu jednotlivých položiek v členení na údaje na úrovni :

- kmeňového záznamu účtu HK všeobecné dáta -> druh účtu, účtová skupina, partnerská spoločnosť ...
- účtovného okruhu kmeňové dáta účtu HK -> status poľa, mena účtu ...
- jednotlivé položky účtu HK -> číslo dokladu, dátum dokladu ....

v pravej časti obrazovky sú preddefinované polia (označené zelene v ľavej časti obrazovky)– výberové kritériá, ktoré používateľ môže rozšíriť o ďalšie polia z ľavej časti obrazovky :

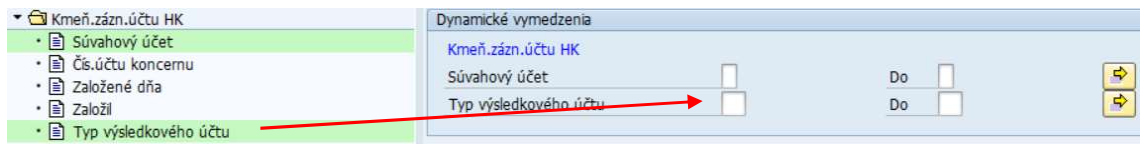

Pokiaľ používateľ potrebuje doplniť ďalšie pole ako výberové kritérium, toto pole označí a použije

ikonu ▶ Prevzatie označených. Pole sa dostáva do časti Dynamické vymedzenia.

V prípade, že používateľ potrebuje vylúčiť niektoré polia z dodatočných výberov, označí dané pole

v pravej časti obrazovky a ikonou  $\boxed{\bullet}$  - Výmaz označených pole "vráti" do zoznamu polí určených na doplňujúce výbery.

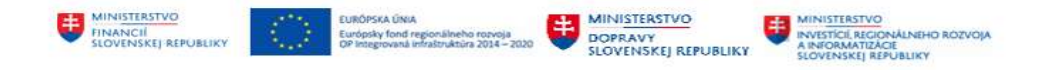

Po zadaní potrebných doplňujúcich polí na výber používateľ zvolí ikonu zvolí ikonu  $\overline{I}$  - Potlačenie dynamických výberov.

V spracovaní zoznamu jednotlivých položiek používateľ pokračuje podľa kapitoly 3.2.1 - Spracovanie zoznamu jednotlivých položiek.

#### 3.2.3 Vytvorenie variantu pre výber jednotlivých položiek

Ak používateľ opakovane spracováva prehľady v rovnakej štruktúre výberovej obrazovky – dynamické vymedzenia a štruktúra formuláru je výhodné vytvoriť si variant pre výber dát.

Používateľ musí zadať / vyplniť jednotlivé polia vo výberovej obrazovke a v obrazovke dynamických

vymedzení v závislosti od požadovaného výberu a ikonou  $\Box$  - Uložiť ako variant systém vygeneruje dodatočnú obrazovku, v ktorej používateľ zadáva :

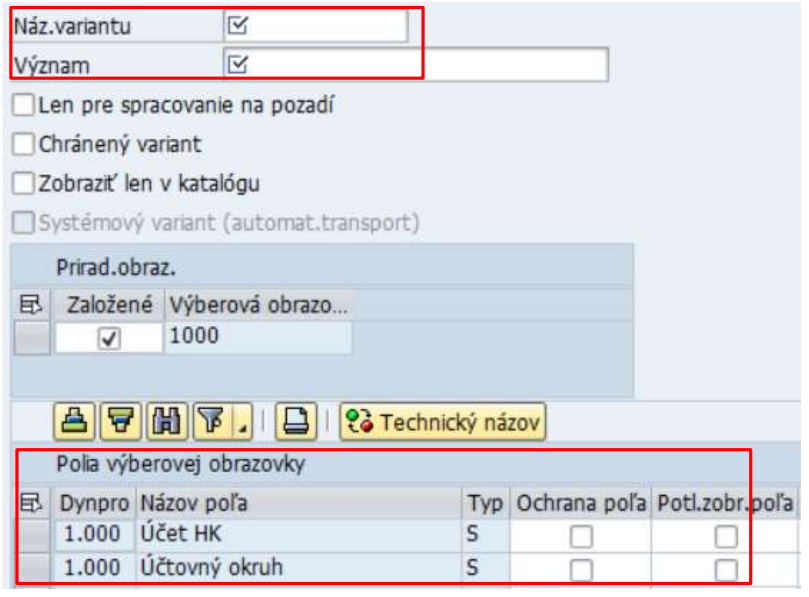

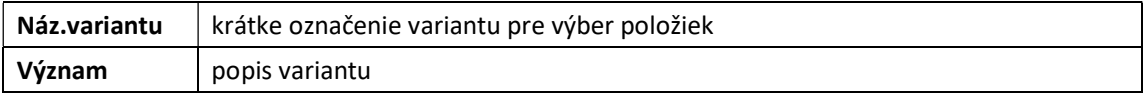

Jednotlivé polia v časti "Polia výberovej obrazovky" nie je potrebné označovať.

Preddefinované nastavenia si používateľ uloží ikonou **UL** - Uloženie. Uložený variant je pri ďalšom výbere položiek možné vybrať cez ikonu  $\Box$  - Vyvolanie variantu, Katalóg variantu, Náz.variantu Krátky popis Prostredie Chránené OP UHK výber OP UHK A П

označením požadovaného variantu a ikonou  $\|\mathcal{U}\|$  - Výber sa preberie do vstupnej obrazovky. V spracovaní zoznamu jednotlivých položiek používateľ pokračuje podľa kapitoly 3.2.1 - Spracovanie zoznamu jednotlivých položiek.

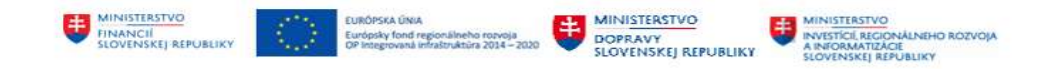

### 3.3 Zobrazenie a zmena účtovného dokladu

#### 3.3.1 Zobrazenie účtovného dokladu, zoznam účtovných dokladov

Zobrazenie jednotlivého dokladu, zmenu a prehľad zoznamu účtovných dokladov používateľ pripraví : v transakcii FB03 – "Zobrazenie" priamym vyvolaním v príkazovom poli alebo

cez Užívateľské menu SAP :

Finančné účtovníctvo -> Hlavná kniha -> Doklad -> FB03 - Zobrazenie Vo vstupnej obrazovke používateľ zadáva dáta :

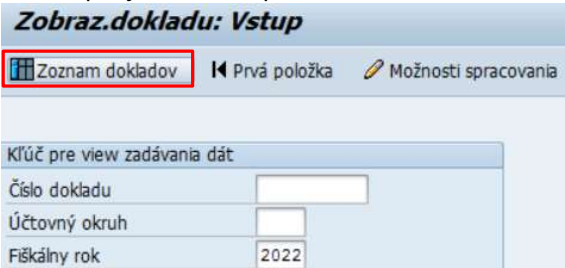

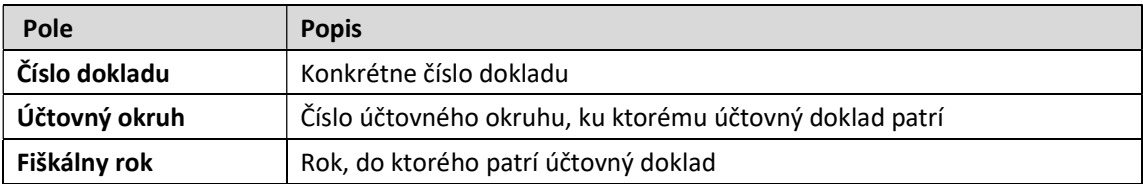

zvolením ikony  $\bullet$  - Ďalej sa dostáva do detailu účtovného dokladu.

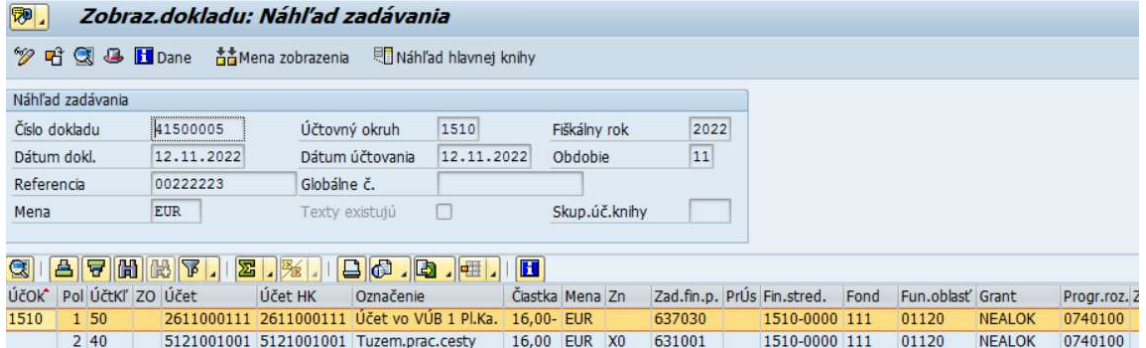

Každý účtovný doklad tvoria :

· Hlavička účtovného dokladu -> číslo dokladu, účtovný okruh, fiškálny rok a obdobie, dátum dokladu a dátum účtovania, číslo referencie a mena účtovného dokladu

Súbor ikon na úrovni hlavičky dokladu, určené pre prácu s účtovným dokladom

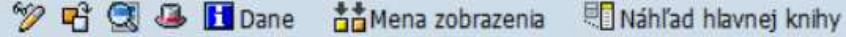

Popis jednotlivých ikon a ich používanie :

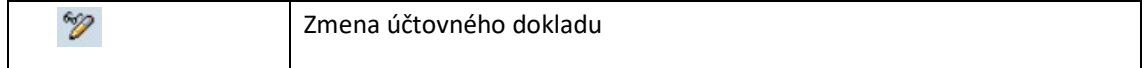

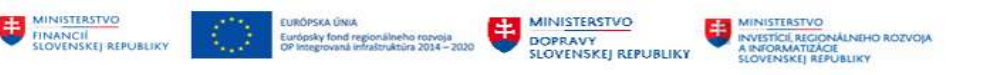

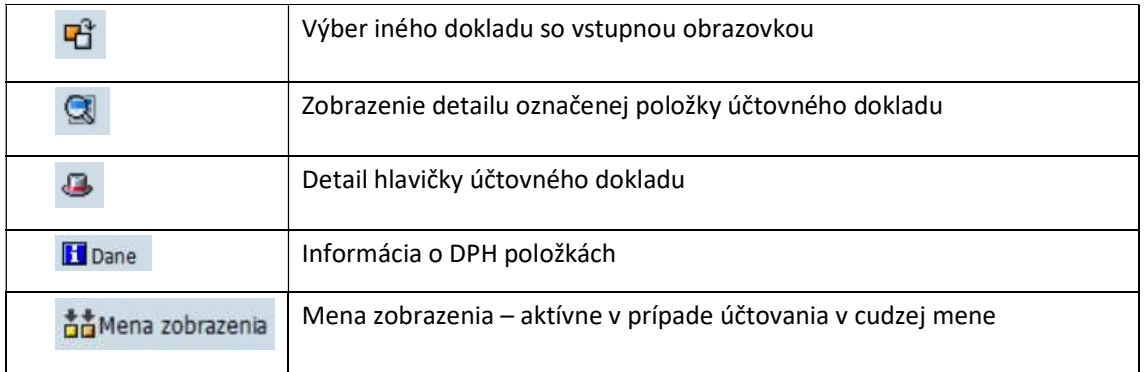

· Položky účtovného dokladu -> jednotlivé účty hlavnej knihy s členením podľa strany MD a D, s hodnotou a jednotlivými rozpočtovými položkami

Súbor ikon, ktoré zabezpečujú prácu na úrovni jednotlivého dokladu – triedenie, sumarizáciu, filtrovanie

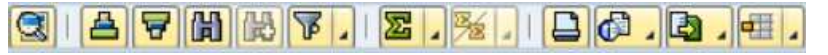

Popis jednotlivých ikon a ich používanie :

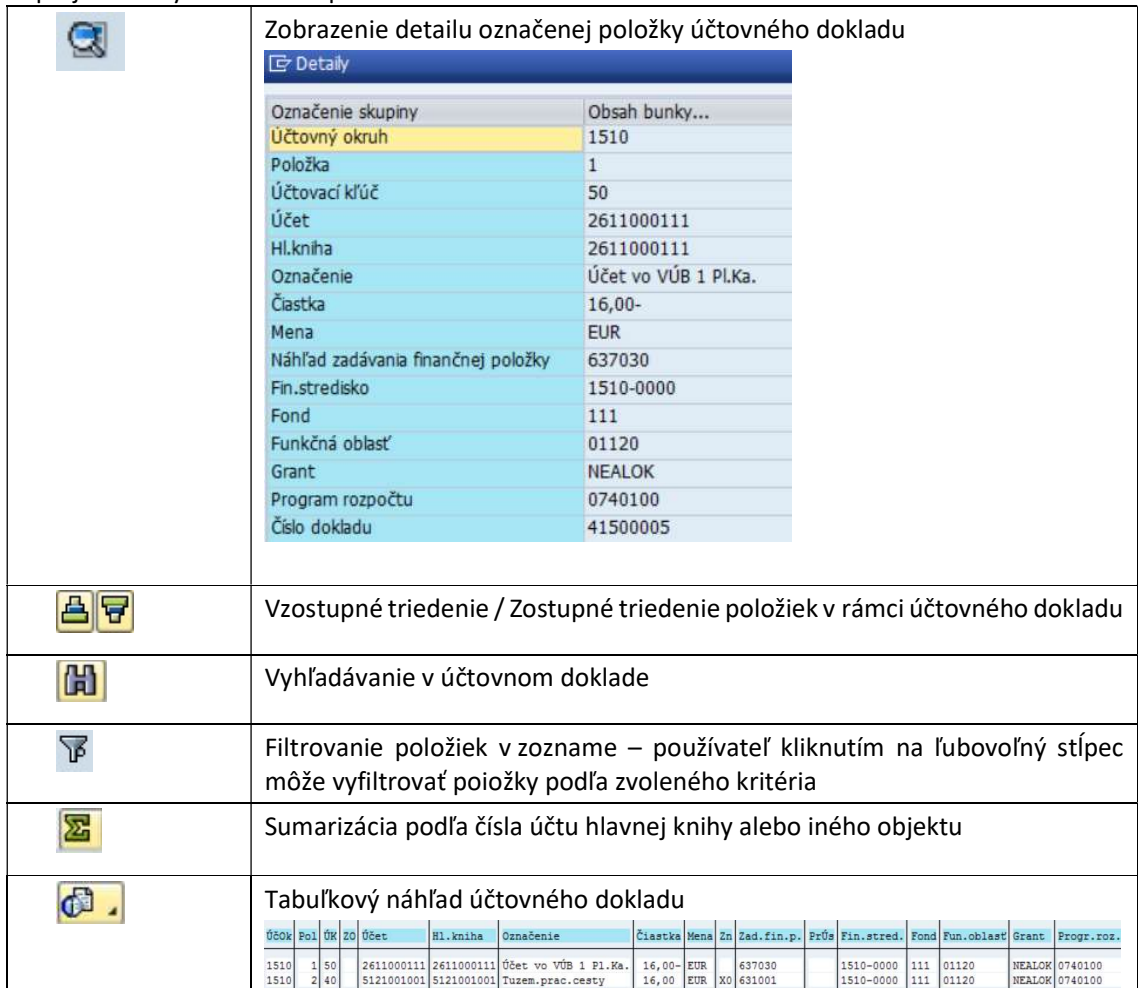

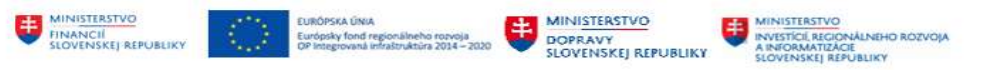

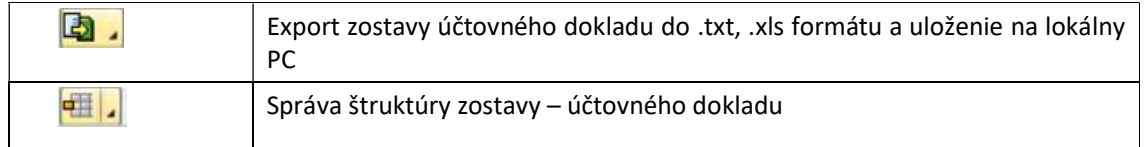

V prípade, že používateľ nevie konkrétne číslo dokladu, má možnosť vyhľadať doklad podľa výberových kritérií – dátum účtovania, druh dokladu, zadávateľ dokladu a iné.

Používateľ na vyhľadanie účtovného dokladu v obrazovke "Zobrazenie dokladu" zvolí tlačidlo **FF** Zoznam dokladov - Zoznam dokladov.

Vo vstupnej obrazovke používateľ zadáva informácie :

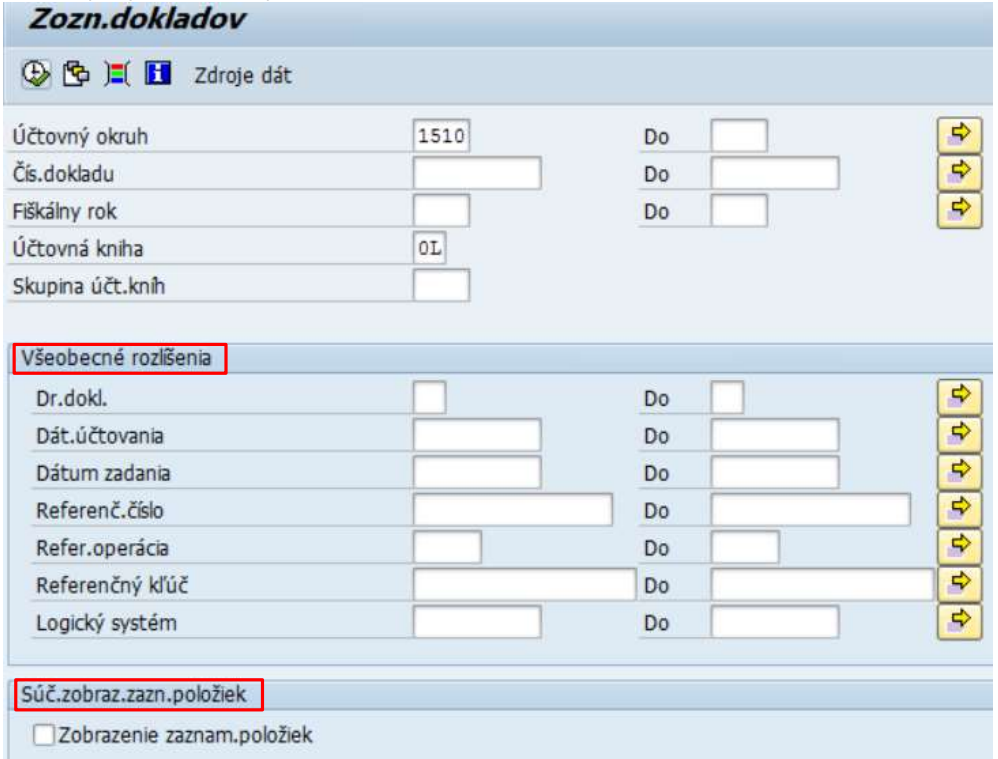

#### Hľadanie vlastných dokladov

□ Iba vlast.doklady

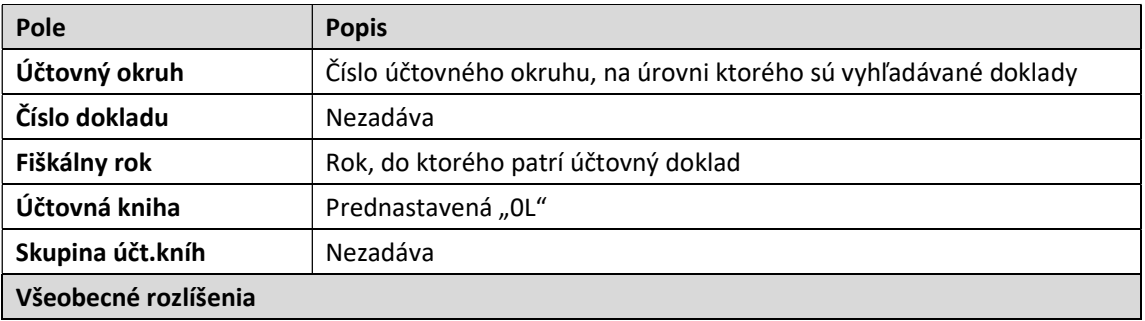

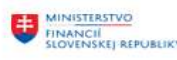

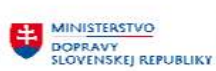

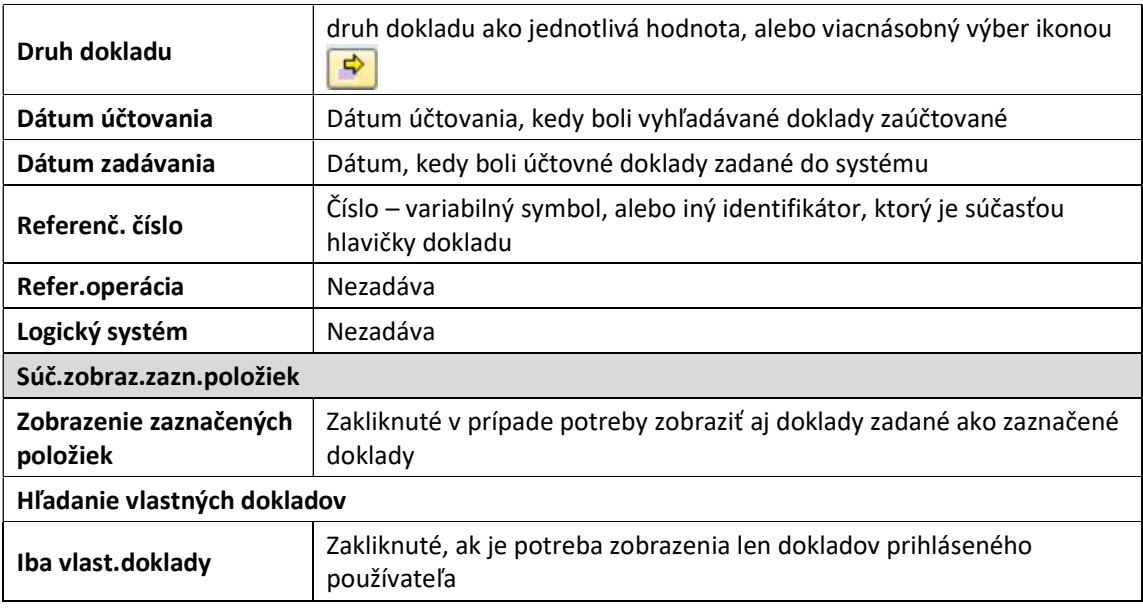

Zvolením ikony  $\bigoplus$  - Vykonanie používateľ dostáva prehľad dokladov

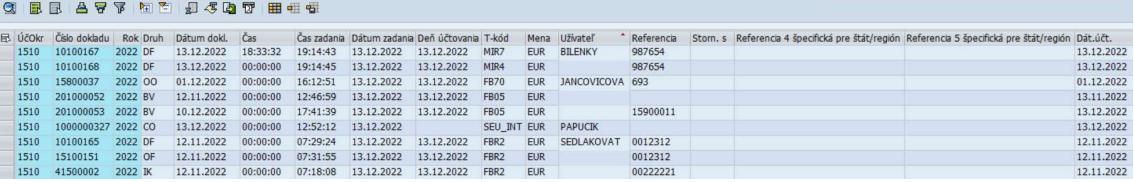

Súbor ikon, ktoré zabezpečujú prácu so zostavou jednotlivých dokladov – triedenie, sumarizáciu, filtrovanie

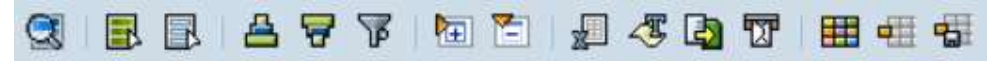

Popis jednotlivých ikon a ich používanie :

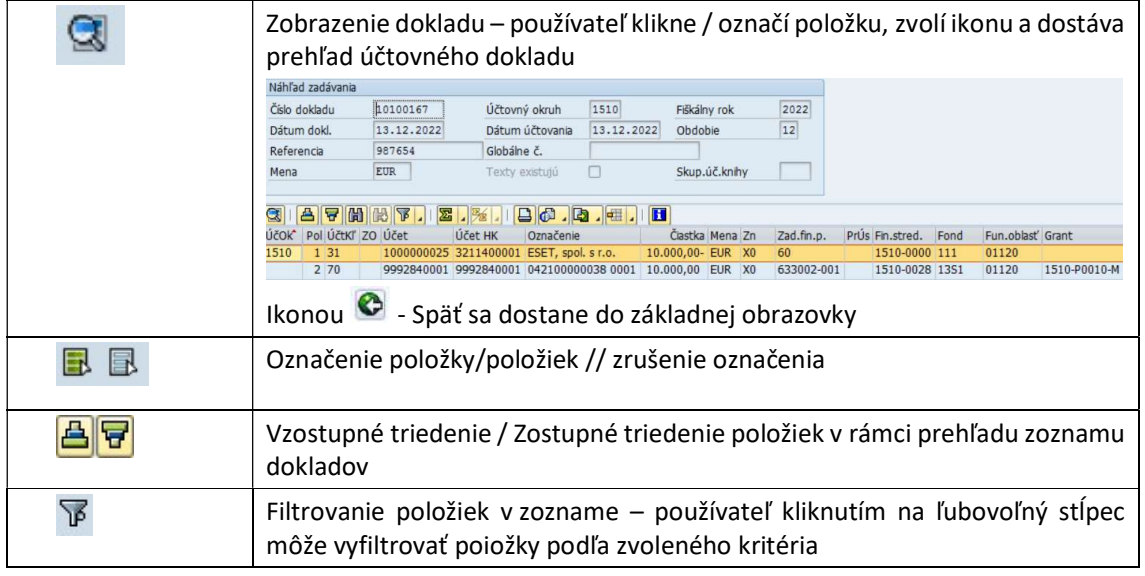

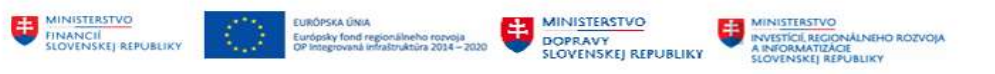

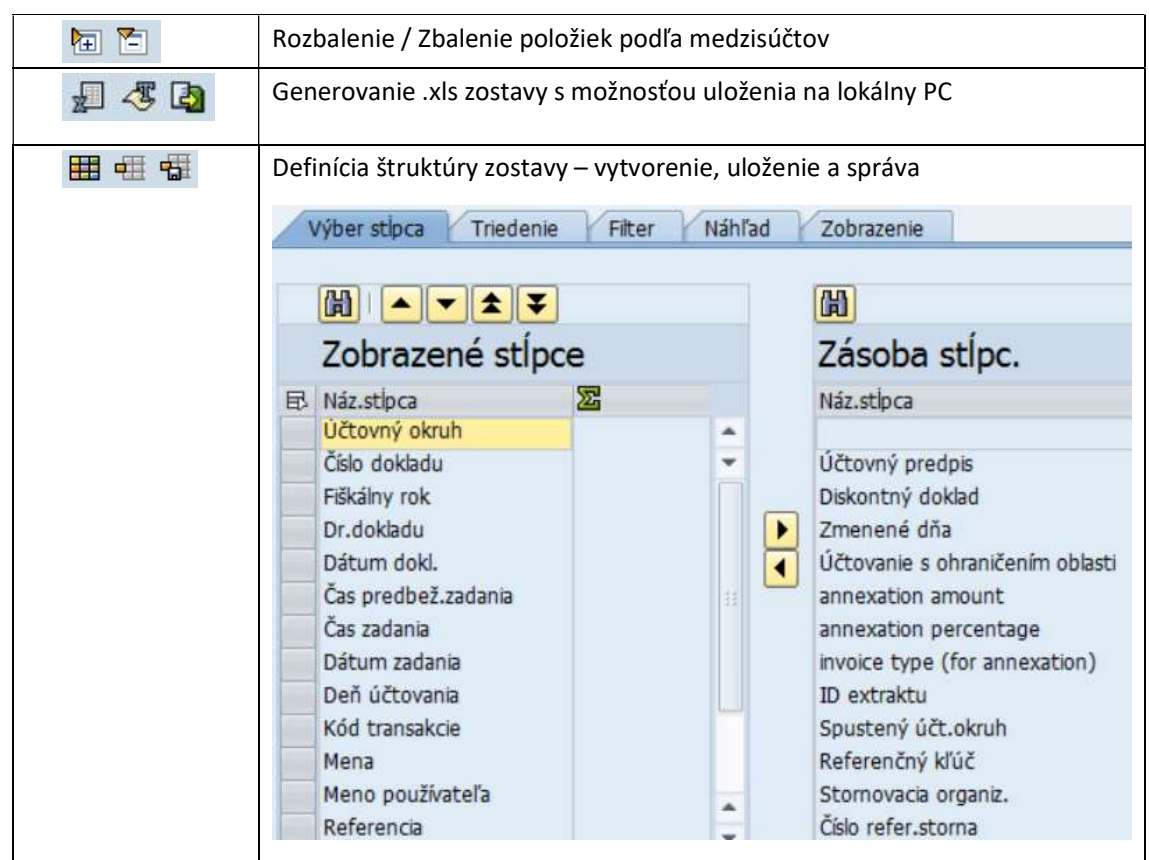

### 3.3.2 Zmena účtovného dokladu

Zmenu účtovného dokladu používateľ pripraví : v transakcii FB02 – "Zmena" priamym vyvolaním v príkazovom poli alebo

cez Užívateľské menu SAP : Finančné účtovníctvo -> Hlavná kniha -> Doklad -> FB02 – Zmena

Vo vstupnej obrazovke používateľ zadáva dáta :

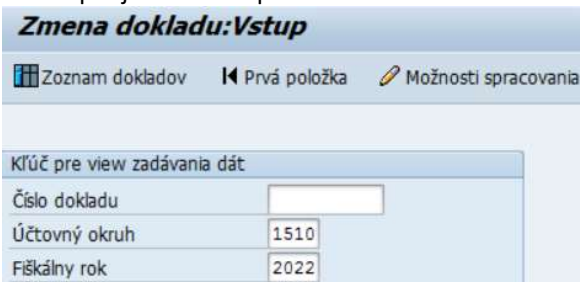

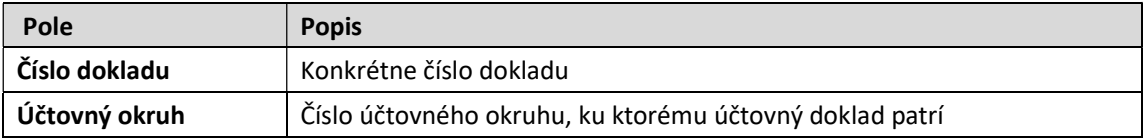

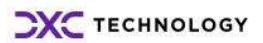

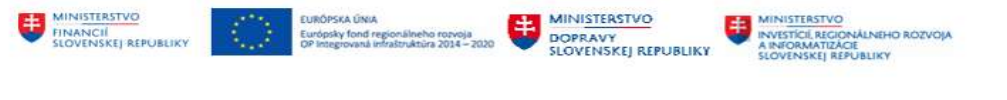

Fiškálny rok Rok, do ktorého patrí účtovný doklad

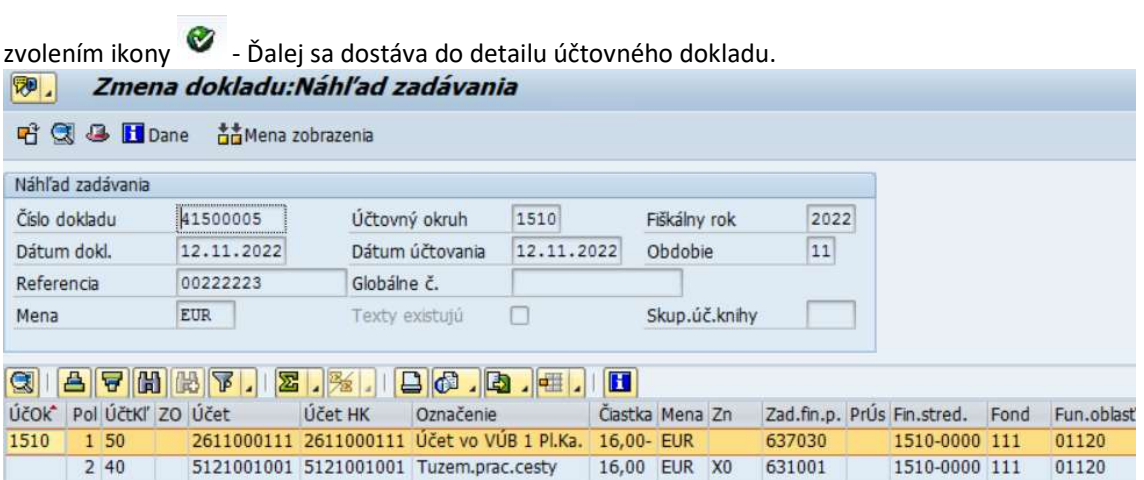

V hlavičke a položkách môže používateľ meniť len vybrané polia – číslo variabilného symbolu v priradení, text položky, text v hlavičke dokladu. Hodnota, čísla účtov nie je možné meniť. Detailnejšie

informácie je možné meniť v časti $\frac{1}{2}$  Ďalšie dáta - Ďalšie dáta, len v rozsahu tých polí, ktoré nie sú zašedené.

Zrealizované zmeny na účtovnom doklade používateľ uloží ikonou  $\blacksquare$  - Uloženie.

Všetky zmeny dokladu sa ukladajú formou protokolu, ktorý si môže používateľ zobraziť v menu "Prostredie – Zmeny dokladu"

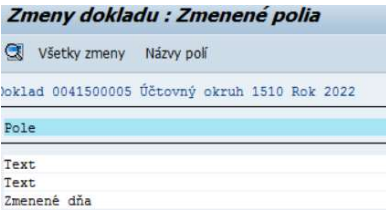

Detail zrealizovaných zmien používateľ získa ikonou <sup>Všetky zmeny</sup> - Všetky zmeny<br>
Zmeny dokladu: Prehľad

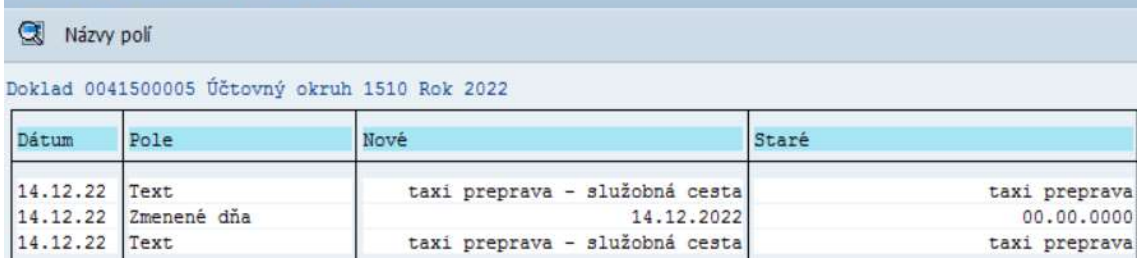

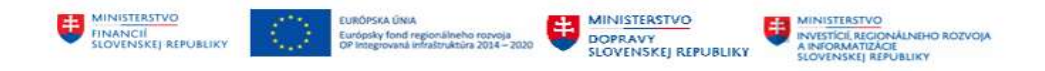

a následne dvojklikom na položku o zmene – informáciu o používateľovi, dátume a popise zmeny.

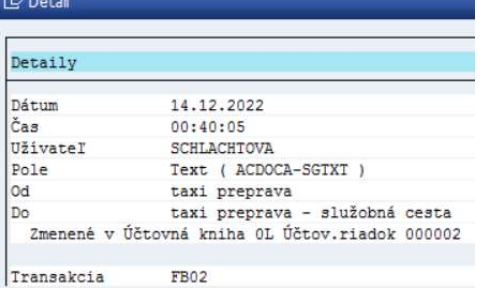

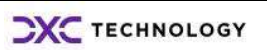

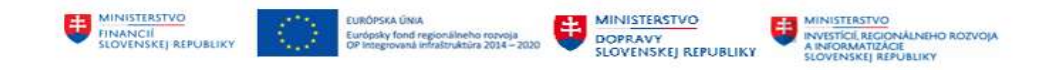

## 4 Vyrovnanie účtu hlavnej knihy

Účet hlavnej knihy môže byť v niektorých prípadoch nastavený tak, že je možné jednotlivé položky na účte navzájom vyrovnávať. Účet sa tak stáva "saldokontným účtom na úrovni hlavnej knihy". Základnou podmienkou pre vyrovnávanie jednotlivých položiek je nastavenie v kmeňovom zázname účtu v záložke "Riadiace dáta" – Správa otvorených položiek

Správa účtu v účtovnom okruhu Správa otvorených položiek ☑ .

Pokiaľ účet nemá toto nastavenie, nie je možné vyrovnávať jednotlivé položky, ktoré sú na danom účte zaúčtované. Charakteristickými účtami na vyrovnávanie na úrovni hlavnej knihy sú účty rezerv, časového rozlíšenia, obstarania materiálu, obstarania zásob.

### 4.1 Výber a vyrovnanie jednotlivých položiek

Vyrovnávanie jednotlivých položiek účtu hlavnej knihy používateľ vykonáva v : v transakcii "F-03 – Vyrovnanie" priamym vyvolaním v príkazovom poli alebo

cez Užívateľské menu SAP :

Finančné účtovníctvo -> Hlavná kniha -> Účet -> Vyrovnanie

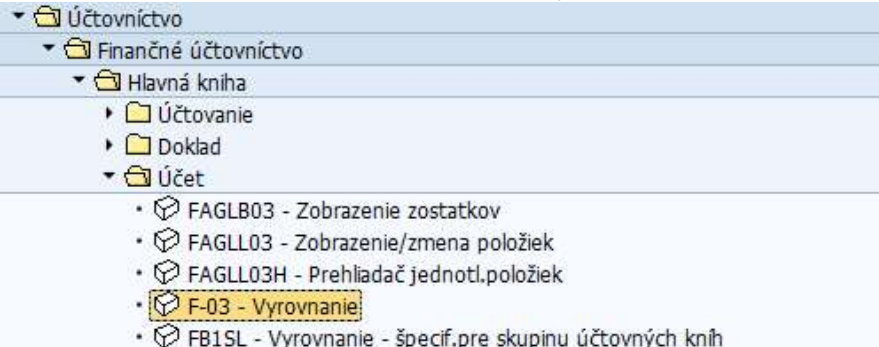

•  $\oslash$  FB05L - Preúčtovanie s vyrovnaním - špecif.pre skupinu účtovných kníh

Používateľ zvolí transakciu vyrovnania na vzájomné vyrovnanie položiek na účte 261 1000110 – Účet vedený v EUR vo VÚB 1., ktorý vykazuje nasledovné položky - po sumarizácii podľa Priradenia.

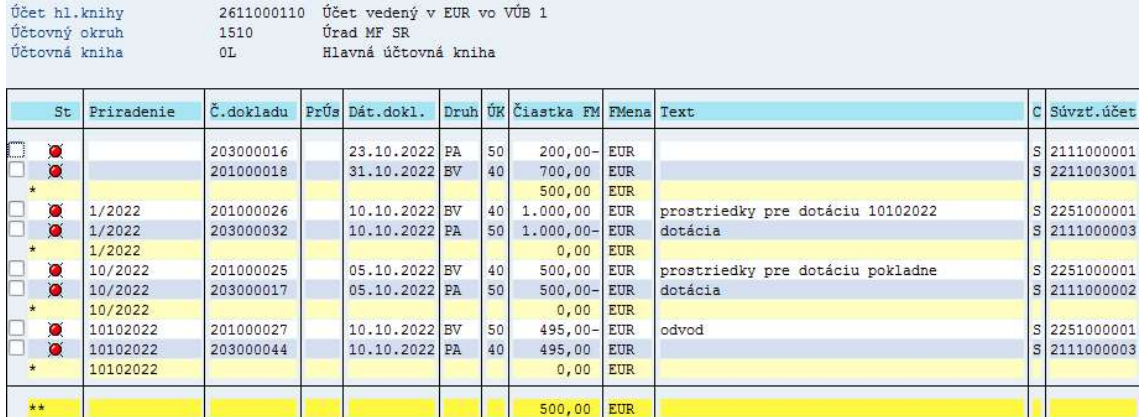

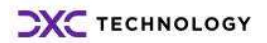

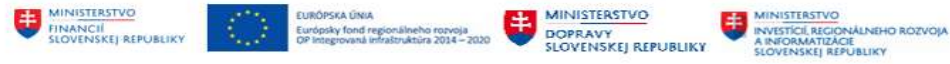

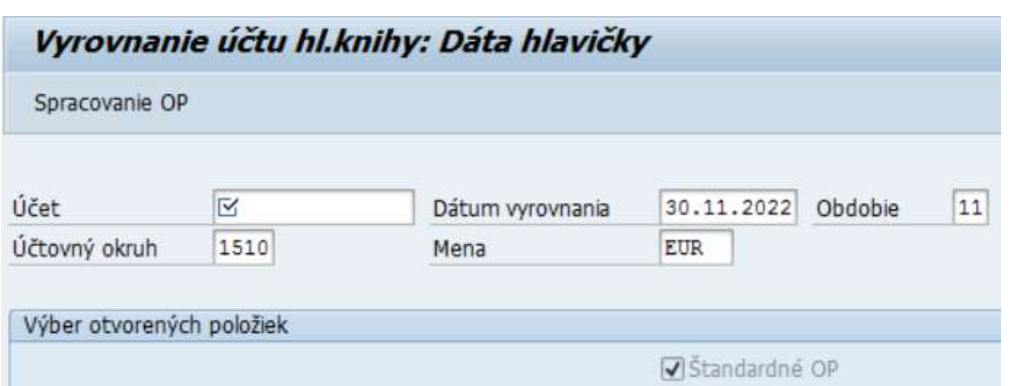

V obrazovke zadáva jednotlivé výberové polia nasledovne :

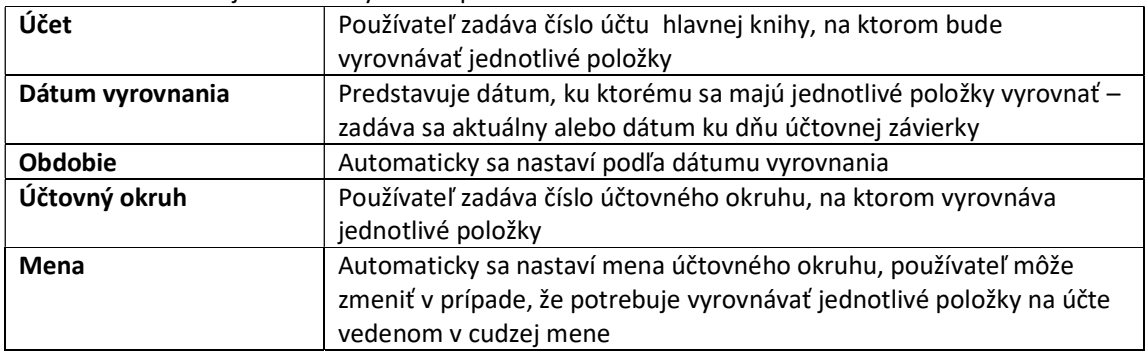

Keďže na úrovni hlavnej knihy sa nepoužívajú znaky OHK – osobitnej hlavnej knihy, predmetom vyrovnávania sú "štandarné" otvorené položky. Výber je nastavený systémom.

V ďalšej časti obrazovky Dalšie obmedzenia - Ďalšie obmedzenia používateľ môže zvoliť pole, podľa ktorého bude vyberať otvorené položky zakliknutím

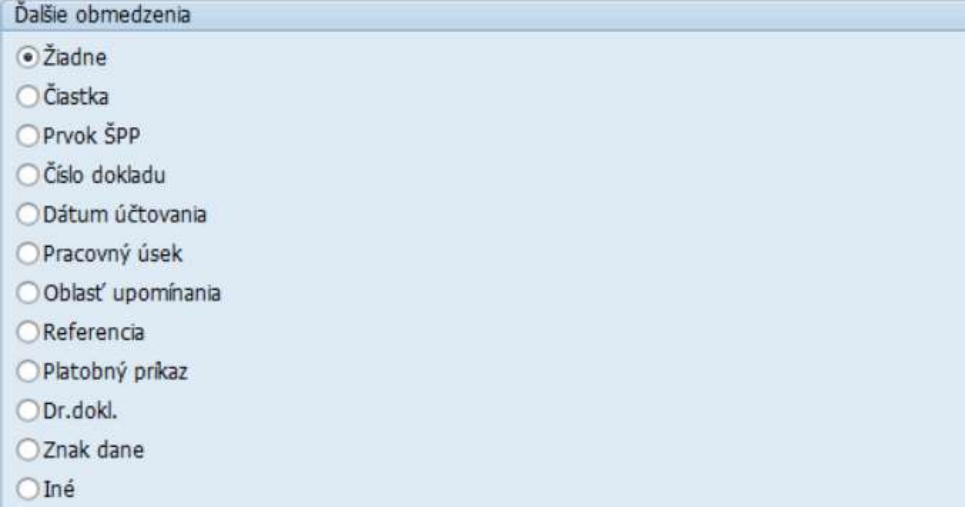

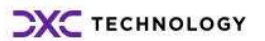

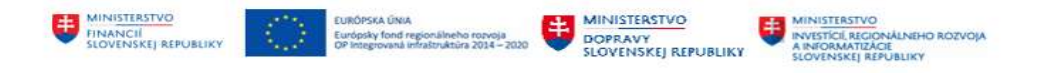

#### Výber jednotlivých položiek bez zadania ďalších obmedzení :

Pre vyrovnanie položiek na účte 261 1000110 používateľ zvolí tlačidlo Spracovanie OP Sprac.otvorených položiek.

Používateľ dostáva obrazovku, ktorá je tvorená časťami :

- menu spracovania v štruktúre :
	- o hlavičkové menu so zoznamom tlačidiel pre spracovanie jednotlivých položiek
	- o pätičkové menu so zoznamom ikon pre kopírovanie, výmaz, triedenie položiek účtovného dokladu
	- prehľad jednotlivých položiek na účte hlavnej knihy
- **•** status spracovania

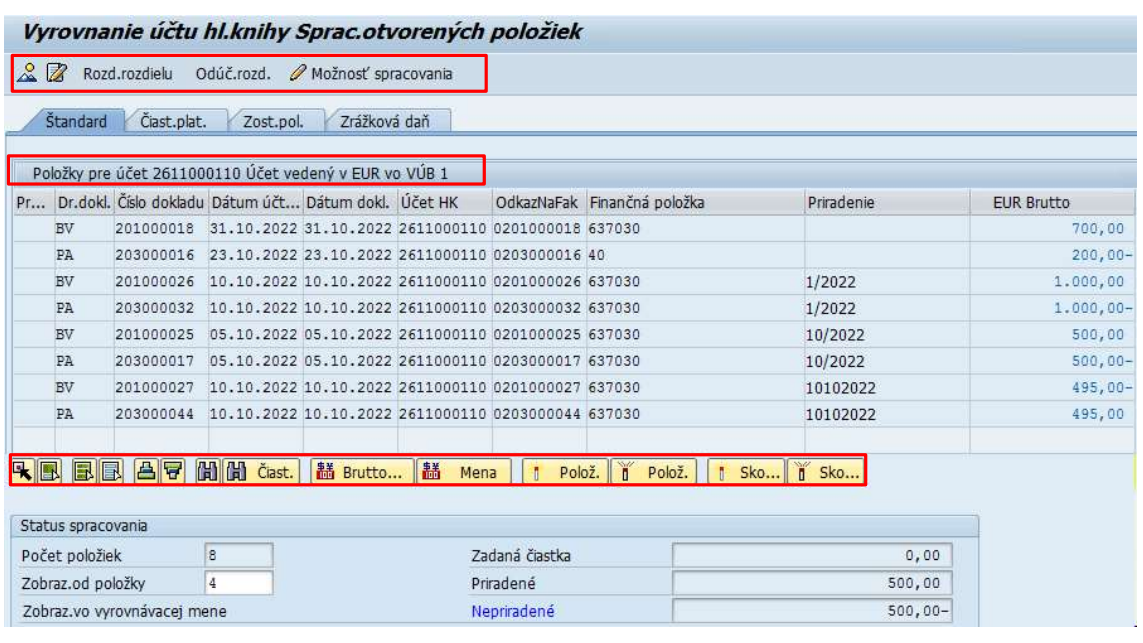

#### Výber jednotlivých položiek bez zadania ďalších obmedzení :

Ak používateľ zaklikne vo vstupnej obrazovke vyrovnávania niektorú z možností pre "Ďalšie obmedzenie" – napríklad Referencia ,

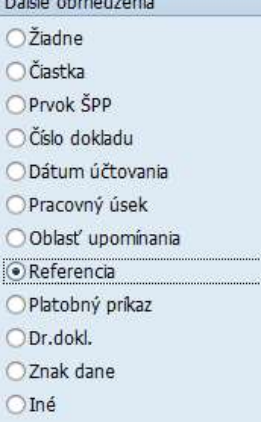

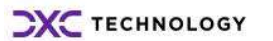

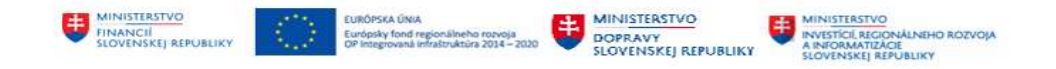

a následne tlačidlo Spracovanie OP -Sprac.otvorených položiek, dostáva dodatočnú obrazovku pre zadanie podmienok výberu – Referencia .

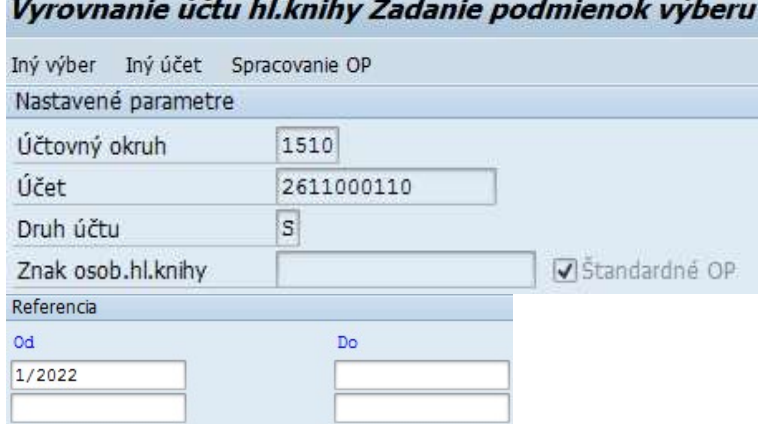

Po zadaní dodatočných podmienok výberu – Referencie, používateľ zvolí tlačidlo Spracovanie OP Sprac.otvorených položiek a dostáva obrazovku s prehľadom položiek, ktoré boli zaúčtované so zadaným číslom Referencie a sú na účte hlavnej knihy pripravené na vyrovnávanie.

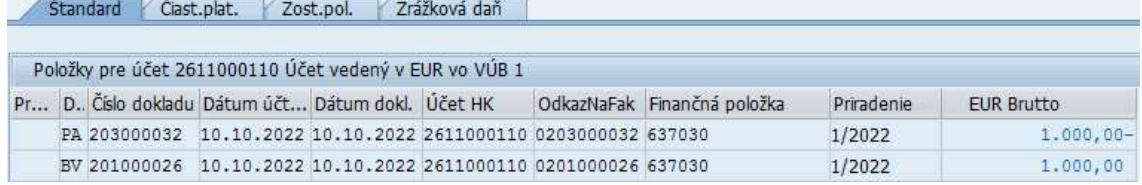

V spracovaní – vyrovnávaní jednotlivých položiek na účte hlavnej knihy používateľ postupuje podľa popisu v nasledujúcich kapitolách.

#### 4.1.1 Menu spracovania

Súčasťou menu spracovania sú tlačidlá a ikony, ktoré používateľ využíva pri spracovaní jednotlivých položiek na účte hlavnej knihy. Sú rozdelené do časti hlavičky (horná časť obrazovky) a pätičky (dolná časť obrazovky) s nasledovným významom a použitím :

Hlavičkové menu :

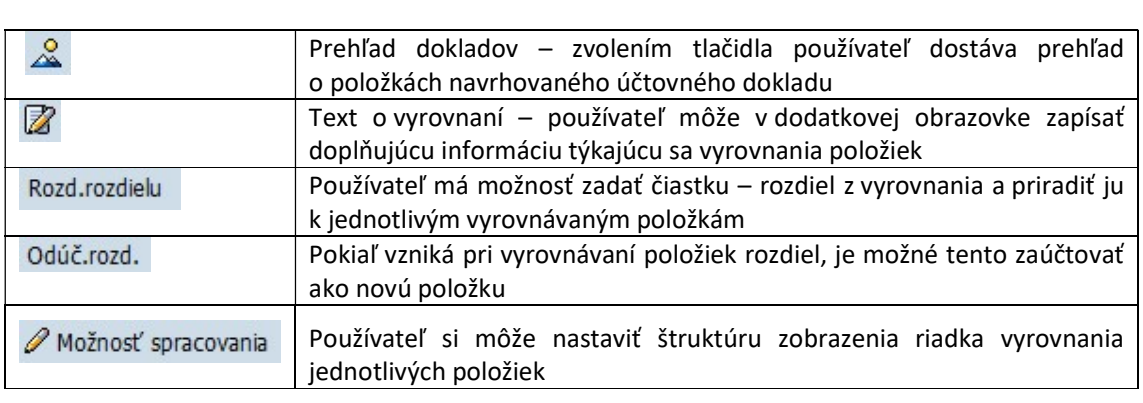

 $\& \boxtimes$  Rozd.rozdielu Odúč.rozd. / Možnosť spracovania

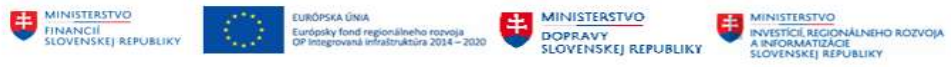

Pätičkové menu :

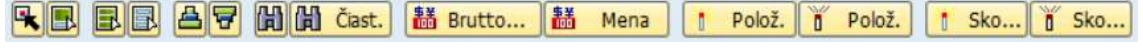

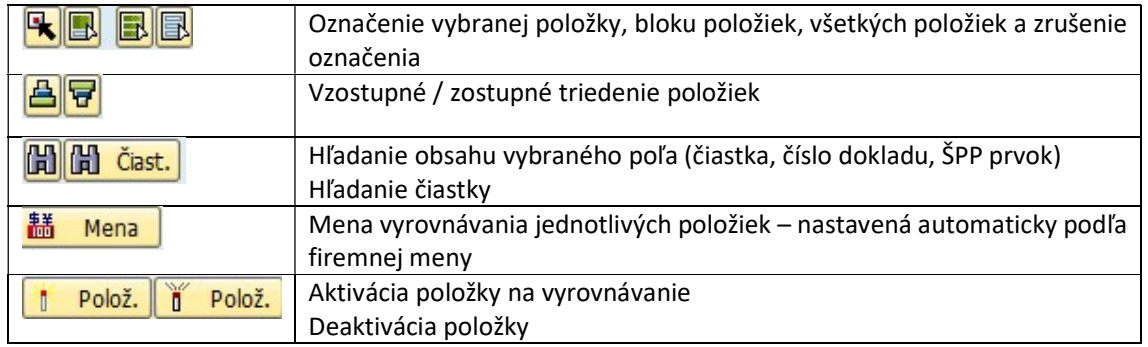

#### 4.1.2 Prehľad jednotlivých položiek

V tejto časti obrazovky má používateľ k dispozícii prehľad jednotlivých položiek, ktoré sú zaúčtované na vybranom účte hlavnej knihy.<br>Standard Včiast.plat. Vzost.pol. Vzrážková daň

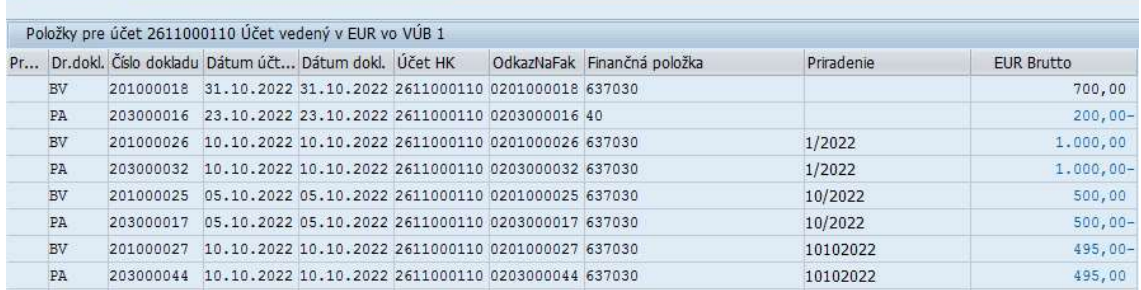

Obrazovka jednotlivých položiek sa skladá z viacerých záložiek. Jednotlivé záložky sa odlišujú spôsobom zobrazenia a následne spracovania / vyrovnania jednotlivých položiek.

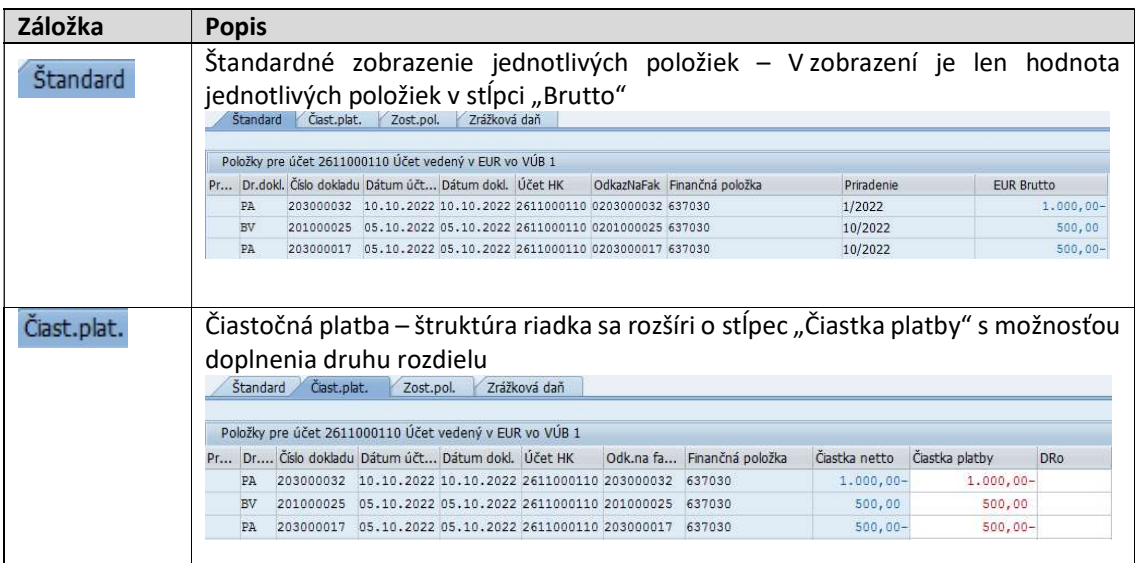

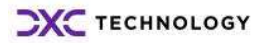

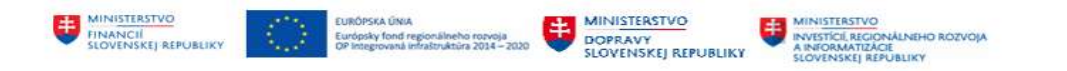

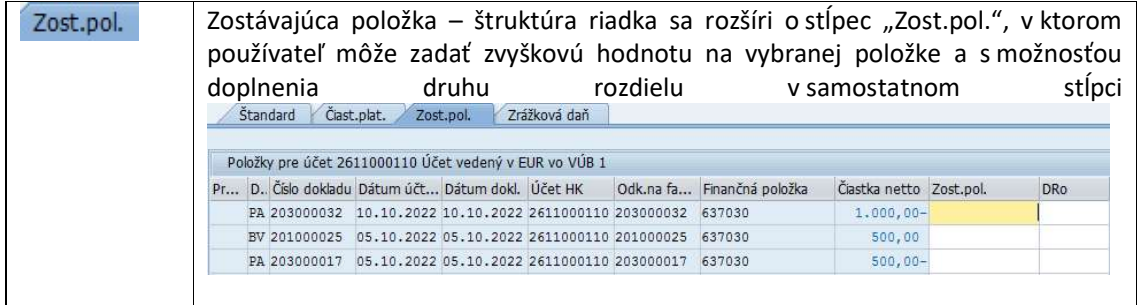

#### 4.1.3 Status spracovania

Informáciu o stave spracovaných položiek na vyrovnanie používateľ má k dispozícii v časti Status spracovania :

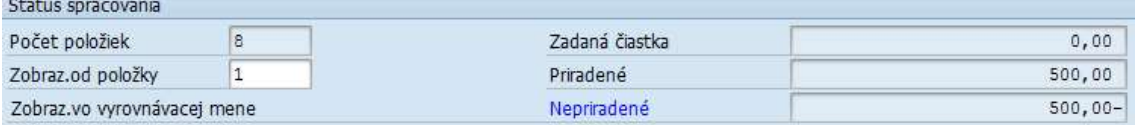

V tejto časti je informácia o počte položiek v procese vyrovnávania, mene v ktorej sú položky vyrovnávané. Informácie o nulovom zostatku vyrovnania sú v prehľade ako :

- Zadaná čiastka hodnota, ktorá sa zobrazí v prípade, že používateľ zadáva ako samostatnú položku hodnotu rozdielu vo vyrovnávaní položiek (nie je zadaná žiadna dodatočná vyrovnávacia položka dokladu)
- Priradené hodnota, ktorá predstavuje všetky vybrané doklady do vyrovnávania
- Nepriradené hodnota, ako rozdiel v procese vyrovnávania.
- Používateľ musí spracovať výberom jednotlivých položiek do vyrovnávania alebo zadaním novej položky do vyrovnávacieho dokladu.

#### 4.1.4 Vyrovnanie jednotlivých položiek

Používateľ vyrovnáva jednotlivé položky na účte hlavnej knihy v štruktúre "Štandard" alebo "Čiastočná platba".

Vyrovnávané položky na účte musia byť označené na modro. V prípade, že by boli na účte hlavnej knihy zaúčtované položky s dátumom vyšším ako je zvolený dátum vyrovnania, sú tieto položky zašedené.

- dátum vyrovnávania : 31.10.2022
- dátum účtovania dokladu : 8.11.2022

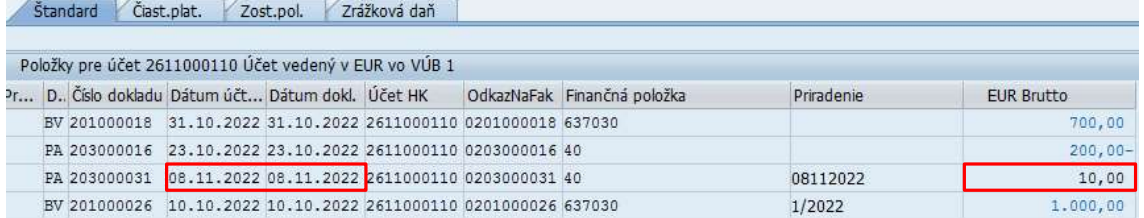

Používateľ v obrazovke jednotlivých položiek účtu hlavnej knihy označí položky zo zoznamu :

• ikonou <sup>1</sup> <sup>Polož.</sup> - Aktivácia položky alebo dvojklikom na položku, ktoré bude vyrovnávať

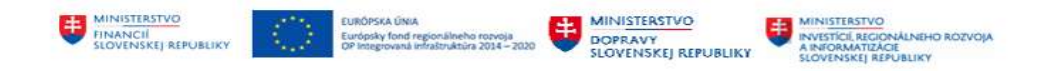

• ikonou **i <sup>Polož.</sup>** - Deaktivácia položky alebo dvojklikom na položku, ktoré nebude vyrovnávať.

Po označení položiek určených na vyrovnanie na obrazovke má na modro označené vyrovnávané položky.

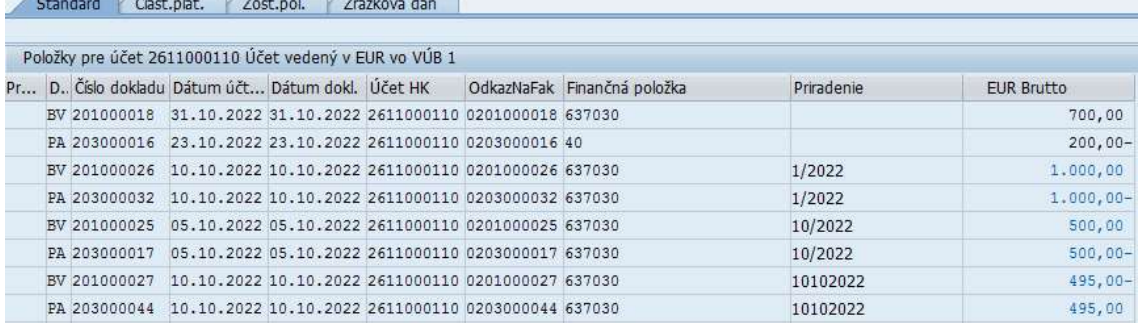

Položky v hodnote 700,00 a 200,00 EUR nebudú súčasťou vyrovnávania, sú deaktivované a zašedené.

Súčet aktívnych dokladov pre vyrovnanie musí byť nulový. Status spracovania poskytne používateľovi informáciu o nulovom zostatku vyrovnávaných položiek v poli "Nepriradené".

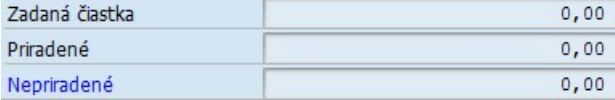

Používateľ môže skontrolovať účtovný doklad vyrovnania simuláciou ces SAP menu -> Doklad -> Simulácia

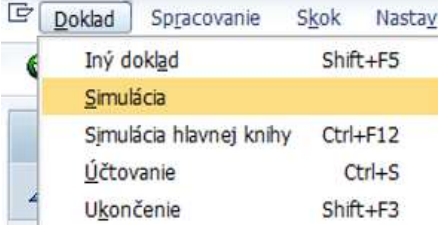

Systém generuje návrh účtovného dokladu,

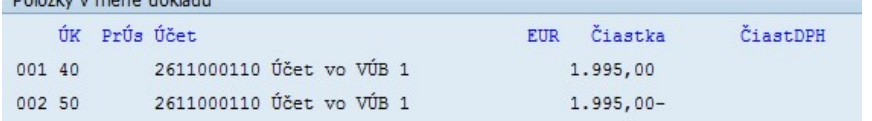

ktorý používateľ ikonou  $\Box$  - Účtovanie zaúčtuje a systém generuje hlásenie o vytvorení účtovného dokladu.

Spracovávané položky na účte hlavnej knihy sa v prehľadových reportoch zobrazia v časti ako vyrovnané položky s doplňujúcou informáciou o dátume a čísle dokladu vyrovnania 31.10.2022 41300018 Vyrovnanie .

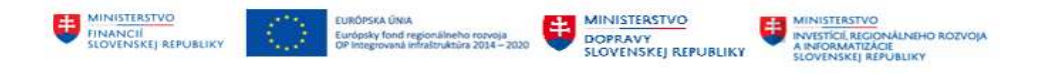

## 5 Storno účtovného dokladu v hlavnej knihe

V prípade, že doklad bol zaúčtovaný nesprávne, boli v doklade použité nesprávne rozpočtovné položky alebo položky nákladového účtovníctva, používateľ môže zaúčtovaný doklad vystornovať.

Po zaúčtovaní storna je pôvodný doklad a nový doklad vzájomne previazané informáciou v hlavičke dokladu :

pôvodný doklad má označenie s príznakom storna a odkazom na číslo stornovacieho dokladu

 nový doklad ("storno doklad") obsahuje informáciu o čísle pôvodného stornovaného dokladu Storno doklad dostáva číslo z rovnakého číselného intervalu ako pôvodný doklad.

Keďže systém je nastavený s možnosťou "Záporného účtovania" používateľ bude môcť stornovať doklady ako :

- účtovnú operáciu, ktorá neovplyvní obraty na účtoch hlavnej knihy (záporné účtovanie - účtovanie na rovnakých stranách účtov hlavnej knihy s opačným znamienkom)
- účtovnú operáciu, ktorá ovplyvní obraty na účtoch hlavnej knihy (obratové účtovanie - účtovanie na opačných stranách účtov hlavnej knihy)

Ako bude doklad stornovaný je dané "Dôvodom storna".

Storno účtovného dokladu spracováva používateľ v : v transakcii "FB08 – Jednotlivé storno" priamym vyvolaním v príkazovom poli alebo

cez Užívateľské menu SAP :

Finančné účtovníctvo -> Hlavná kniha -> Doklad -> Stornovanie -> FB08 - Jednotlivé storno

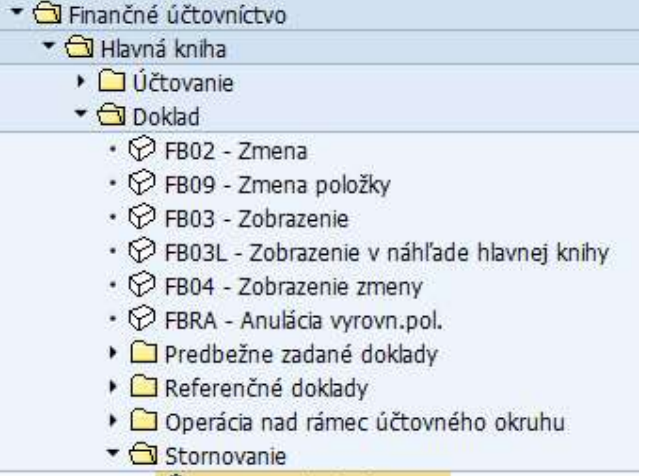

- · C FB08 Jednotlivé storno
- · C F.80 Hromadné storno

Zvolením transakcie používateľ dostáva obrazovku, v ktorej musí zadať informácie potrebné pre stornovanie dokladu

I

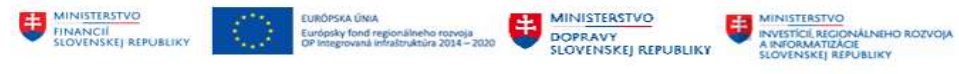

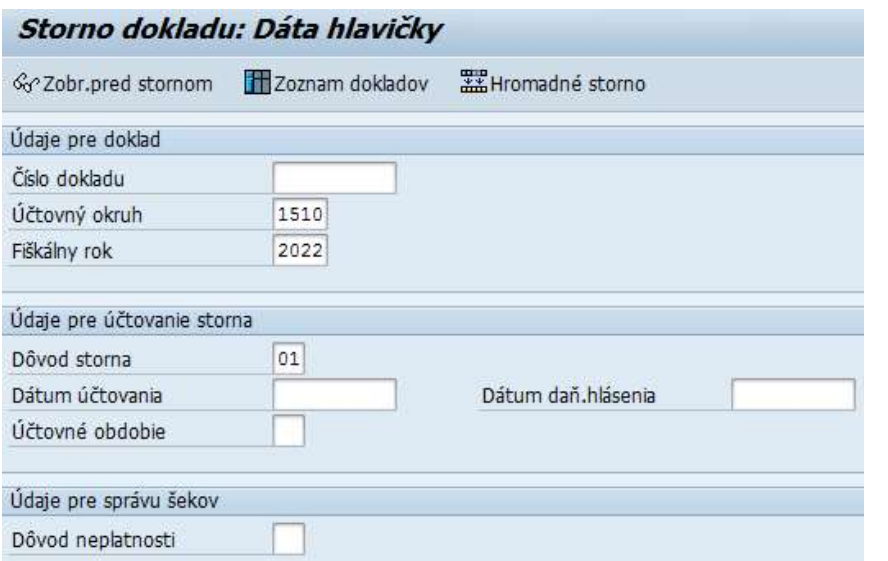

| Údaje pre doklad           |                                                                                                    |                                                                                                    |  |  |
|----------------------------|----------------------------------------------------------------------------------------------------|----------------------------------------------------------------------------------------------------|--|--|
| Číslo dokladu              | Používateľ zadá číslo dokladu, ktorý požaduje stornovať <sup>4</sup>                                                                                                    |                                                                                                    |  |  |
| Účtovný okruh              | ->Účtovný okruh, do ktorého stornovaný doklad patrí                                                                                                    |                                                                                                    |  |  |
| Fiškálny rok               | ->Rok, v ktorom bol doklad zaúčtovaný                                                                                                    |                                                                                                    |  |  |
| Údaje pre účtovanie storna |                                                                                                    |                                                                                                    |  |  |
| Dôvod storna               | DôvStorna <sup>+</sup> Text                                                                                                    | Používateľ musí definovať dôvod storna ako výber z možností                                                                                                    |  |  |
|                            | 01                                                                                                    | Storno v bežnom období                                                                                                    |  |  |
|                            | 02 <sub>2</sub>                                                                                                    | Storno v uzavretom období                                                                                                    |  |  |
|                            | 03                                                                                                    | Záporné storno v bežnom období                                                                                                    |  |  |
|                            | 04                                                                                                    | Záporné storno v uzavretom období                                                                                                    |  |  |
|                            | 01 – storno v bežnom období – účtovanie storna v rovnakom<br>období ako pôvodný doklad, doklad ovplyvní obraty na účtoch<br>02 - storno v uzavretom období - účtovanie storna prebieha<br>v rozdielom období, doklad ovplyvňuje obraty na účtoch<br>Používateľ musí zadať dátum účtovania storna |                                                                                                    |  |  |
|                            | 03 – záporné storno v bežnom období – účtovanie storna<br>v rovnakom období ako pôvodný doklad, storno doklad<br>neovplyvňuje obraty účtov                                                                                                    |                                                                                                    |  |  |
|                            |                                                                                                    | 04 – záporné storno v uzavretom období – účtovanie storna<br>pôvodného dokladu je v inom účtovnom období, storno doklad<br>neovplyvňuje obraty účtov<br>Používateľ musí zadať dátum účtovania storna |  |  |
| Dátum účtovania            | Používateľ zadá v závislosti od zvoleného dôvodu storna - teda<br>spôsobu účtovania storna (pri dôvode 02 a 04 musí zadať dátum                                                                                                    |                                                                                                    |  |  |

<sup>4</sup> Doklad určený na stornovanie (číslo dokladu 32300002) doklad o zaúčtovaní opravnej položky k dlhodobému majetku, kde pri účte 092AE bol použitý nesprávny druh pohybu

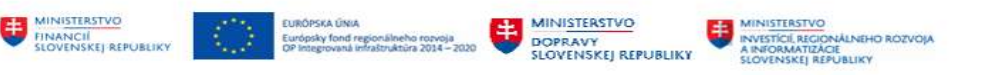

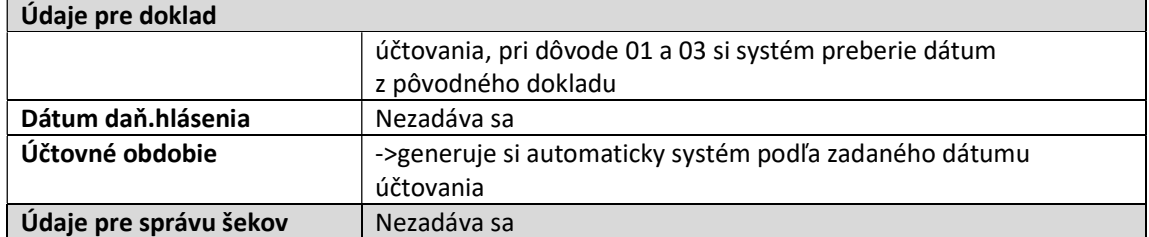

Používateľ zadá potrebné údaje, ako dôvod zvolí "03 – záporné storno v bežnom období".

Pred samotným stornom si môže doklad tlačidlom  $\sqrt[6]{x^2}$ Zobr.pred stornom - Zobrazenie dokladu pred stornom.

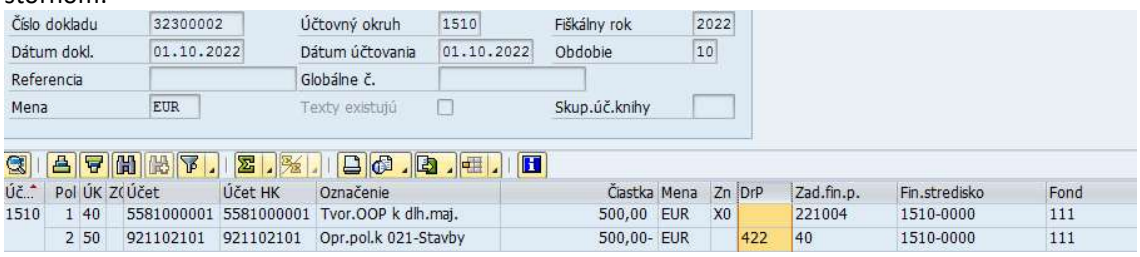

Samotné storno používateľ realizuje voľbou ikony  $\Box$  - Účtovanie. Systém vygeneruje storno doklad a pridelí mu číslo 32300007.

Informácia o storne pôvodného dokladu a vzniku nového dokladu je v hlavičke oboch dokladov : Pôvodný doklad :

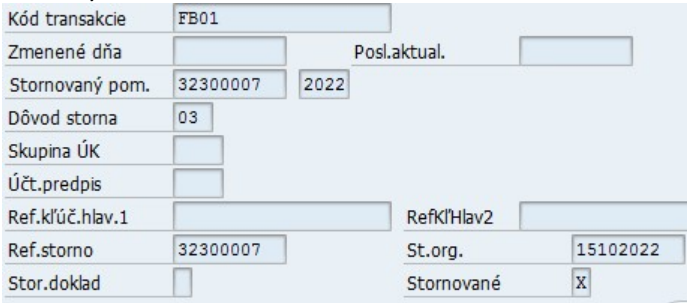

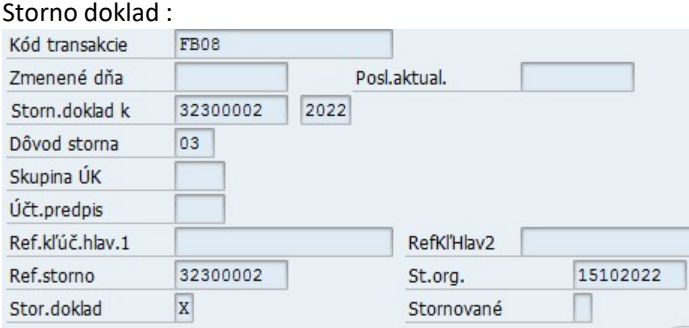

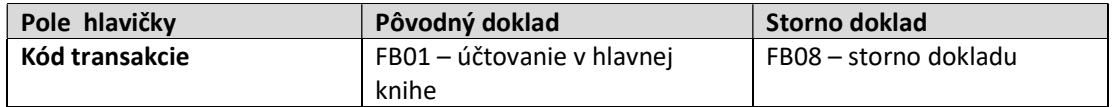

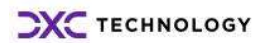

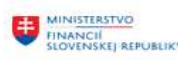

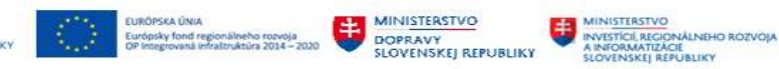

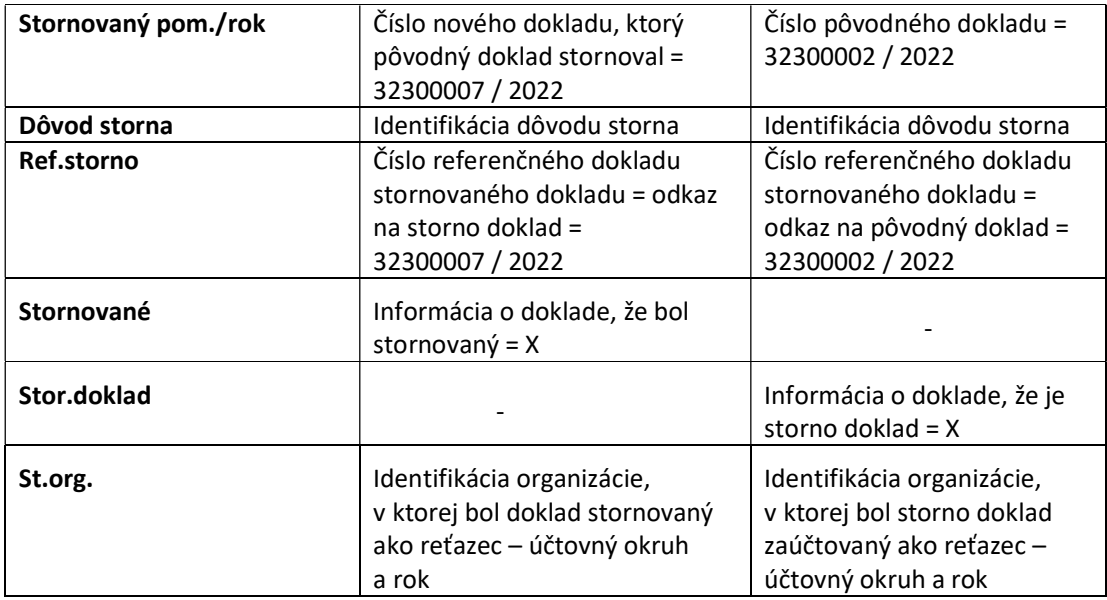

Hlavnou podmienkou pre storno účtovného dokladu je, aby neobsahoval vyrovnané položky. Systém pri storne takýchto dokladov generuje hlásenie

Storno nie je možné, doklad obsahuje vyrovnané položky

V takom prípade je potrebné storno účtovného dokladu kombinovať aj s anuláciou vyrovnania položiek dokladu.

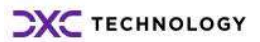

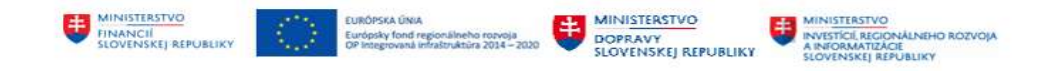

### 6 Anulácia vyrovnania dokladu

Storno účtovného dokladu v hlavnej knihe je v niektorých prípadoch zviazané s anuláciou vyrovnania. Dôvodom je to, že v doklade, ktorý potrebuje používateľ stornovať sú položky, ktoré boli navzájom vyrovnané. Až po anulácii vyrovnania je možné doklad stornovať.

Storno účtovného dokladu spracováva používateľ v : v transakcii "FBRA – Anulácia vyrovn.pol." priamym vyvolaním v príkazovom poli alebo

cez Užívateľské menu SAP :

Finančné účtovníctvo -> Hlavná kniha -> Doklad -> FBRA – Anulácia vyrovn.pol.

- Finančné účtovníctvo
	- ▼ **J** Hlavná kniha
		- ▶ □ Účtovanie
		- **Q** Doklad
			- $\cdot$   $\odot$  FB02 Zmena
			- · C FB09 Zmena položky
			- · PFB03 Zobrazenie
			- ⊙ FB03L Zobrazenie v náhľade hlavnej knihy
			- PFB04 Zobrazenie zmeny
			- · P FBRA Anulácia vyrovn.pol.
			- ▶ □ Predbežne zadané doklady

Zvolením transakcie používateľ dostáva obrazovku, v ktorej musí zadať informácie potrebné pre anuláciu vyrovnania dokladu :

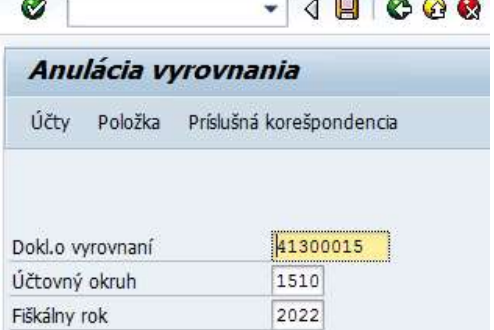

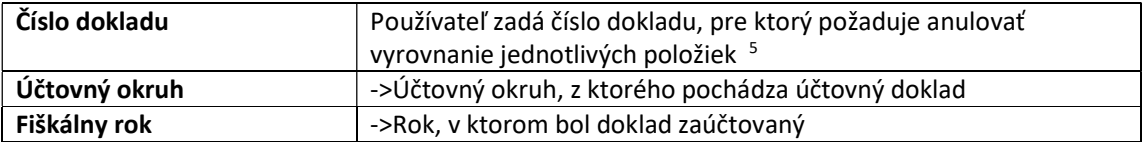

<sup>&</sup>lt;sup>5</sup> Doklad určený na stornovanie (číslo dokladu 41300015, 41300017) doklad o vyrovnaní položiek na účte 261AE, kde boli nesprávne vyrovnané jednotlivé položky

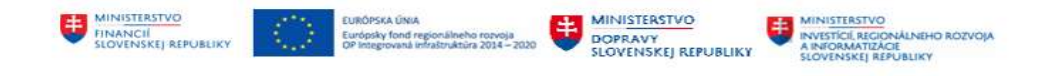

Prostredníctvom tlačidiel v hlavičke obrazovky

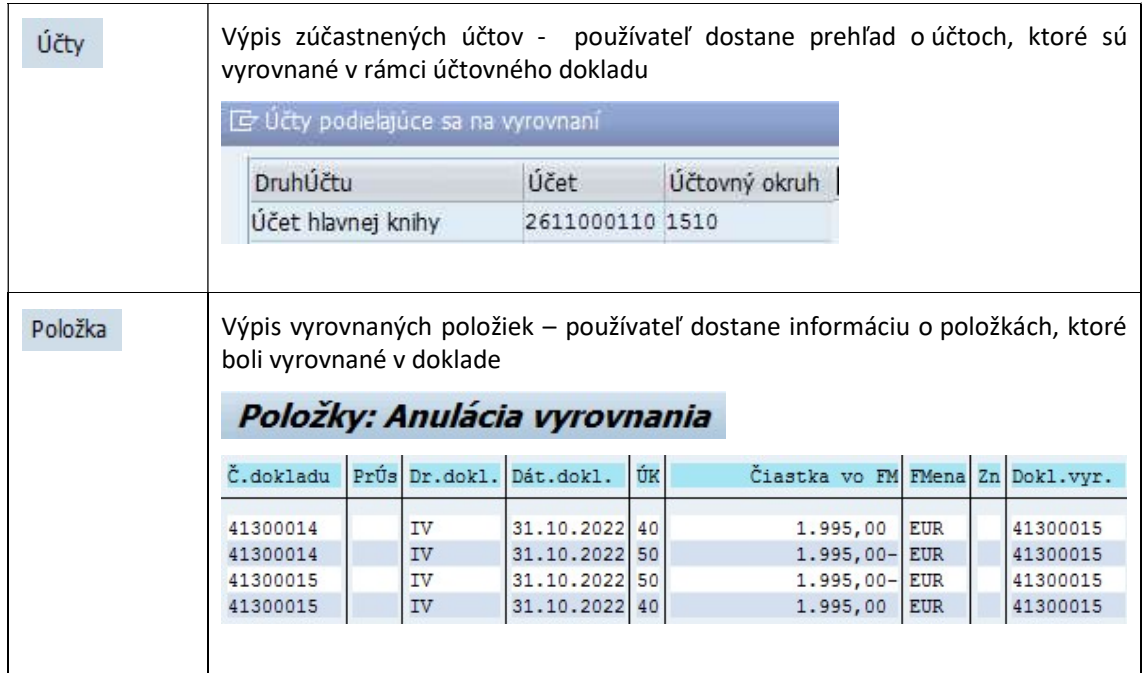

Používateľ zvolením tlačidla  $\Box$  - Anulácia vyrovnania sa dostane do dodatkovej obrazovky, ktorej musí zadať informácie potrebné pre anuláciu vyrovnania

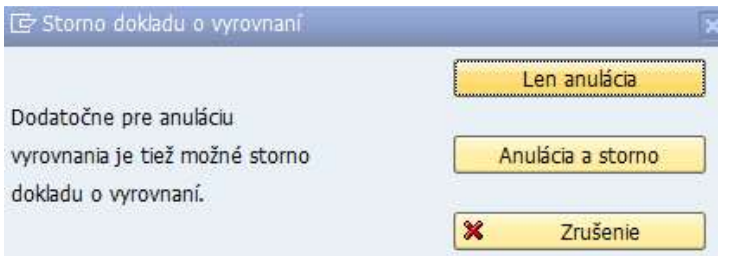

Systém generuje hlásenie, ktorým informuje, že okrem anulácie vyrovnania položiek je možné aj doklad stornovať. Preto sú na obrazovke tlačidlá s výberom možností :

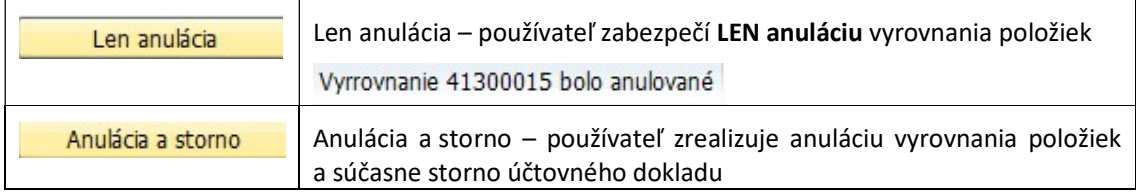

Možnosti s ohľadom na rôzny výsledok spracovania majú aj iné požiadavky. Pokým pri voľbe :

· "LEN anulácia" používateľ zadáva číslo dokladu, rok a účtovný okruh

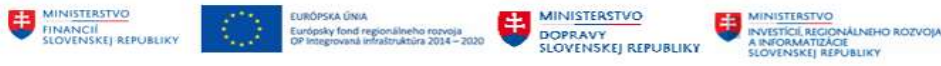

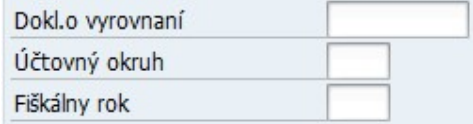

• prípade voľby "Anulácia a storno" – používateľ okrem čísla dokladu, roku a účtovného okruhu zadáva aj "Dáta storna"

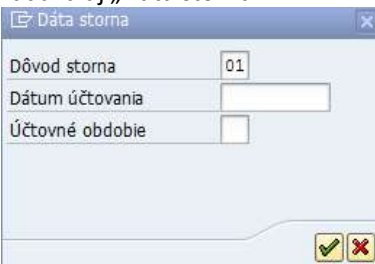

dôvod storna, dátum účtovania, účtovné obdobie.

Pri zadávaní dát do obrazovky Dáta storna používateľ postupuje rovnakým spôsobom ako v prípade Storna dokladu, ktoré je popísané v kapitole 5 - Storno účtovného dokladu v hlavnej knihe.

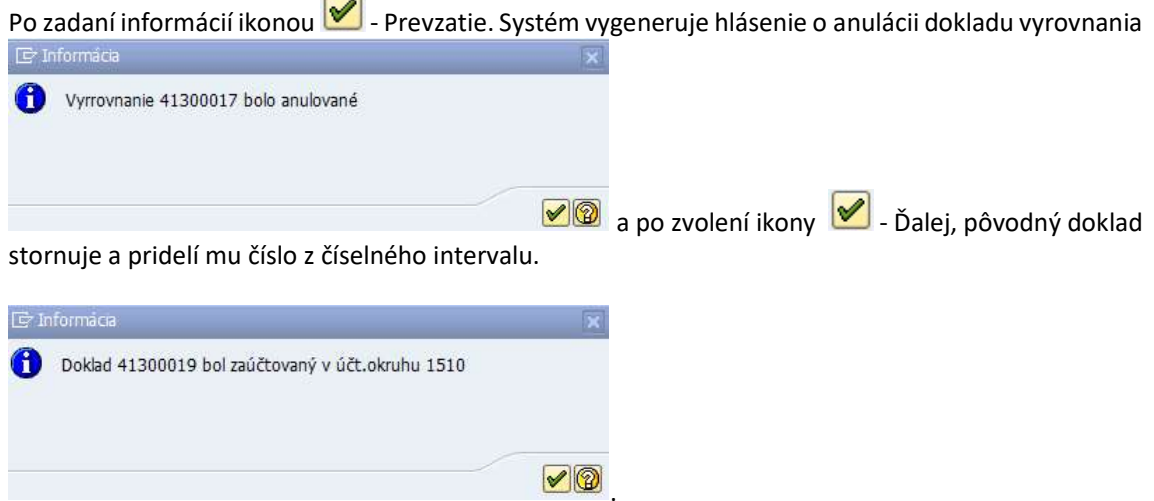

Vybraný doklad, zúčastnené jednotlivé položky na vyrovnaní boli anulované a doklad vystornovaný.

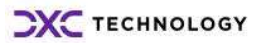

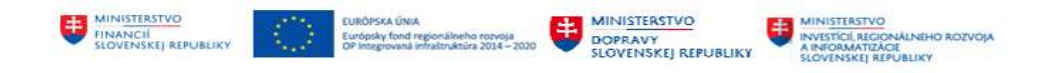

## 7 Tlač účtovných dokladov

Používateľ vytlačí súbor dokladov alebo výber účtovných dokladov zadaním

transakcie : "ZFI\_INTDOK" - Interné účtovné doklady priamym vyvolaním v príkazovom poli alebo

v užívateľskom menu : Finančné účtovníctvo -> Hlavná kniha -> Informačný systém -> Výkazy pre hlavnú knihu -> Doklad -> Interné účtovné doklady

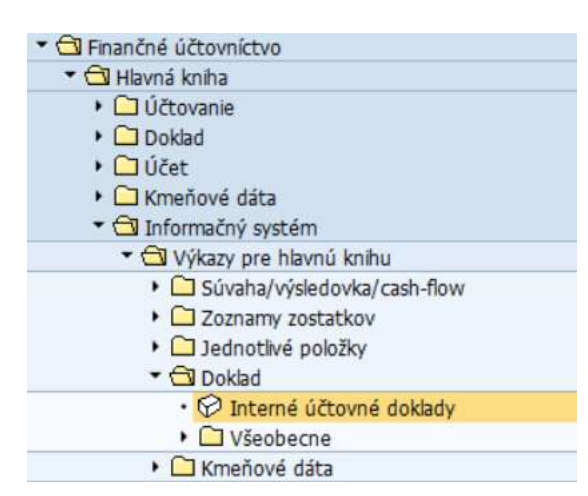

#### Zvolením transakcie používateľ dostáva obrazovku,

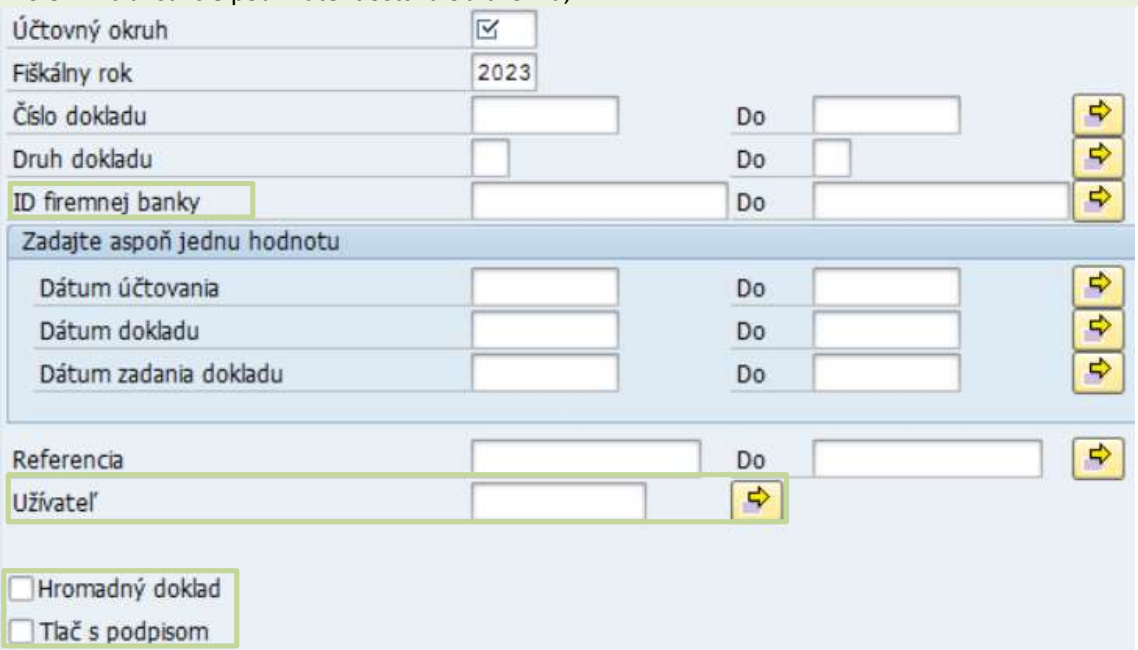

#### v ktorej musí zadať výberové kritériá v rozsahu :

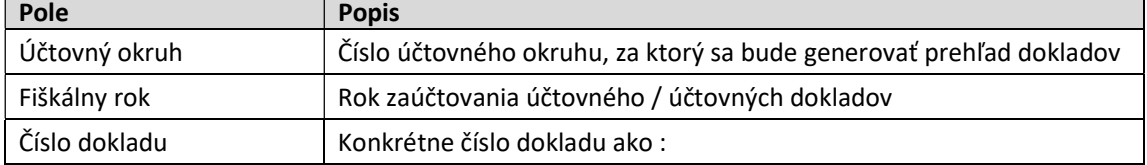

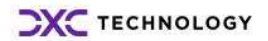

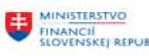

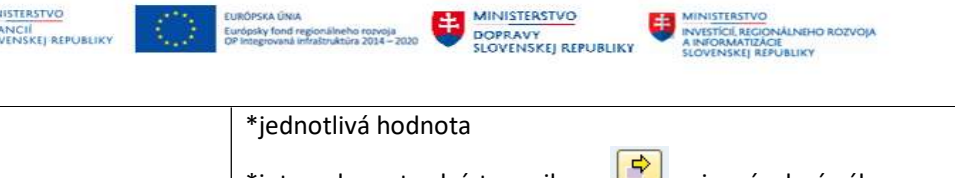

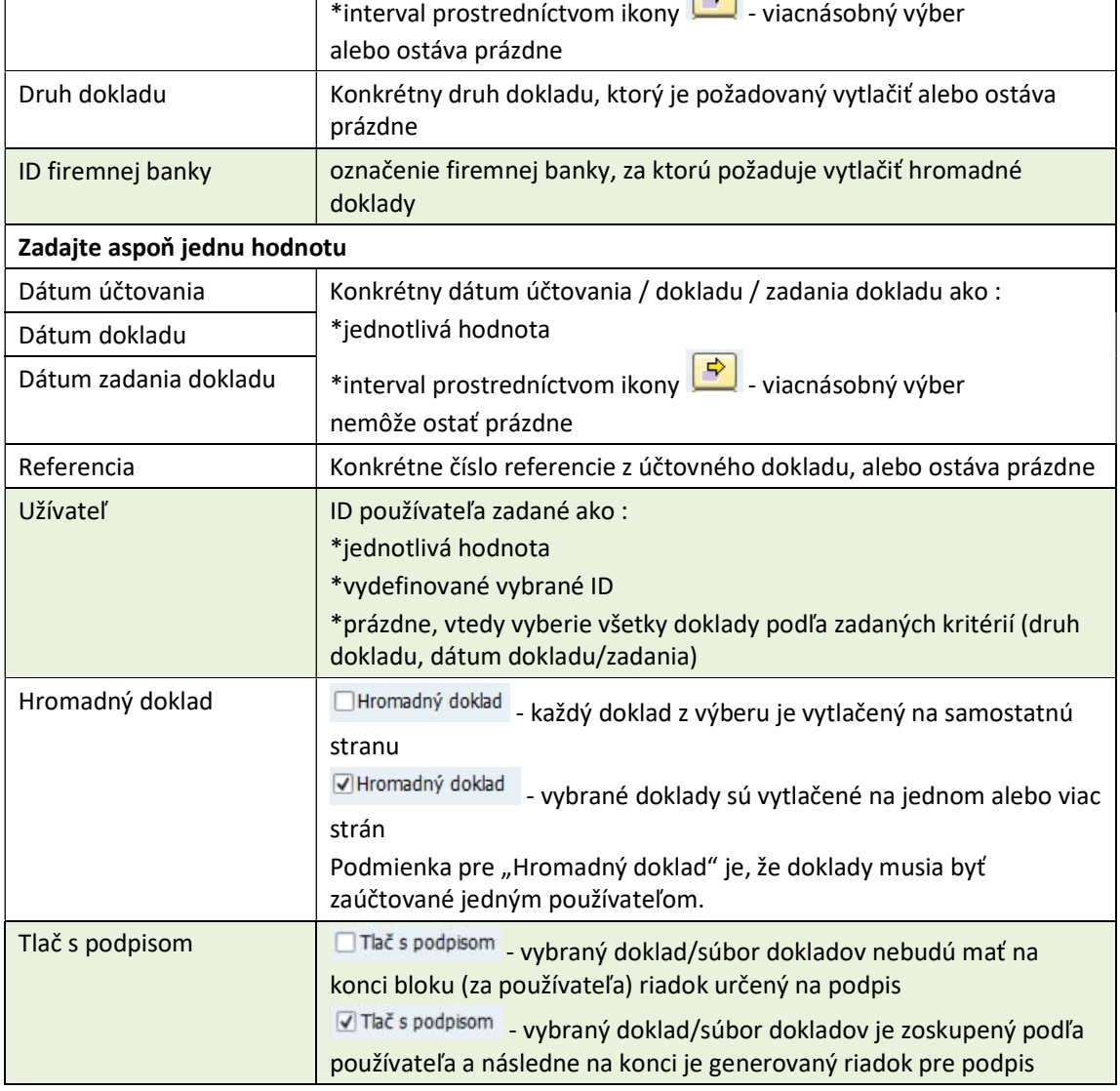

Zvolením ikony  $\bigoplus$  - vykonanie, používateľ podľa zadaných výberových kritérií dostane prehľad účtovných dokladov

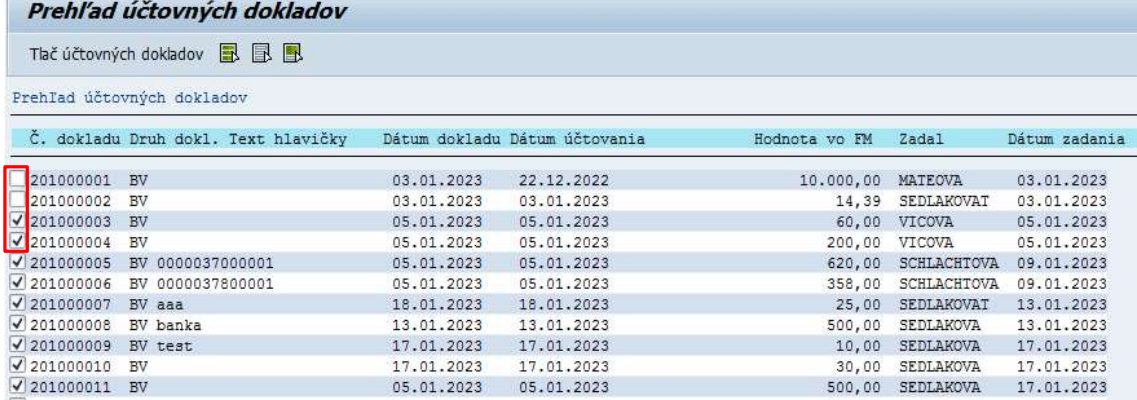

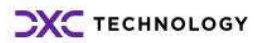

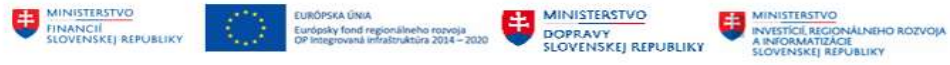

V zostave môže zrušiť výber dokladu na tlač v poli V - odkliknutím. Daný doklad sa následne nevytlačí.

Zvolením tlačidla <sup>Tlač účtovných dokladov</sup> - Tlač účtovných dokladov systém vygeneruje informáciu [ The Informácia

> 61 Generuje sa 22 účtovných dokladov.

o počte dokladov a následne na obrazovke účtovné

doklady podľa výberu s účtovným zápisom, všetkými informáciami rozpočtovej klasifikácie, dátumami, referenciou a iné údaje z účtovného dokladu.

#### Tlač jednotlivého dokladu

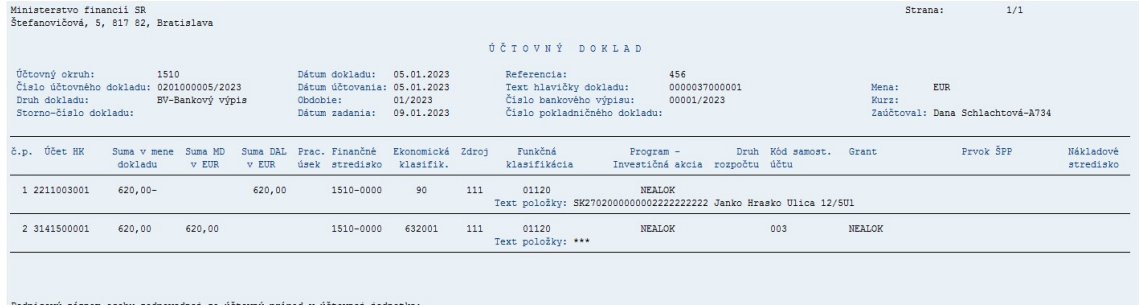

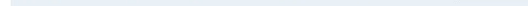

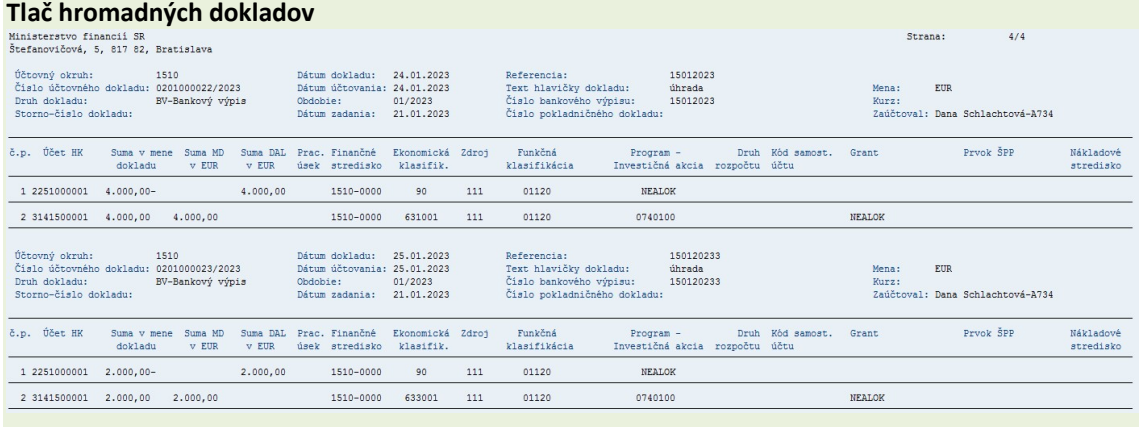

#### Hromadná tlač je možná pre

- jedného používateľa zadaním konkrétneho ID používateľa v poli "Užívateľ"
- viacerých používateľov zadaním viacerých ID používateľov

V prípade, že používateľ požaduje zobrazenie riadku na podpis je potrebné vo vstupnej obrazovke zakliknúť pole "Tlač s podpisom".

Pri hromadnej tlači systém zoskupí doklady za jednotlivých používateľov a na konci za každého používateľa vytvorí riadok na podpis. Pokiaľ nie je podpis požadovaný, negeneruje sa táto doplňujúca informácia.

#### Tlač vybraných druhov dokladov

Vo výberovej obrazovke je možné zadať druh dokladu, podľa ktorého dochádza k výberu a generovaniu zoznamu dokladov. Opätovne platí kombinácia s výberom "Hromadná tlač a Tlač s podpisom/bez podpisu".

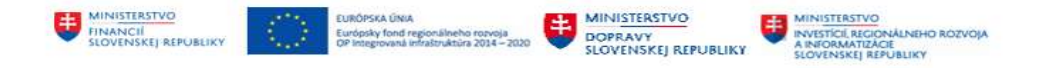

Pri vybraných druhoch účtovných dokladov sa v hlavičke tlačeného dokladu vyplní informácia o :

- čísle bankového výpisu druh dokladu BV (pre účty 221AE, 224AE a 225AE)
- čísle pokladničného dokladu druh dokladu PA

#### Tlač dokladov bankových výpisov

V prípade požiadavky tlače zoznamu účtovných dokladov pre bankové výpisy je možné zadať vo výberovej obrazovke v poli "ID firemnej banky" zadať krátke označenie firemnej banky a v kombinácii dátum dokladu/dátum účtovania, hromadná tlač vytvoriť zoznam dokladov za zvolený bankový výpis. Doklady sú vyberané na základe označenia ID firemnej banky v hlavičke dokladu poli "Referencia hlavičky 1".

Výberová obrazovka – so zadaním

- dátumu účtovania
- ID firemnej banky

#### Požadovaná hromadná tlač a podpis používateľa

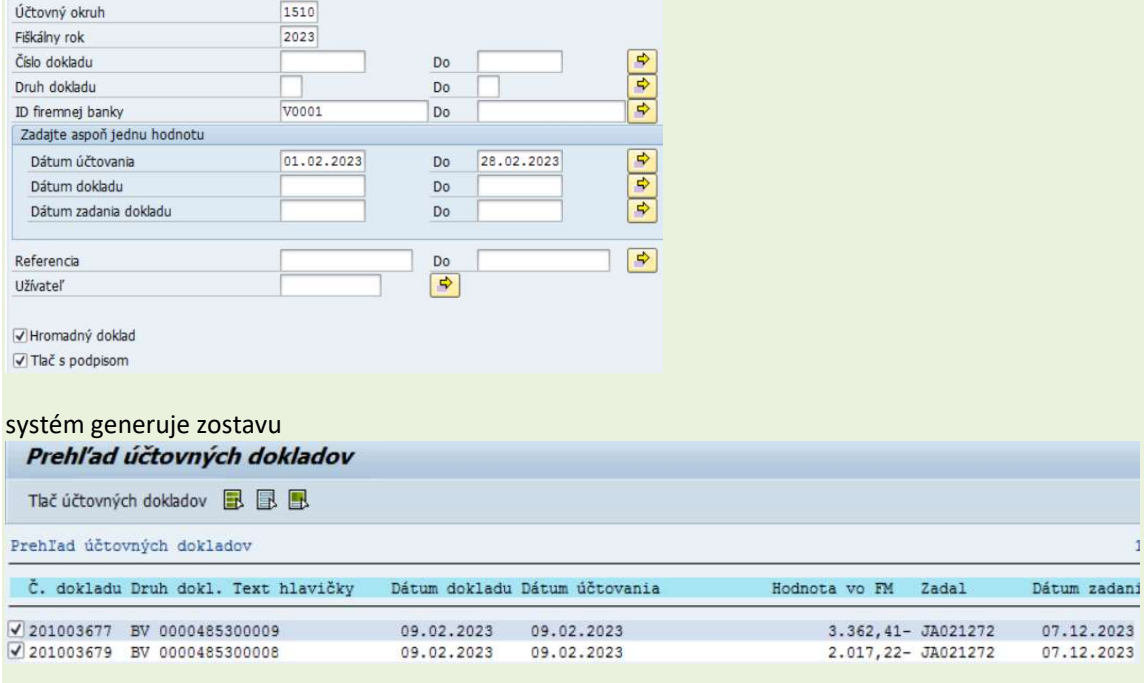

a následne prehľad účtovných zápisov jednotlivých dokladov.

Zostavu môže používateľ vytlačiť alebo uložiť na lokálny počítač zvolením ikony + Tlač alebo v menu spracovania "Systém -> Zostava -> Tlač". Zobrazí sa dodatková obrazovka,
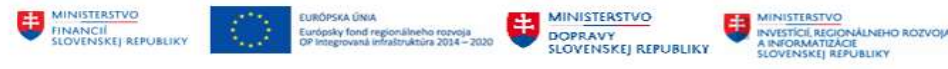

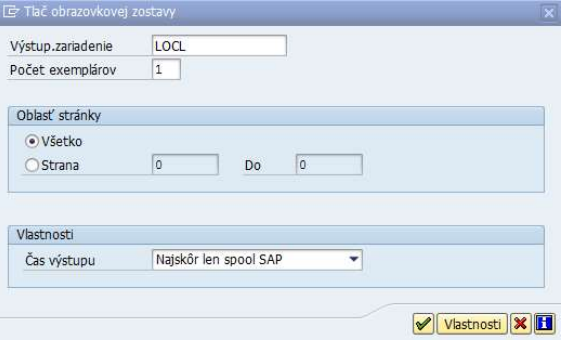

### v ktorej používateľ zadáva :

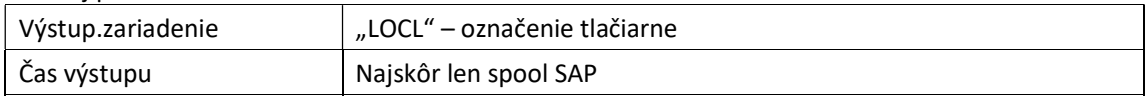

Zostava účtovných dokladov sa dostáva do zoznamu "spoolových požiadaviek"

V Spoolová požiadavka (číslo 0000006548) vytvorená bez okamžitej tlače , z ktorého si používateľ zostavu vytlačí alebo uloží nasledovne.

V štandardnej obrazovke SAP zvolí :

transakciu : SP02 – Vlastné spoolové požiadavky priamym zadaním v príkazovom poli alebo

v užívateľskom menu : Systém -> Vlastné spoolové požiadavky

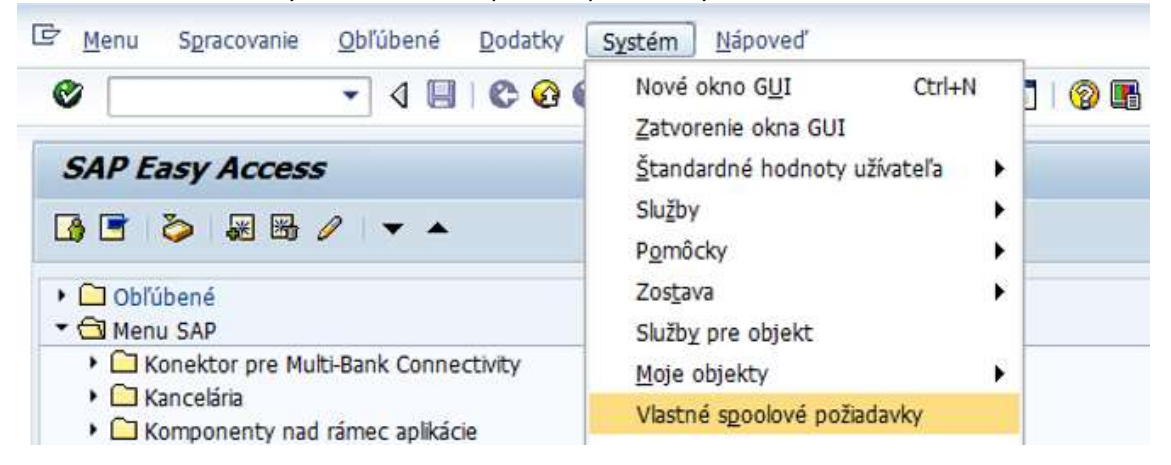

Zobrazí sa zoznam všetkých zostáv.

Ø

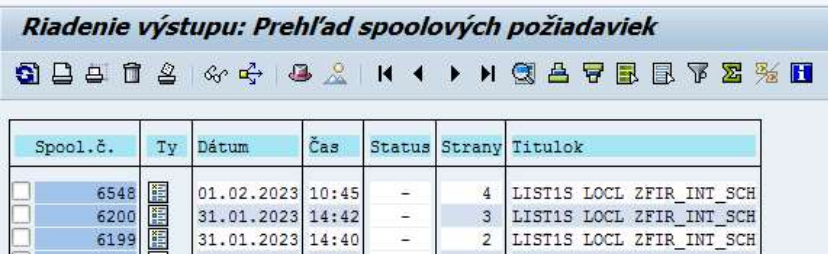

Požadovanú zostavu (napr. s ID 6548) používateľ označí v poli  $\Box$  a zvolí vhodný formát na vytlačenie alebo uloženie zoznamu dokladov :

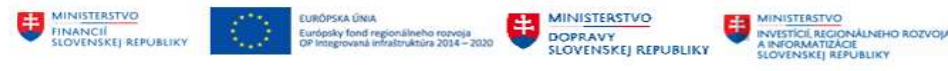

# 1/ vytlačenie

 $\bullet$  ikonou  $\Box$  - Tlač zostavu vytlačí na prednastavenej tlačiarni (papierová forma) alebo

## 2/ uloženie

z menu – Spoolová požiadavka -> Postúpenie ďalej -> Export ako PDF

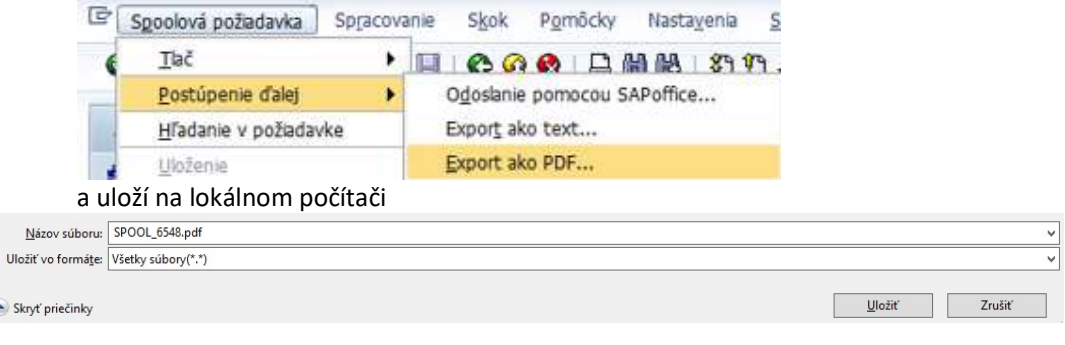

### z menu – Spoolová požiadavka -> Postúpenie ďalej -> Export ako text

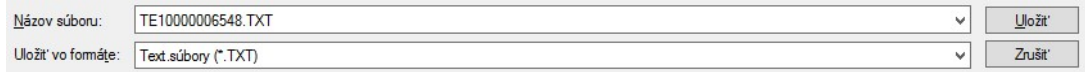

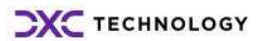

.

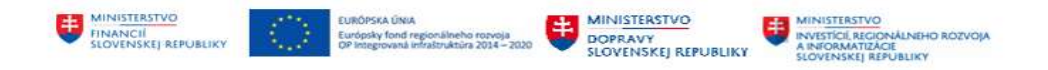

# 8 Prílohy

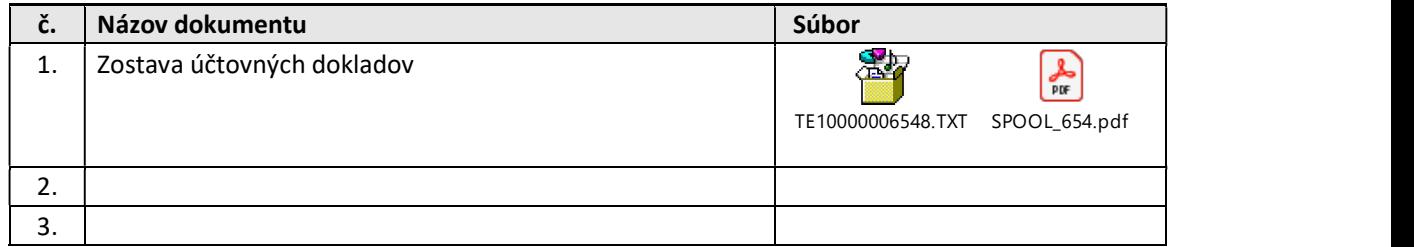

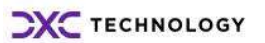